## MINSLTA

## The essentials of imaging

www.minoltaeurope.com

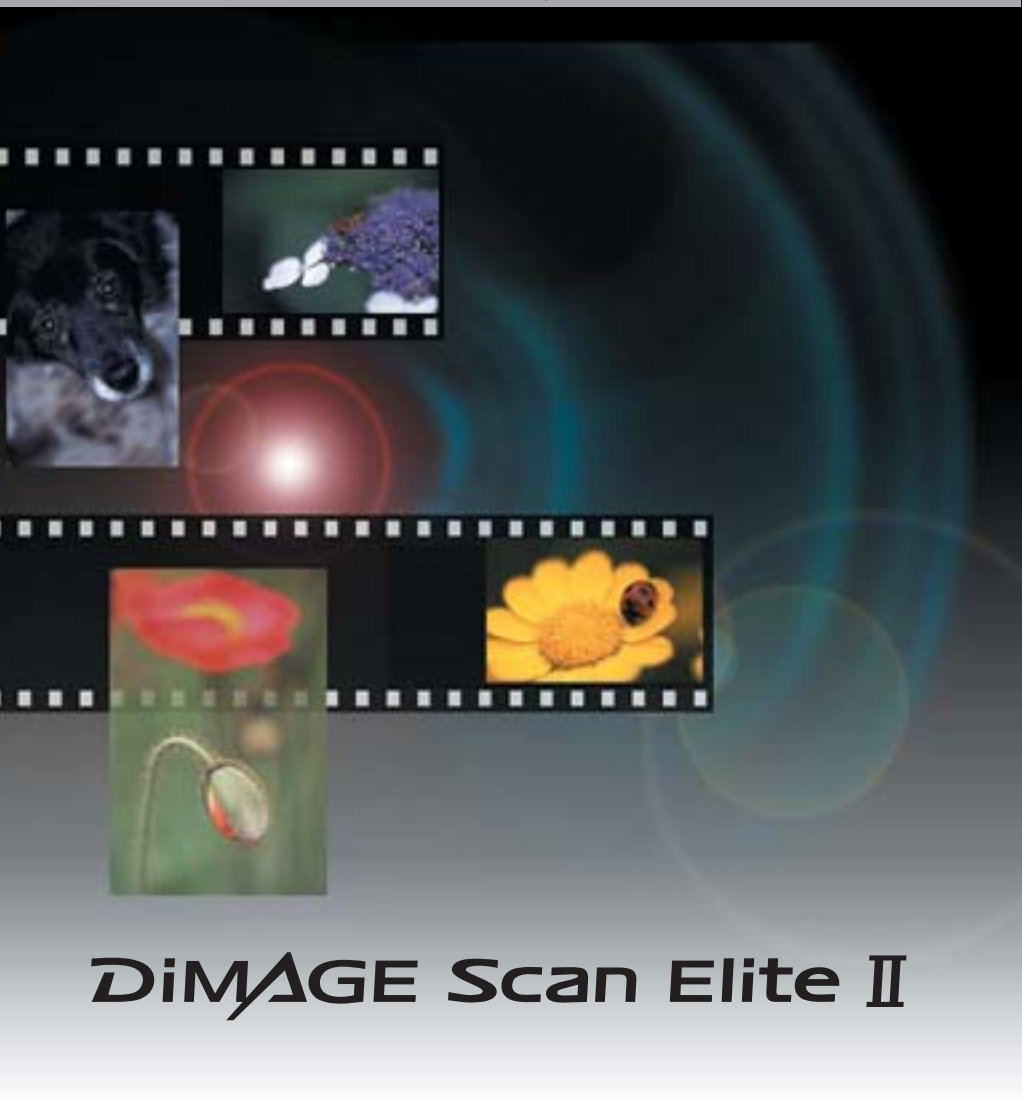

**F MODE D'EMPLOI**

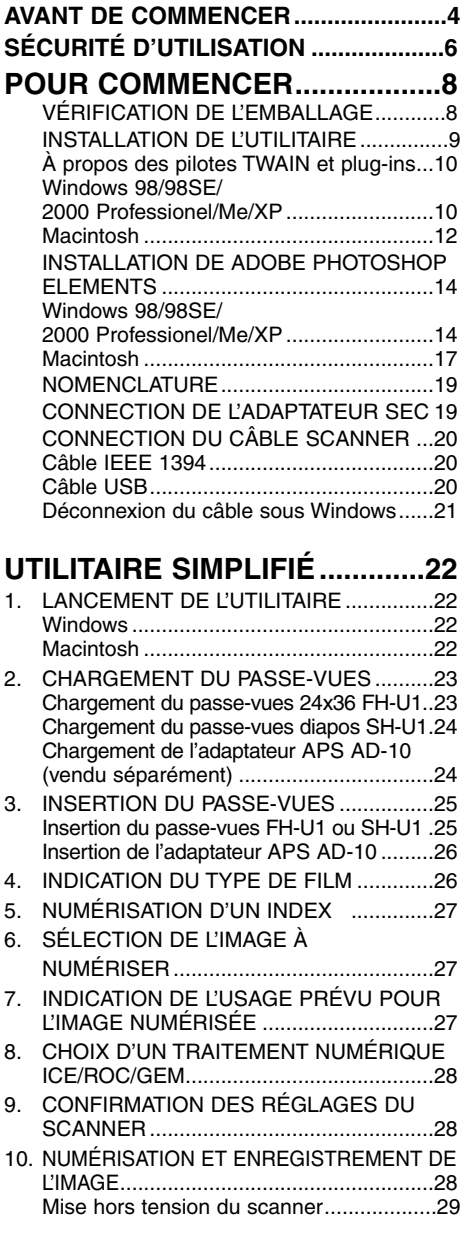

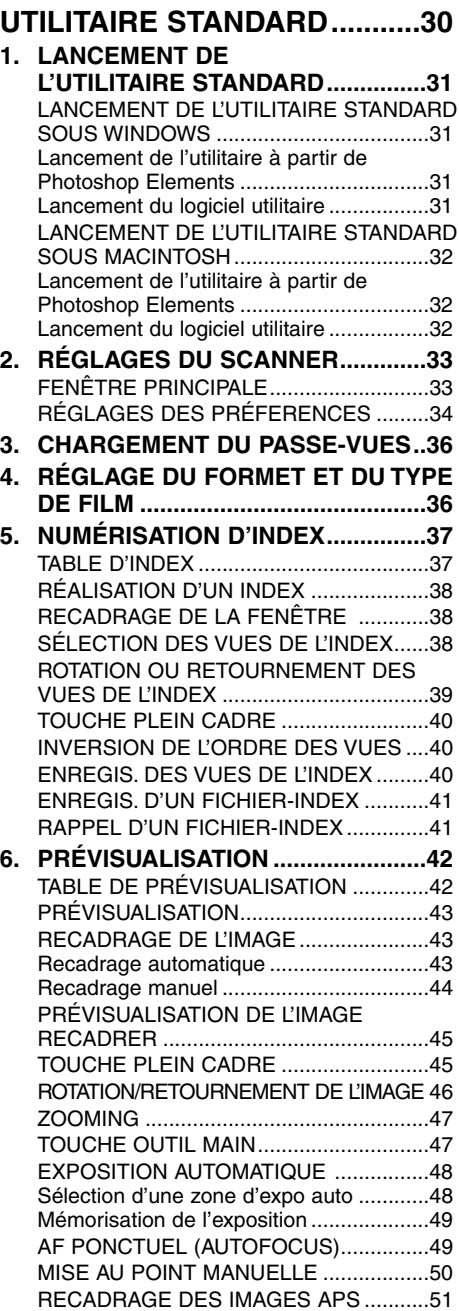

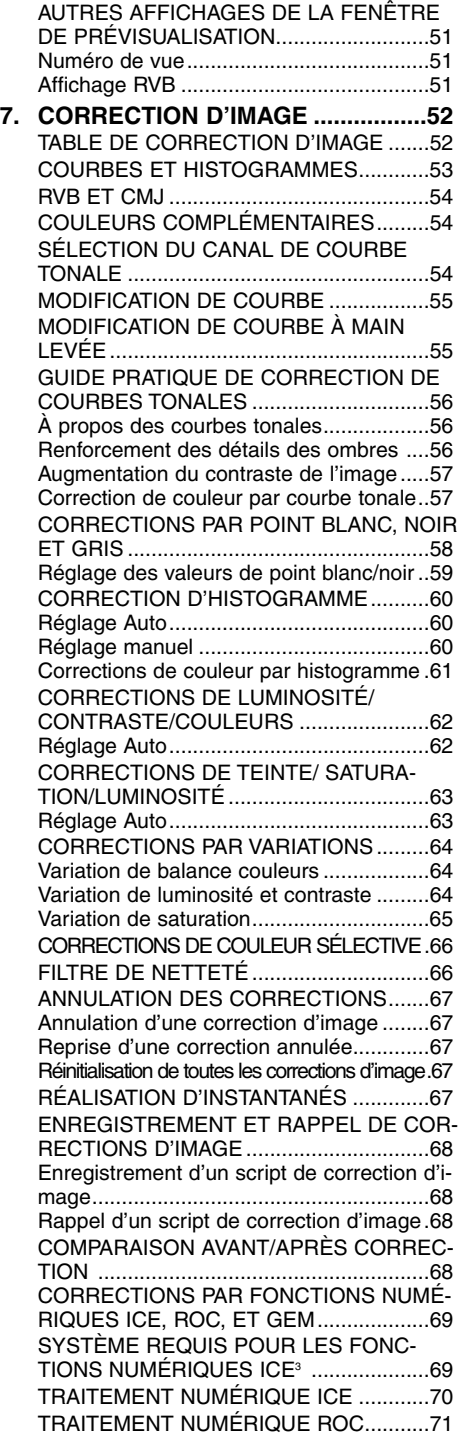

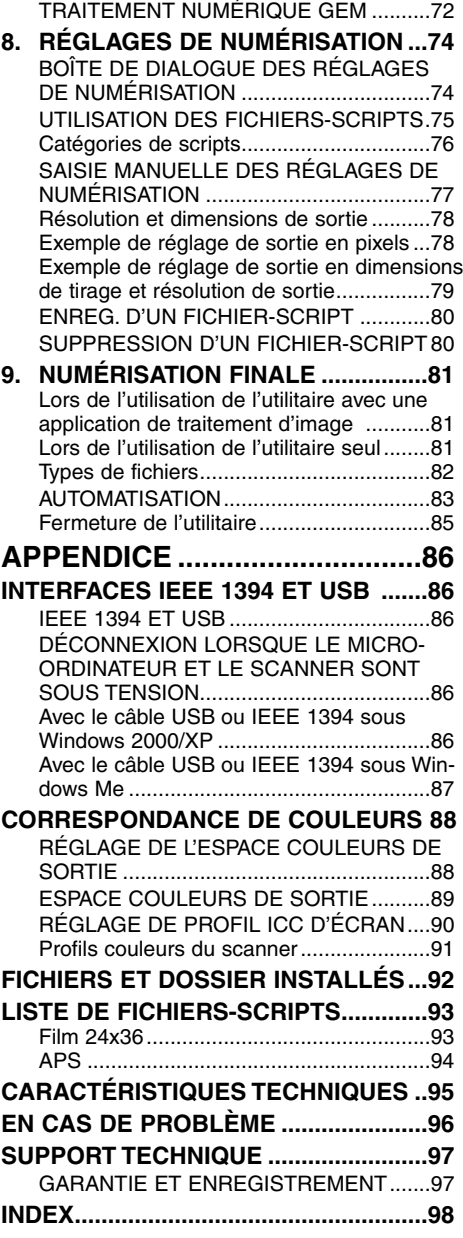

## <span id="page-3-0"></span>**AVANT DE COMMENCER**

Félicitations pour l'achat du Minolta DiMAGE Scan Elite II. Ce scanner de film double format à haute performance et d'utilisation facile, permet la numérisation des films 24 x 36 et APS (avec d'adaptateur optionnel AD-10 APS). Nous vous recommandons de lire entièrement ce mode d'emploi pour obtenir les meilleurs résultats de la part de votre scanner.

Les instructions de ce mode d'emploi considèrent que vous disposez d'une bonne connaissance du fonctionnement de votre micro-ordinateur. La pratique du maniement de la souris, de l'interface et de ses menus et commandes est nécessaire pour bien utiliser le DiMAGE Scan Elite II.

Ce mode d'emploi n'apporte pas de renseignements sur :

- L'utilisation de base des micro-ordinateurs.
- L'utilisation de Windows 98, Windows Me, Windows 2000 Professionnel, Windows XP ou Mac OS 8.6 à 9.2.1.
- L'utilisation de Adobe Photoshop Elements ou d'autres logiciels de traitement d'image.

Les exemples donnés dans ce mode d'emploi concernent Windows. L'apparence des écrans peut être légèrement différente lorsque le scanner est utilisé avec un Macintosh ou d'autres versions de Windows.

- Microsoft, Windows, Windows 98, Windows 2000, Windows XP et Windows Me sont des marques déposées de Microsoft Corporation.
- Macintosh, Apple, Power Macintosh, Mac OS, ColorSync, FireWire sont des marques déposées de Apple Computer, Inc.
- Adobe et Photoshop sont des marques déposées de Adobe Systems Incorporated.

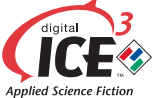

• Paint Shop Pro est copyright de Met's Corporation.

Digital ICE3, Digital ICE, Digital ROC, Digital GEM sont des marques déposées et des technologies de Applied Science Fiction, Inc. aux U.S.A.

• CorelPhotoPaint est une marque déposée de Corel Corporation.

- Les autres sociétes ou marques citées sont des marques déposées et sont la propriété de leurs sociétés respectives.
- Ce mode d'emploi ne peut être reproduit en totalité ou partie sans l'autorisation préalable de Minolta Co., Ltd. ©2001 Minolta Co., Ltd.
- Toutes les précautions ont été prises pour assurer le précision de ce mode d'emploi. En cas de questions, contacter Minolta.
- Minolta ne peut être tenu pour responsable de la perte ou de la dégradation d'originaux consécutifs à l'utilisation de cet équipement.

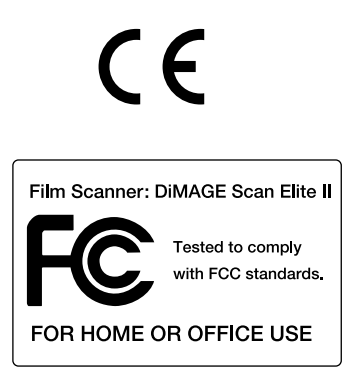

Ce label certifie que cet appareil est conforme aux règlements de l'Union Européenne pour ce qui concerne les interférences causées aux équipements électriques. CE signifie Conformité Européenne

Cet appareil est conforme à l'article 15 des normes FCC. Son utilisation est liée aux conditions suivantes : (1) L'appareil ne doit pas émettre d'interférences, (2) il doit accepter de recevoir des interférences, y compris certaines pouvant perturber son fonctionnement. Pour être conforme aux règlements FCC, les noyaux de ferrite scellés sur le câble IEEE1394 ne doivent pas être retirés.

This Class B digital apparatus complies with Canadian ICES-003.

Cet appareil numérique de classe B est conforme à la norme NMB-003 du Canada. Tested by the Minolta Corporation, 101 Williams Drive Ramsey, New Jersey 07446, U.S.A.

Le bruit de fonctionnement est inférieur à 70 dB selon les normes ISO 3744 ou ISO 7779.

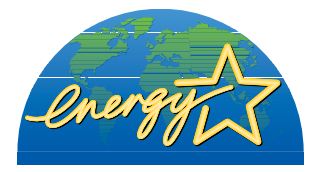

En temps que partenaire de ENERGY STAR, Minolta a conçu cet appareil pour qu'il soit conforme aux normes ENERGY STAR pour l'économie d'énergie.

## <span id="page-5-0"></span>**SÉCURITÉ D'UTILISATION**

Merci de lire attentivement chaque recomman-

**ATTENTION** Si une réparation s'impose, confier l'appareil

dation avant d'utiliser cet appareil

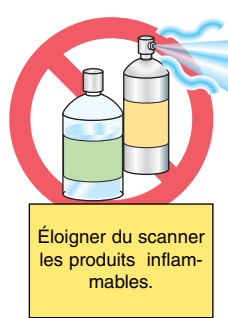

au SAV Minolta.

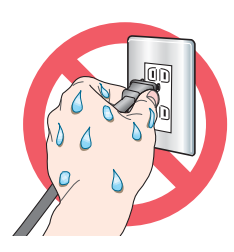

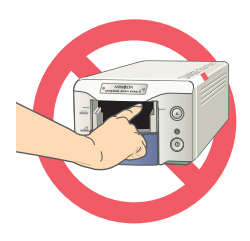

**Opérations de base :** • Ne pas utiliser cet appareil à proximité d'un gaz ou d'un liquide inflammable (essence alcool, benzène, diluant, etc.). Ne pas utiliser d'alcool, de nettoyants inflammables ou de solvants pour le nettoyer. Risque d'explosion ou d'incendie.

> • Ne pas utiliser cet appareil dans un environnement humide, ne pas brancher le cordon d'alimentation avec les mains mouillées. Ne pas poser de récipient contenant un liquide sur l'appareil. Si un liquide a coulé à l'intérieur, débrancher l'appareil et cesser de l'utiliser. Risque de courtcircuit, d'électrocution ou d'incendie.

• Ne pas introduire les doigts ou des objets métalliques ou inflammables à l'intérieur de l'appareil. Risque de court-circuit ou d'électrocution. Cesser de l'utiliser si un objet est tombé à l'intérieur.

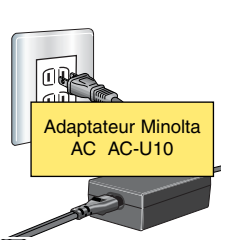

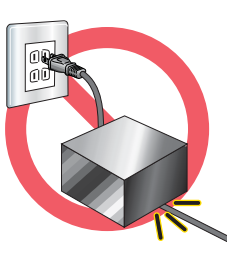

**Alimentation :**

• Utiliser uniquement l'adaptateur secteur indiqué (Delta Electronics ADP-20LB REV:B) en respectant la tension indiquée sur cet adaptateur. Un adaptateur inadapté peut provoquer une électrocution ou un risque d'incendie.

• Ne pas tordre, enrouler, rallonger ou raccourcir, ni exposer à la chaleur, le cordon de l'adaptateur. Un cordon endommagé peut entraîner des risques d'électrocution ou d'incendie.

• Pour débrancher l'adaptateur, ne pas tirer sur le cordon mais sur le connecteur.

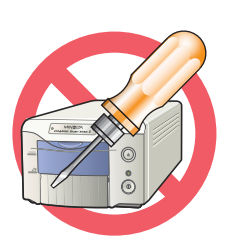

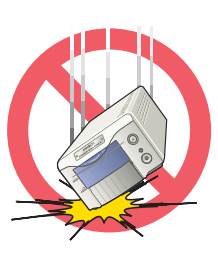

#### **Autres précautions :**

• Ne pas démonter cet appareil. Risque d'électrocution ou de brûlure étant donné la présence de circuits haute tension. Si une réparation est nécessaire, le confier au SAV Minolta.

• Immédiatement débrancher l'appareil et cesser de l'utiliser s'il est tombé et laisse apparaître ses circuits internes. L'utilisation d'un appareil endommagé peut entraîner des risques pour l'utilisateur ou provoquer un incendie

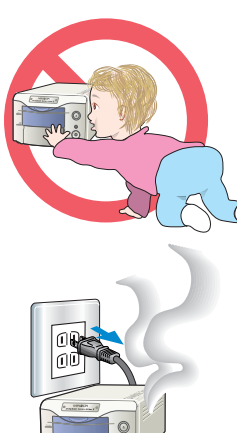

• Ne pas laisser les enfants jouer avec cet appareil. Être prudent lors de son utilisation en leur présence.

• Cesser immédiatement d'utiliser cet appareil s'il dégage une odeur étrange, s'il chauffe ou émet de la fumée. L'utilisation d'un appareil endommagé fait prendre des risques à l'utilisateur.

## **ATTENTION**

#### **Opérations de base :**

• Lors de son utilisation, cet appareil doit être posé horizontalement. Ne pas l'incliner sur un côté. Risque d'incendie.

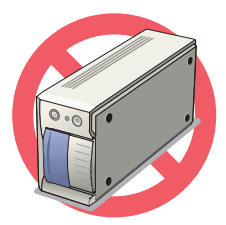

• L'appareil peut être endommagé et des risques d'incendie et d'électrocution sont possibles s'il est utilisé ou rangé dans les conditions suivantes :

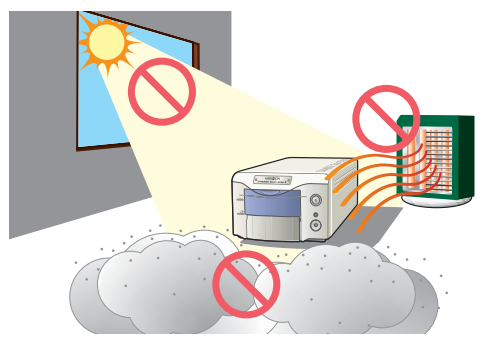

Environnement humide et poussiéreux Environnement directement exposé au soleil Zones enfumées ou huileuses Zones non aérées Surfaces instables ou non planes

• Les conditions environnementales d'utilisation doivent être comprises entre 10° et 35° C et mois de 80% d'humidité. Un brusque changement de température peut provoquer la formation de condensation à l'intérieur de l'appareil et entraîner un risque de court-circuit ou d'incendie. En cas d'important changement de température, laisser l'appareil reprendre la température ambiante avant de l'utiliser.

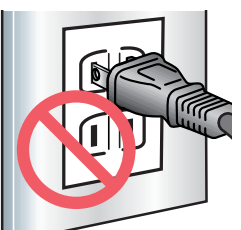

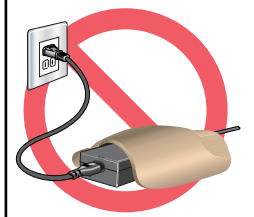

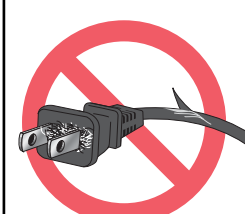

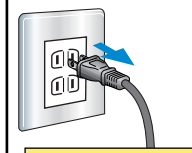

Débrancher l'adaptateur lorsqu'il n'est pas utilisé

## **Alimentation :**

• Engager fermement le connecteur dans la prise secteur.

• Ne pas obstruer l'accès à l'adaptateur secteur. Il doit pouvoir être débranché rapidement en cas de nécessité.

• Ne pas recouvrir l'adaptateur. Risque d'incendie.

• Vérifier régulièrement l'état du cordon d'alimentation et la propreté du connecteur. L'accumulation de poussière et de saleté entraîne un risque d'incendie.

• Ne pas utiliser un cordon endommagé.

• Débrancher l'adaptateur pour le nettoyer ou lorsqu'il n'est pas utilisé.

#### **Autres précautions:**

• Ne pas déplacer, obstruer, ou toucher le passe-vues pendant la numérisation. Risque de détérioration de l'appareil.

• Ne pas utiliser de pinceau ou de pinceau soufflant pour nettoyer l'intérieur de l'appareil.

## <span id="page-7-0"></span>**POUR COMMENCER**

Avant d'utiliser cet appareil, procéder aux actions suivantes :

- VÉRIFIER LE CONTENU DE L'EMBALLAGE
- INSTALLER LE LOGICIEL UTILITAIRE DE NUMÉRISATION DIMAGE SCAN ELITE II
- INSTALLER ADOBE PHOTOSHOP ELEMENTS
- CONNECTER L'ADAPTATEUR SECTEUR
- CONNECTER LE CÂBLE USB OU IEEE1394

## **VÉRIFICATION DU CONTENU DE L'EMBALLAGE**

Les éléments suivants doivent être présents :

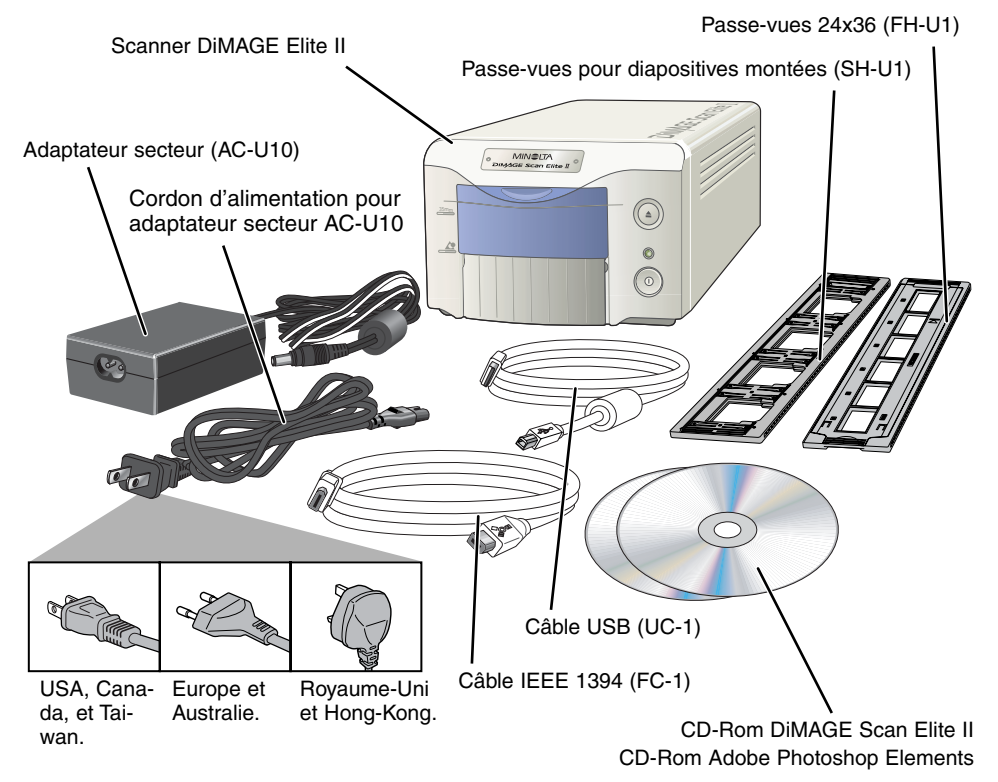

(la forme des connecteurs varie selon le pays d'achat)

#### **Documents :**

Mode d'emploi, carte de garantie/enregistrement

## <span id="page-8-0"></span>**INSTALLATION DU LOGICIEL UTILITAIRE**

Pour utiliser le scanner DiMAGE, les configurations suivantes sont nécessaires :

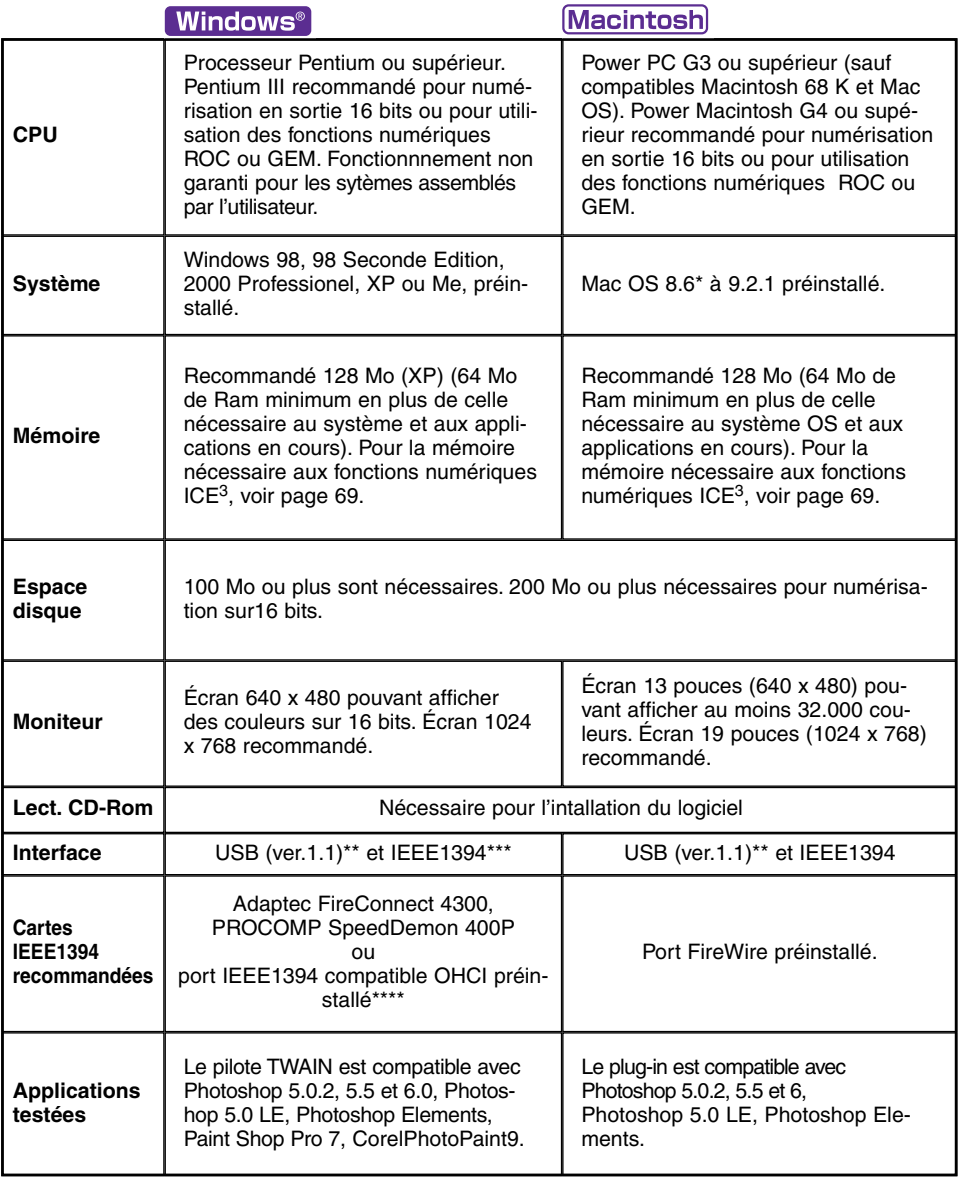

\* Pour utiliser Mac OS 8.6 préinstallé avec un port FireWire préinstallé, une extension Firewire 2.2 à 2.3.3 doit être installée. Cette extension peut être téléchargée gratuitement depuis le site Apple http://www.apple.com.

\*\* Port USB préinstallé uniquement.

\*\*\* L'interface IEEE1394 s'utilise uniquement avec Windows 2000 Professionel, XP ou Windows Me. \*\*\*\* Port IEEE non dédié DV, garantit par le fabricant du micro-ordinateur.

### <span id="page-9-0"></span>**ATTENTION**

Les systèmes anti-virus peuvent entrer en conflit avec l'installateur du logiciel. Désactiver ces systèmes avant de procéder à l'installation de l'utilitaire du scanner. Les réactiver une fois l'installation terminée.

## **CONSEILS**

#### À propos des pilotes TWAIN et des plug-ins

Le scanner peut être activé directement depuis une application de traitement d'image telle Adobe Photoshop Elements. Lorsque le logiciel utilitaire de numérisation est installé sur un micro-ordinateur fonctionnant sous Windows, un pilote TWAIN est automatiquement installé simultanément. Bien que le pilote TWAIN ne soit pas visible, il permet le lancement de l'utilitaire depuis une application et assure la communication entre le micro-ordinateur et le scanner.

Lorsque le logiciel est installé sur un Macintosh, un fichier plug-in est disponible dans le dossier de l'utilitaire du scanner. Il suffit de faire glisser ce plug-in dans le dossier d'importation de l'application pour pouvoir piloter l'utilitaire de numérisation depuis cette application.

## **98/98SE/2000 PROFESSIONEL/ME/XP**

• Dans l'exemple ci-dessous, le disque dur est appelé : C et le lecteur de CD-Rom : D. Ces lettres peuvent être différentes selon les micro-ordinateurs.

- **1 Mettre le micro-ordinateur en marche pour lancer Windows.**
- **2 Engager le CD-Rom DiMAGE Scan Elite II dans le lecteur de CD-Rom.**
	- L'écran d'installation du DiMAGE Scan Elite II apparaît.
	- Pour contrôler le contenu du CD-Rom DiMAGE Scan Elite II, cliquer sur le bouton "Accéder au CD-Rom".
- **3 Cliquer sur le bouton de lancement de l'installation du DiMAGE Scan II.**
	- La fenêtre du programme de décompression apparaît brièvement et l'installation commence automatiquement.

#### **Si le programme d'installation ne démarre pas automatiquement, effectuer la procédure suivante :**

- 1. Lancer le programme du menu de démarrage.
- 2. Cliquer sur "Parcourir" dans la boîte de dialogue.
- 3. Sélectionner le lecteur de CD-Rom (DS Elite II(D:)) dans la sous-boîte de la boîte de dialogue "Parcourir".
- 4. Cliquer sur le dossier du pilote.
- 5. Cliquer sur le dossier "Français".
- 6. Cliquer sur "Setup.exe." le fichier et sa destination s'affichent dans la boîte de dialogue
- D:\Driver\Français\Setup.exe. Cliquer sur "OK".
- La fenêtre d'installation apparaît. Cliquer sur "Suivant".

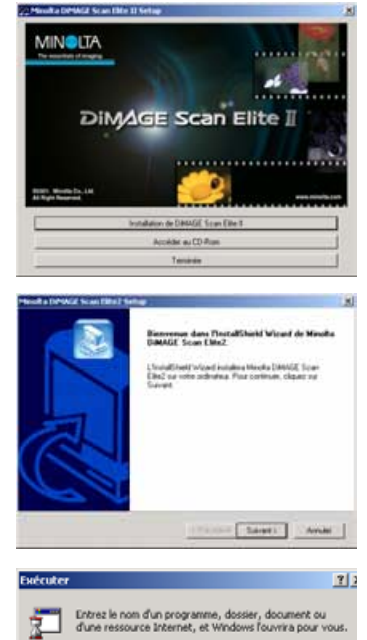

Ouvrir : D:\Driver\Francais\Seb.p.exe

 $\alpha$ 

⋥

Annuler Parcount...

- **4 Cliquer sur "Suivant" pour voir la licence. Cliquer sur "Oui" pour accepter les conditions de licence et continuer.**
	- Lire entièrement les conditions avant de continuer. Si vous n'acceptez pas ces conditions, cliquer sur "Non" pour quitter le programme d'installation.
- **5 Pour installer le logiciel dans le dossier par défaut (C:\Programmes\DS\_Elite2), cliquer sur "Suivant".**
	- Pour installer le logiciel dans un autre dossier, cliquer sur "Parcourir..." pour afficher la fenêtre de sélection de dossier. Indiquer le répertoire où doit être installé le logiciel puis cliquer sur "OK".
- **6 Sélectionner les fichiers à installer puis cliquer sur "Suivant".**
	- Normalement, seules les options de source TWAIN doivent être sélectionnées. Les indications de ce mode d'emploi considèrent que les réglages de sources TWAIN ont été effectués.
- **7 Le nom du dossier programme par défaut s'affiche. Pour installer les icônes de l'application dans ce dossier, cliquer sur "Suivant".**
	- Pour installer les icônes de l'application dans un autre dossier existant, sélectionner l'un des dossiers de la liste de la boîte ci-dessous. Cliquer sur "Suivant>" pour commencer l'installation.
- **8 Le programme d'installation indique que l'installation a réussi. Cocher l'option "Redémarrer l'ordinateur." et cliquer sur "Terminer".**
	- Lorsque le micro-ordinateur redémarre, le logiciel utilitaire du scanner est prêt à être utilisé.

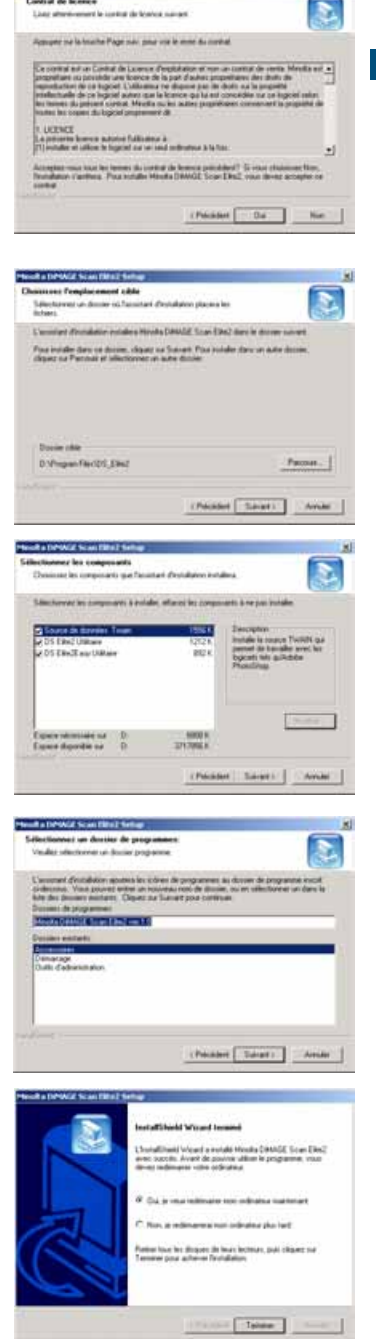

**POUR COMMENCER**

**POUR COMMENCER** 

#### <span id="page-11-0"></span>Macintosh

- **1 Mettre le micro-ordinateur en marche pour lancer Mac OS.**
- **2 Engager le CD-Rom DiMAGE Scan Elite II dans le lecteur de CD-Rom.**
	- L'icône du CD-Rom Dimage Scan Elite2 apparaît sur le bureau.
- **3 Double-cliquer sur cette icône.**
	- Le dossier du pilote, du mode d'emploi et d'Acrobat reader apparaissent.
- **4 Double-cliquer sur le dossier du pilote.**
	- Les dossier des différentes langues apparaissent.
- **5 Ouvrir le dossier Français, puis double-cliquer sur l'installateur DS Elite 2.**

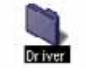

• L'écran de lancement de l'installation apparaît.

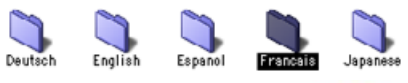

- **6 Cliquer sur "Continuer" pour lancer l'installation.**
- **7 La licence utilisateur apparaît. Cliquer sur "Oui" pour accepter les conditions de licence et continuer.**
	- Si vous n'acceptez pas ces conditions, cliquer sur "Refuser" pour quitter le programme d'installation.
- **8 Au bas à gauche de l'écran d'installation, indiquer le volume dans lequel le logiciel doit être installé. Pour modifier le dossier de destination, utiliser le menu de destination d'installation. Ce menu permet de sélectionner un dossier existant ou d'en créer un nouveau.**
- **9 Sélectionner la méthode d'installation dans le menu déroulant en haut à gauche de l'écran d'installation. Cliquer sur "Installer" pour lancer l'installation.**
	- L'option d'installation standard installe tous les fichiers utiles à l'application. Si seulement certains fichiers doivent être installés, sélectionner l'option d'installation personnalisée. Cocher les cases des fichiers à installer.

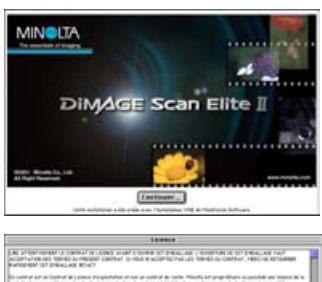

DS Elite2 Installer

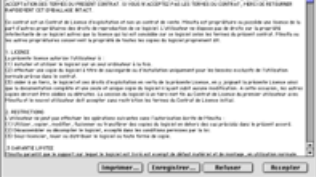

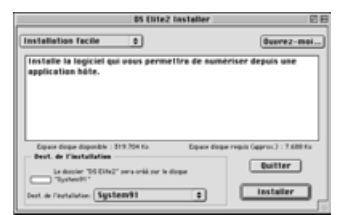

.

**10 Toute application en cours doit être fermée avant d'installer le pilote du scanner. Cliquer sur "Continuer" pour quitter toute application en cours et continuer l'installation.**

• Cliquer sur "Annuler" pour annuler l'installation.

- **11 Un écran de confirmation de réussite de l'intallation apparaît . Cliquer sur "Redémarrer" pour quitter le programme d'installation et redémarrer le micro-ordinateur.**
	- Pour quitter le programme d'installation sans redémarrer le micro-ordinateur, cliquer sur "Quitter". Pour procéder à d'autres installations, cliquer sur "Continuer".
- **12 Une fois le micro-ordinateur redémarré, vérifier que le dossier DS Elite 2 est bien installé dans le dossier choisi.**
	- Si l'installation standard a été choisie, le dossier DiMAGE Scan Elite 2 comporte les éléments suivants : utilitaire DS Elite 2 Easy Utility, utilitaire DS Elite 2 Utility, plug-in DS Elite 2, et Lisez-moi DS Elite 2.
- **13 Faire glisser le plug-in DS Elite 2 dans le dossier import/export du dossier plug-in de Adobe Photoshop.**
	- Quitter l'application Adobe Photoshop avant de glisser le plug-in DS Elite2 dans le dossier import/export.
	- Pour installer Adobe Photoshop Elements, voir page 14.

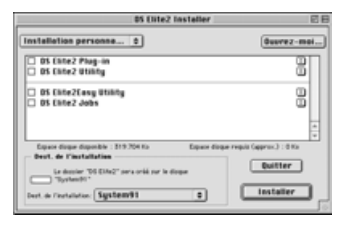

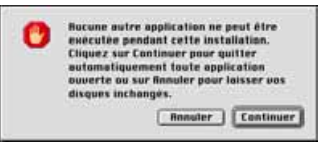

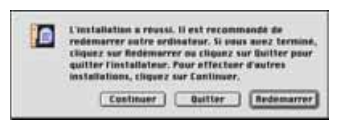

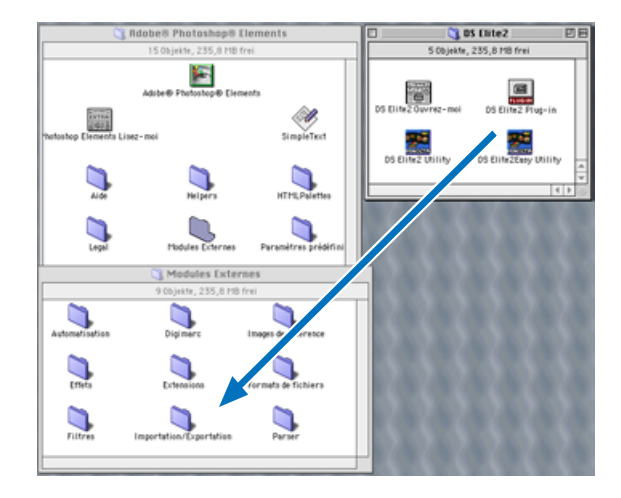

## <span id="page-13-0"></span>**INSTALLATION DE ADOBE PHOTOSHOP ELEMENTS**

Merci de prendre le temps d'enregistrer votre logiciel Photoshop Elements auprès de Adobe.Vous pouvez procéder à cet enregistrement par fax ou par courrier. Le logiciel peut également être enregistré en ligne pendant l'installation en suivant les instructions affichées à l'écran. Pour enregistrer par fax ou courrier, lire les instructions contenues dans le dossier d'enregistrement situé dans le dossier d'information technique du CD-rom de Adobe Photoshop Elements.

## **98/98SE/2000 PROFESSIONNEL/ME/XP**

Dans la procédure ci-dessous, le disque dur est appelé : C et le lecteur de CD-Rom : D. Ces lettres peuvent varier selon les micro-ordinateurs.

- **1 Engager le CD-rom Adobe Photoshop Elements dans le lecteur de CD-Rom. L'écran d'accueil apparaît automatiquement.**
- **2 Cliquer sur "Suivant" pour continuer.**
- **3 Cliquer sur la langue choisie. Cliquer sur "Suivant".**

- **4 La licence utilisateur apparaît. Cliquer sur "Oui" pour accepter les conditions de licence et continuer.**
	- Lire entièrement les conditions avant de continuer. Si vous n'acceptez pas ces conditions, cliquer sur "Non" pour quitter le programme d'installation.
- **5 Cliquer sur le bouton d'installation : celui-ci doit être entouré d'une ligne rouge. Cliquer sur "Adobe® Photoshop® Elements" pour lancer l'installation.**

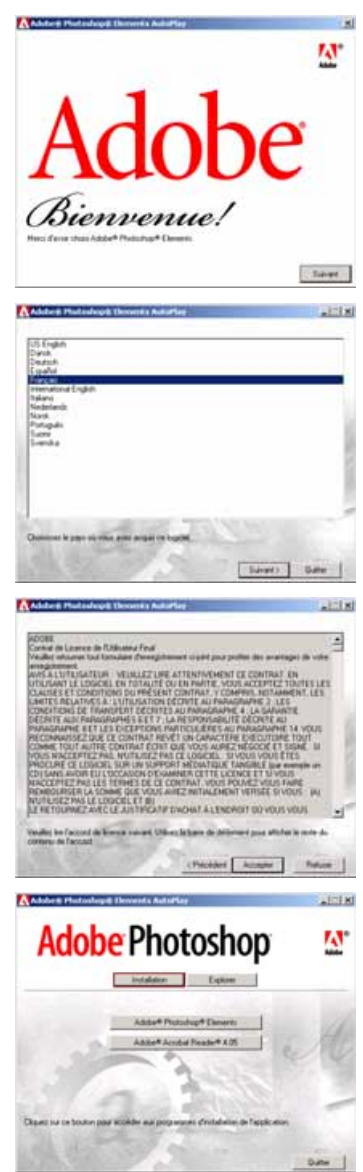

# POUR COMMENCER **POUR COMMENCER**

#### **6 Lire les recommandations affichées à l'écran. Ensuite, cliquer sur "Suivant".**

- Cliquer sur "Annuler" pour sortir du programme afin de quitter toutes les applications qui seraient en cours. Pour relancer l'installation, double-cliquer sur l'icône du poste de travail. L'installation reprend à l'étape 2.
- **7 Cliquer sur la langue choisie puis cliquer sur "Suivant" pour continuer.**

- **8 La licence utilisateur apparaît. Si vous en acceptez les conditions, cliquer sur "Accepter" pour continuer l'installation.**
	- Lire entièrement les conditions avant de continuer. Si vous n'acceptez pas ces conditions, cliquer sur "Non" pour quitter le programme d'installation.
- **9 Choisir le type d'installation. L'installation standard est recommandée. Le logiciel est installé dans le dossier par défaut : C:\Programmes\Adobe Photoshop Elements. Cliquer sur "Suivant".**
	- Pour installer le logciel dans un autre dossier, cliquer sur "Parcourir..." afin d'afficher les dossiers disponibles. Indiquer le dossier puis cliquer sur "OK".
- **10. Sélectionner les types de fichiers à ouvrir dans Photoshop Elements. Cliquer sur [Suivant>]**

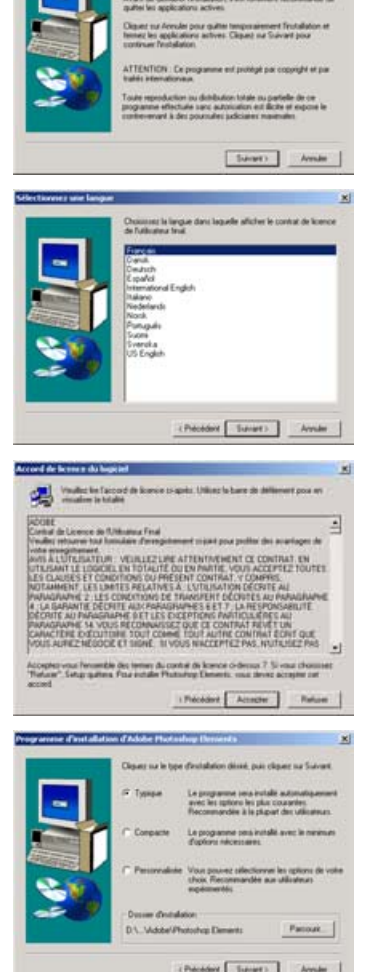

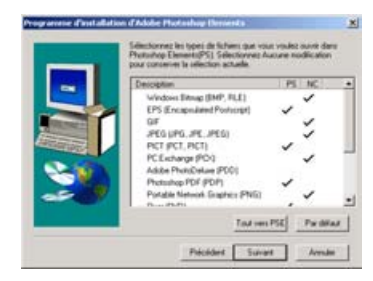

- **11 Remplir tous les champs de saisie puis cliquer sur "Suivant".**
	- Le numéro de série se trouve à l'arrière de l'étui du CD-Rom. Entrer ce numéro exactement sous sa forme d'origine.

- **12 Vérifier l'information d'enregistrement sur l'écran d'information. Si toutes les informations sont correctes, cliquer sur "Oui".**
	- Pour corriger une information, cliquer sur "Retour" afin de revenir à l'écran de saisie.
- **13 Confirmer l'installation des éléments indiqués puis cliquer sur "Suivant" pour installer Adobe Elements.**

- **14 L'écran d'installation de SVG Viewer apparaît. Cliquer sur "Installer" pour installer le logiciel.**
- **15 Un écran de confirmation de l'installation du logiciel apparaît. Cliquer sur "Terminer" pour quitter le programme d'installation.**

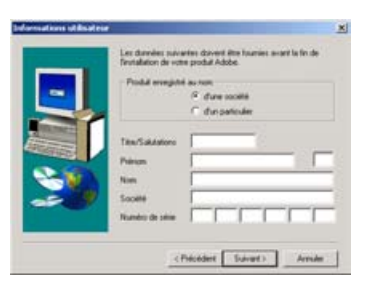

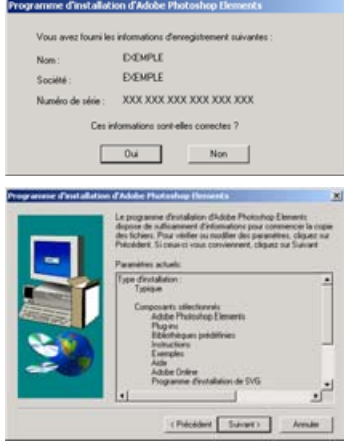

**Installation de SYG** 

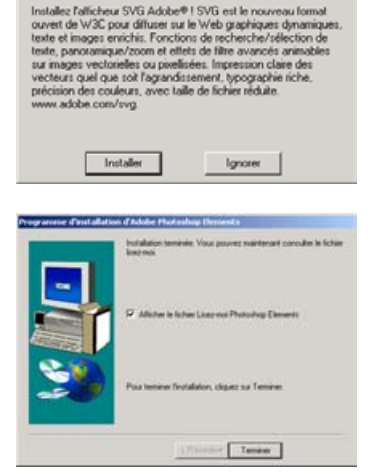

 $x1$ 

#### <span id="page-16-0"></span>**Macintosh**

- **1 Mettre le micro-ordinateur en marche pour lancer Mac OS.**
- **2 Engager le CD-Rom Adobe Photoshop Elements dans le lecteur de CD-Rom.**
	- L'icône du CD-Rom Adobe Photoshop Elements apparaît sur le bureau.
- **3 Localiser l'installateur de Photoshop Elements dans le dossier Adobe Photoshop Elements situé dans le dossier de la langue appropriée.**
- **4 Double-cliquer sur l'icône d'installation de Photoshop® Elements.**
- **5 L'écran de Adobe Photoshop Elements appa sur "Continuer".**

- **6 Utiliser le menu déroulant pour sélectionner la langue souhaitée. Cliquer sur "Continuer".**
- **7 La licence utilisateur apparaît. Si vous en acceptez les conditions cliquer sur "Accepter" pour continuer l'installation.**
	- Lire entièrement les conditions avant de continuer. Si vous n'acceptez pas ces conditions, cliquer sur "Non" pour quitter le programme d'installation.
- **8 L'écran Lisez-moi apparaît pour détailler les éventuelles mises à jour et la documentation ainsi que les éventuels conseils de dépannage. Cliquer sur "Continuer".**
	- Le texte peut être imprimé par le bouton "Imprimer".
- **9 Au bas à gauche de l'écran d'installation, indiquer le volume dans lequel le logiciel doit être installé. Pour modifier le dossier de destination, utiliser le menu de destination d'installation. Ce menu permet de sélectionner un dossier existant ou d'en créer un nouveau.**

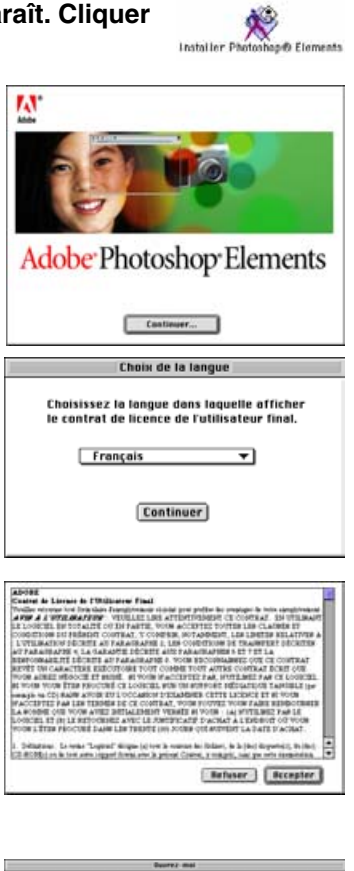

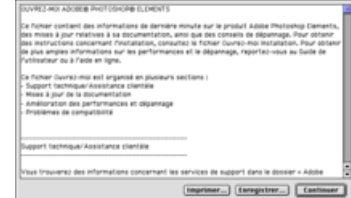

#### INSTALLATION DE ADOBE PHOTOSHOP ELEMENTS – MACINTOSH

- **10 Sélectionner la méthode d'installation dans le menu déroulant en haut à gauche de l'écran d'installation. Cliquer sur "Installer" pour lancer l'installation.**
	- L'option d'installation standard installe tous les fichiers utiles à l'application. Si seulement certains fichiers doivent être installés, sélectionner l'option d'installation personnalisée. Cocher les cases des fichiers à installer.
- **11 Remplir tous les champs de saisie puis cliquer sur "Continuer".**
	- Le numéro de série se trouve à l'arrière de l'étui du CD-Rom. Entrer ce numéro exactement sous sa forme d'origine.
- **12 Vérifier les informations sur l'écran de confirmation. Si toutes les informations sont correctes, cliquer sur "Installer".**
	- Pour corriger une information, cliquer sur "Retour" afin de revenir à l'écran de saisie.
- **13 L'écran d'installation de SVG Viewer apparaît. Cliquer sur "Installer" pour installer le logiciel.**
- **14 Un écran de confirmation de l'installation du logiciel apparaît. Cliquer sur "Redémarrer" pour quitter le programme d'installation et redémarrer le micro-ordinateur.**

**Cliquer sur [Quitter] pour sortir du programme d'installation.**

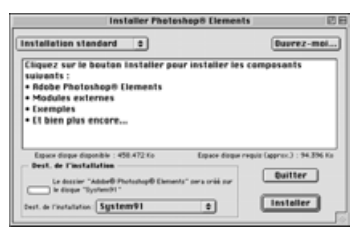

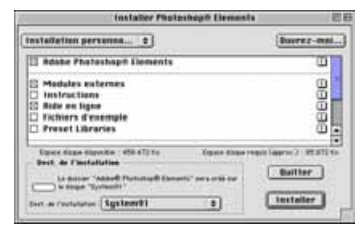

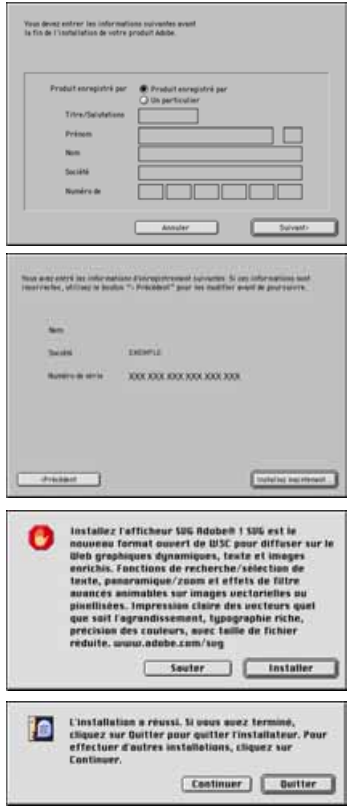

## <span id="page-18-0"></span>**NOMENCLATURE**

#### **Repère d'alignement du passe-vues pour film 24x36**

Abaisser la porte du scanner à ce niveau pour engager le passe-vues 24x36.

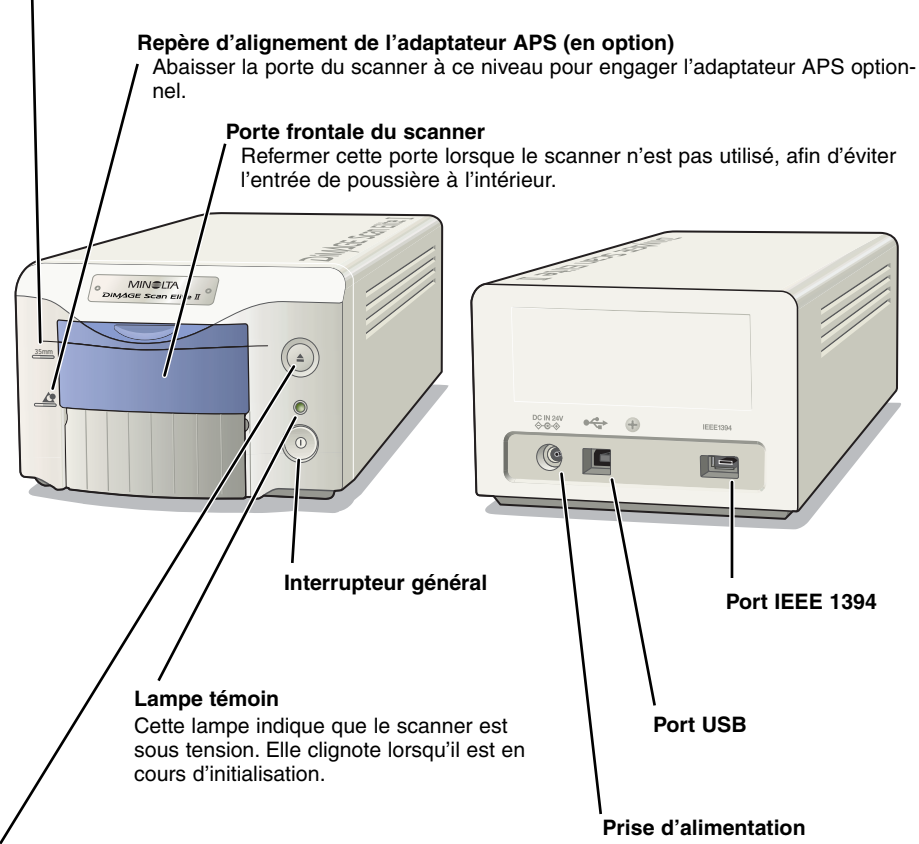

#### **Touche d'éjection**

Cette touche commande l'éjection du passe-vues ou le rembobinage du film dans l'adaptateur APS.

## **BRANCHEMENT DE L'ADAPTATEUR SECTEUR**

- **1 Relier le cordon d'alimentation à l'adaptateur secteur.**
- **2 Brancher le petit connecteur de l'adaptateur à la prise d'alimentation du scanner.**
- **3 Brancher le connecteur du cordon d'alimentation sur une prise de courant secteur.**
- **4 Appuyer sur l'interrupteur général pour mettre le scanner sous tension.**

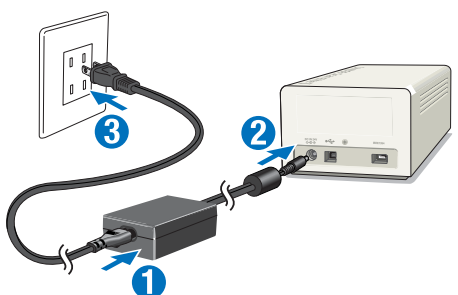

<span id="page-19-0"></span>**5 Mettre le micro-ordinateur en marche pour lancer Windows ou Mac OS selon le cas.**

## **CONNEXION DU CÂBLE DU SCANNER**

La connexion du scanner au micro-ordinateur s'effectue par l'intermédiaire d'un câble IEEE 1394 ou USB. La connexion IEEE 1394 est possible uniquement avec un micro-ordinateur qui comporte d'origine un port IEEE 1394 ou FireWire et un système d'origine reconnaissant ce type de connexion. Les connecteurs USB et IEEE 1394 sont recouverts d'un capot. Toujours recouvrir un connecteur non utilisé. Lorsque le scanner doit rester inutilisé durant une longue période, débrancher le câble et remettre les capots en place.

## **CÂBLE IEEE 1394**

Raccorder l'une des extrémités du câble IEEE 1394 au port IEEE 1394 du scanner, puis l'autre extrémité au port IEEE 1394 du micro-ordinateur.

- Vérifier que les branchements sont bien effectués.
- L'une ou l'autre des extrémités du câble peuvent être indifféremment connectées au port du micro-ordinateur ou du scanner.

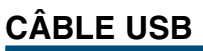

Raccorder le connecteur "A" du câble USB au port USB port du micro-ordinateur et le connecteur "B" du câble au port USB du scanner.

• Vérifier que les branchements sont bien effectués..

#### **98/98SE/2000 Professional/XP**

A la première connexion du scanner à l'ordinateur, la fenêtre (Wizard) de détection d'un nouveau périphérique apparaît brièvement. Aucune intervention est nécessaire.

A la première connexion du scanner sur un ordinateur doté de Windows 2000, le message " Signature numérique non trouvée … Voulez-vous continuer l'installation " peut apparaître. Pour terminer l'installation, cliquer sur [OUI].

Avec Windows XP, si le message " Certificats Windows non conforme " apparaît, cliquer sur [Continuer] pour terminer l'installation.

Le Dimage Scan Elite II est prêt à être utilisé. Pour le bon fonctionnement du scanner, les procédures ci-dessous doivent être validées à la première connexion uniquement.

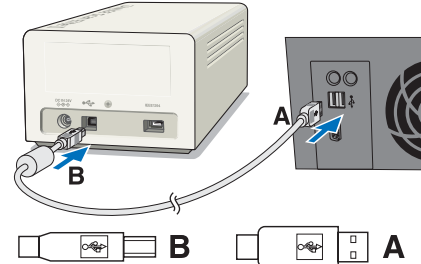

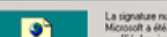

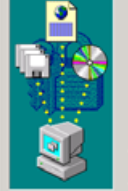

.<br>La signature numérique Microsoft affirme que le logici<br>Microsoft a été testé avec Windows et qu'il n'a pas é modifié depuis ce test.

 $\vert x \vert$ 

Le logiciel que vous êtes sur le point d'instal signature numérique Microsoft. Par conséquent, il<br>aucune garantie que ce logiciel fonctionne

MINOLTA DIMAGE Scan Elite2(USB)

us voulez rechercher un logiciel Microsoft signé<br>siquement, visitez le site Web de mise à jour de Windows à Hitp://windowsupdate.microsoft.com.pour<br>connaître les disponibilités.

Non

Plus dintos

Voulez-vous continuer Frutalistice ? Dui |

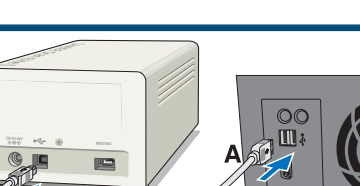

20

## <span id="page-20-0"></span>**DÉCONNEXION DU CÂBLE SOUS WINDOWS**

Avec Windows 2000/XP ou Me, toujours quitter l'utilitaire de numérisation alors que le scanner et le micro-ordinateur sont sous tension avant de déconnecter le câble IEEE 1394 ou USB. Sous Windows Me, avant de débrancher le câble IEEE 1394, terminer l'étape de "déconnexion ou d'éjection de périphérique" en double-cliquant sur l'icône correspondant de la barre de menus (voir page 87).

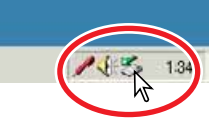

## **ATTENTION**

- Ne jamais brancher ou débrancher le câble IEEE 1394 ou USB alors que le micro-ordinateur, le scanner DiMAGE Scan Elite II ou un autre périphérique sont en cours de tranfert de données.
- Ne pas brancher ou débrancher le câble alors que le micro-ordinateur est en cours de démarrage ou d'extinction. Le micro-ordinateur ou le scanner pourraient ne plus fonctionner normalement.
- Le scanner doit être raccordé directement au port IEEE 1394 ou USB du micro-ordinateur. Le raccordement par l'intermédiaire d'un hub IEEE ou USB peut être à l'origine d'un mauvais fonctionnement.
- Un intervalle d'au moins cinq secondes est néccessaire entre des opérations de connexion et de déconnexion du scanner.
- Avec un périphérique de stockage IEEE 1394 ou USB, il n'est pas recommandé d'enregistrer les données de numérisation directement sur ce périphérique. Elles doivent d'abord être enregistrées sur le disque dur du micro-ordinateur puis transférées vers le périphérique.

## <span id="page-21-0"></span>**UTILITAIRE SIMPLIFIÉ "ESAY SCAN"**

L'utilitaire simplifié Easy scan est une application de numérisation simple et automatique. Elle constitue un programme à part entière et ne peut pas être lancée depuis une autre application. Pour obtenir d'excellentes numérisations, il suffit de suivre les 10 étapes suivantes :

- **1. Lancer l'utilitaire Easy scan**
- **2. Charger le passe-vues**
- **3. Engager le passe-vues dans le scanner**
- **4. Indiquer le type de film**
- **5. Réaliser une numérisation d'index**
- **6. Sélectionner l'image à numériser**
- **7. Indiquer l'usage prévu pour l'image numérisée**
- **8. Choisir un traitement numérique ICE, ROC ou GEM**
- **9. Confirmer les réglages du scanner**

#### **10. Numériser et enregistrer l'image**

• Avec l'utilitaire Easy scan, les fonctions suivantes sont réglées automatiquement :

- Mise au point automatique pour chaque vue 24 x 36 ou pour la première vue APS seulement.
- Priorité de numérisation d'index : numérisation rapide
- Fermeture automatique de l'utilitaire en fin de numérisation
- Échantillonnage : 8 bits
- Multi-échantillonnage : désactivé
- Recadrage automatique : à l'intérieur de l'image.
- Lorsque la fonction ROC est active, la correspondance de couleurs est inactive.
- Espace de sortie couleurs sRVB lorsque la correspondance de couleurs est active.
- Exposition automatique avec tous les films sauf diapositives noir et blanc.

## **1. LANCEMENT DE L'UTILITAIRE EASY SCAN**

## **ATTENTION**

La porte du scanner doit être complètement fermée pour mettre le scanner sous tension ou lancer l'utilitaire.

#### **Windows**®

**Sélectionner Démarrer -> Programme (P) -> Minolta DiMAGE Scan Elite2 ver.1.0 -> DS Elite2 Easy scan.**

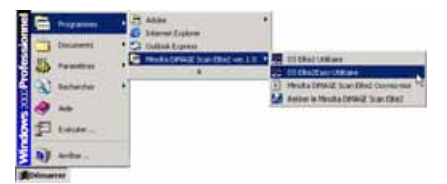

#### **Macintosh**

**Ouvrir le dossier DS Elite 2, et double-cliquer sur l'icône de l'utilitaire Easy scan DS Elite 2.**

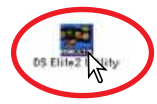

## <span id="page-22-0"></span>**2. CHARGEMENT DU PASSE-VUES**

Grâce aux passe-vues livrés do'rigine, le DiMAGE Scan Elite II peut numériser des vues montées ou non montées :

- 
- 
- Négatifs couleurs Diapositives couleurs
- Négatifs noir et blanc Diapositives noir et blanc

Les films APS peuvent également être numérisés avec l'adaptateurAPS optionnel AD-10.

**ATTENTION !**

Retirer toute poussière sur le film avant de le placer dans le passe-vues. Utiliser uniquement un pinceau fin ou une souflette spécialement conçus pour les films photo. Ne pas soufler sur le film avec la bouche ni frotter le film avec du papier ou les doigts. Tenir le film par les bords.

## **CHARGEMENT DU PASSE-VUES 24X36 – FH-U1**

Le passe-vues 24x36 FH-U1 peut recevoir des bandes de film comportant jusqu'à 6 vues. Les vues horizontales doivent être orientées dans le même sens que les numéros de vues du passe-vues.

- **1 Soulever le couvercle du passe-vues FH-U1 en le tenant par l'onglet d'extrémité proche de la fenêtre de la vue 6.**
- **2 Placer le film dans le passe-vues, émulsion orientée vers le bas.**
	- Si les numéros de vues inscrits sur le bord du film sont inversés, l'émulsion se trouve vers le haut. Dans ce cas, retourner le film.
	- Cadrer les vues dans les fenêtres du passe-vues.
- **3 Engager les deux taquets du côté gauche du couvercle du passe-vues dans les encoches prévues à cet effet sur le socle du passe-vues. Refermer doucement le couvercle en faisant attention de ne pas bouger le film. Refermer le couvercle en appuyant sur les deux repères "PUSH".**

## <span id="page-23-0"></span>**CHARGEMENT DU PASSE-VUES SH-U1 POUR DIAPOS MONTÉES**

- Le passe-vues SH-U1 est conçu pour recevoir 4 diapositives. Les caches doivent être d'une épaisseur supérieure à 1 mm et inférieure à 2 mm. Ne pas charger de diapos montées sous caches en verre. Il est possible de charger des diapos APS montées sous caches 5x5 cm.
- **1 Tenir le passe-vues de manière à ce que les fentes de chargement des diapos soient positionnées vers le haut et que les numéros de vues soient visibles.**
- **2 Engager les diapositives dans les fentes, émulsion orientée vers le bas.**
	- Lors du chargement des diapos, la date et le numéro imprimés sur le cache doivent être orientés vers le haut (visibles).
	- Les vues horizontales doivent être chargées en position horizontale.

**ATTENTION !**

Pour pourvoir numériser toute la surface d'image, les diapos doivent être engagées horizontalement .

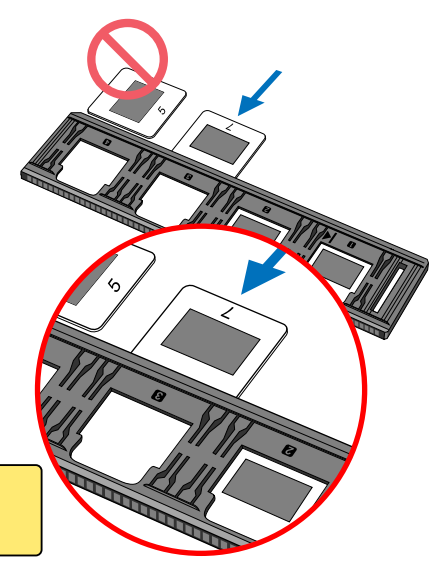

## **CHARGEMENT DE L'ADAPTATEUR APS – AD-10 (VENDU EN OPTION)**

Les cassettes de film APS peuvent être numérisées grâce à l'adaptateur APS optionnel AD-10.

- **1 Faire coulisser le levier de déverrouillage vers le haut de l'adaptateur pour ouvrir le logement de la cassette.**
	- Le levier de verrouillage du logement ne revient en place qu'une fois la porte du logement refermée.
- **2 Engager la cassette dans le logement comme indiqué.**
	- Seules les cassettes exposées avec repère 4 ( $\Box$ ) blanc peuvent être chargées.
- **3 Refermer la porte du logement.**
	- La porte du logement ne se referme pas si le repère de la cassette n'est pas sur 4. Ne jamais forcer la fermeture.

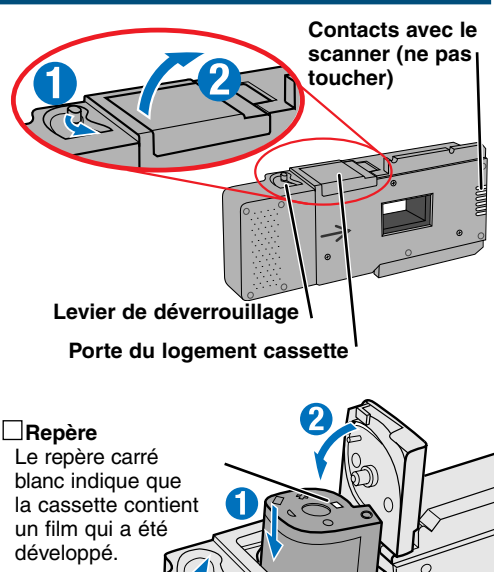

## <span id="page-24-0"></span>**ATTENTION !**

- Ne pas sortir le film de la cassette.
- Lors de l'utilisation de l'adaptateur APS, si le scanner fait un bruit étrange ou si le signal "Erreur d'avance film" apparaît, éjecter immédiatement l'adaptateur (voir page 29) et ne pas le réinsérer.
- Minolta ne peut être tenu pour responsable de la perte ou de la détérioration d'originaux lors de l'utilisation de cet appareil.

## **3. INSERTION DU PASSE-VUES**

Pour les informations sur le chargement du passe-vues, voir page 23.

## **ATTENTION !**

Ne pas ouvrir la porte du scanner ou engager le passe-vues alors que le lancement de l'utilitaire de numérisation est en cours ou pendant l'initialisation du scanner (lampe témoin clignotante). Engager le passe-vues uniquement lorsque la lampe reste allumée, une fois l'initialisation terminée.

## **INSERTION DU PASSE-VUES FILM FH-U1 OU DU PASSE-VUES DIAPOS MONTÉES SH-U1**

- **1 Ouvrir la porte du scanner en la faisant coulisser vers le bas jusqu'à ce que le haut de la porte soit aligné avec le repère 24x36 :** 35mm
- **2 Tenir le passe-vues film ou diapos montées de manière à ce que la flèche soit vers le haut. Engager le passe-vues dans le scan**ner iusgqu'à ce que la flèche <sup>▶</sup> soit ali**gnée avec le boîtier du scanner.**
	- Le scanner détecte la présence du passe-vues et l'entraîne alors automatiquement à l'intérieur.
	- Pour éjecter le passe-vues, appuyer sur la touche d'éjection. Le scanner éjecte alors automatiquement le passevues en le ramenant dans sa position initiale.
	- Ne jamais toucher ou pousser le passe-vues lorsqu'il est engagé dans le scanner. Lors de son éjection, attendre qu'il soit complètement ressorti avant de le retirer.
	- Lorsque le scanner n'est pas utilisé, refermer la porte.

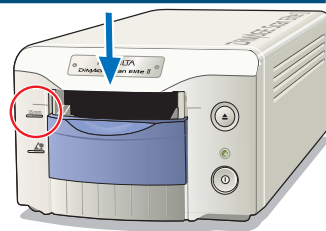

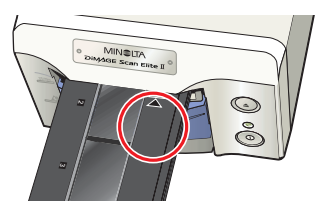

**Passe-vues film 24x36 FH-U1**

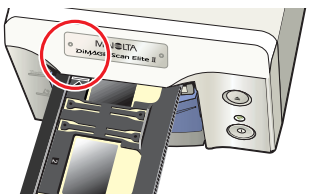

**Passe-vues diapos montées SH-U1**

## <span id="page-25-0"></span>**INSERTION DE L'ADAPTATEUR APS AD-10 (VENDU EN OPTION)**

- **1 Ouvrir la porte du scanner en la faisant coulisser vers le bas jusqu'à ce que le haut de la porte** soit aligné avec le repère – **4**.
- **2 Engager l'adaptateur dans le scanner, contacts de liaison vers le haut.**
	- Le scanner détecte l'adaptateur et charge alors automatiquement le film de la cassette.
	- Pour éjecter l'adaptateur, appuyer sur la touche d'éjection. Le scanner rembobine alors automatiquement le film dans la cassette. Ne pas retirer l'adaptateur tant que le rembobinage n'est pas terminé.
	- Lorsque le scanner n'est pas utilisé, refermer la porte.

## **4. INDICATION DU TYPE DE FILM**

Lorsque l'utilitaire Easy Scan est lancé, la fenêtre de numérisation apparaît. Il suffit alors de suivre les instructions affichées pour proccéder à la numérisation des originaux.

#### **Sélectionner le format et le type de film à partir des menus déroulants. Cliquer sur "Suivant>".**

- Les formats de film disponibles sont les suivants : - 35 mm (24x36) et cassette APS
- Les types de film disponibles sont les suivants :
	- Négatif couleur, Positif couleur (diapo), négatif N et B, Positif N et B.
- Le film diapositives est un film positif. Le film pour tirages couleurs sur papier est un film négatif.

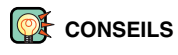

- Dans les menus déroulants, cliquer sur la flèche pour afficher la liste. Surligner l'option choisie avec la souris puis cliquer dessus pour valider la sélection.
- Avec les cases  $\bigcirc$  ou  $\Box$ , cliquer dans la case pour la cocher et sélectionner l'option souhaitée.
- Pour revenir à un écran précédent, cliquer sur le bouton "<Retour" situé en bas de la fenêtre.

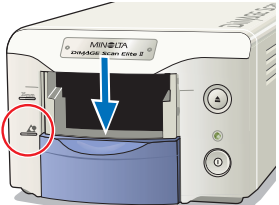

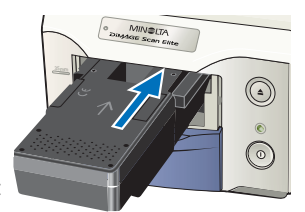

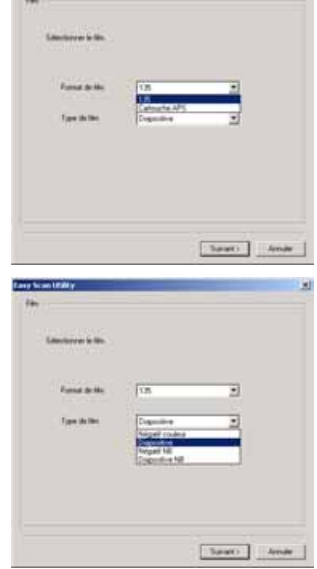

## <span id="page-26-0"></span>**5. RÉALISATION D'UNE NUMÉRISATION D'INDEX**

Un index affiche une imagette de tous les originaux du passe-vues. Ceci est particulièrement utile lorsque l'on souhaite sélectionner une image parmi les vues semblables d'une bande de négatifs.

**Pour effectuer une numérisation d'index, cliquer sur le bouton situé près du libellé de commande. Cliquer sur "Suivant>" pour lancer la numérisation.**

- Si un index n'est pas nécessaire, cliquer sur "Pas de Scan Index".
- Si une numérisation d'index est lancée alors qu'il n'y a pas de passe-vues dans le scanner, le message "Insérer le passe-vues correctement" apparaît. Cliquer sur "OK" puis sur "Retour" pour revenir à l'écran d'origine. Insérer le passe-vues puis cliquer sur "Suivant>" pour lancer la numérisation d'index.

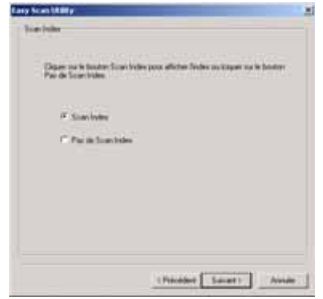

## **6. SÉLECTION DE L'IMAGE À NUMÉRISER**

Les images à numériser sont sélectionnnées dans la fenêtre. Une ou plusieurs images peuvent être sélectionnées.

#### **Cliquer sur l'imagette de l'original à numériser. Cliquer sur "Suivant>" pour continuer.**

• Pour sélectionner plusieurs imagettes, appuyer sur la touche de contrôle (Windows) ou de commande (Macintosh) et la maintenir puis cliquer sur chaque imagette à numériser. Les imagettes sélectionnées sont entourées d'un cadre foncé. Pour désélectionner une imagette, cliquer une seconde fois sur elle tout en maintenant la touche de contrôle (Windows) ou de commande (Macintosh). Pour sélectionner des imagettes consécutives, appuyer sur la touche majuscules et la maintenir puis cliquer sur la première et la dernière imagette de la série. Appuyer sur la

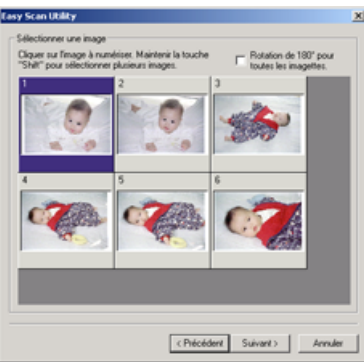

touche de contrôle (Windows) ou de commande (Macintosh) et en même temps sur la touche "A" pour sélectionner toutes les vues.

• Si l'index n'a pas été choisi pour la prévisualisation, un cadre gris est affiché pour chaque vue. Pour sélectionner une vue, cliquer le numéro de vue correspond au numéro d'ordre du passe-vues.

## **7. INDICATION DE L'USAGE PRÉVU POUR L'IMAGE NUMÉRISÉE**

L'utilitaire Easy Scan optimise les réglages de numérisation en fonction de l'usage prévu.

**Cliquer sur le bouton qui correspond à la meilleure description de l'usage prévu pour l'image numérisée. Cliquer sur "Suivant>" pour continuer.**

• Un seul choix est possible. Si une image est destinée à plusieurs usages, répéter la procédure de numérisation pour chaque usage.

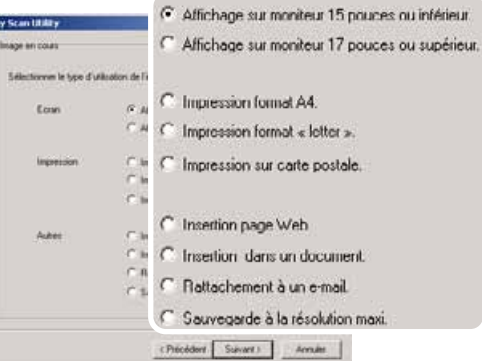

## <span id="page-27-0"></span>**8. APPLICATION D'UN TRAITEMENT NUMÉRIQUE ICE/ROC/GEM**

L'image numérisée peut être traitée par une fonction numérique ICE<sup>3</sup>. Ces outils ne peuvent pas être utilisés avec les films noir et blanc.

#### **Cliquer sur les boutons correspondant au traitement a appliquer à l'image numérisée. Cliquer sur "Suivant >" pour continuer.**

- Le traitement numérique ICE réduit l'effet des poussières, des déformations, des rayures et des empreintes digitales présentes à la surface du film. Cette fonction ne peut pas être utilisée avec un film Kodachrome.
- Le traitement ROC restaure les couleurs passées.
- Le traitement GEM harmonise la taille des grains.
- Voir pages 69 à 73 pour davantage d'infos sur les fonctions ICE, ROC et GEM.
- Le temps de numérisation augmente avec le nombre de fonctions de traitement qui sont appliquées

## Regier le ICE/ROC/GEM numérous GG. ൈ 田 (Procedure Suivant) Annules

 $\mathbf{x}$ 

**Easy Scan Utility** 

CE/ROC/GEM runnings

## **9. CONFIRMATION DES RÉGLAGES DU SCANNER**

#### **Vérifier les réglages du scanner sur l'écran de confirmation. Si les réglages sont corrects, cliquer sur "Démarrer" pour lancer la numérisation.**

• Pour changer un réglage, continuer à cliquer sur "Retour" jusqu'à ce que l'écran souhaité apparaisse.

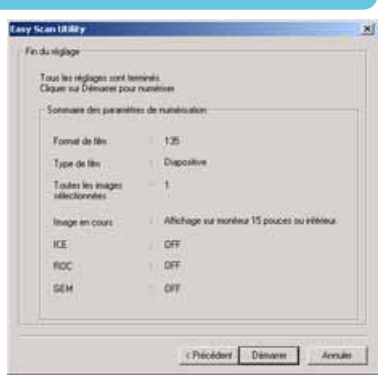

## **10. NUMÉRISATION ET ENREGISTREMENT DE L'IMAGE**

#### **Dans l'écran d'enregistrement, indiquer le nom de fichier et le dossier de destination de l'image. Cliquer sur "Enregistrer".**

- Lorsqu'il y a plus d'une image numérisée, chacune d'elle est enregistrée avec le nom de fichier et un numéro de série à 2 chiffres.
- Une fois la numérisation terminée, l'utilitaire Easy Scan est automatiquement fermé.

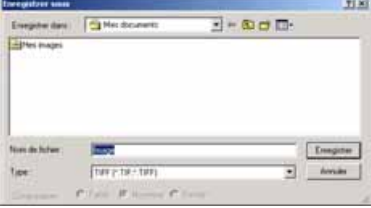

## <span id="page-28-0"></span>**MISE HORS TENSION DU SCANNER**

#### **1 Appuyer sur la touche d'éjection pour éjecter le passe-vues ou l'adaptateur APS.**

- Le scanner éjecte automatiquement le passe-vues en le ramenant dans sa position initiale. Ne pas le toucher ou le pousser durant son mouvement.
- Avec l'adaptateur APS, le scanner rembobine automatiquement le film lors de la pression sur la touche d'éjection. Ne pas retirer l'adapateur avant que le moteur d'entraînement ne soit arrêté.
- **2 Refermer la porte du scanner.**
- **3 Appuyer sur l'interrupteur principal pour mettre le scanner hors tension.**
	- Débrancher le scanner pour le nettoyer ou lorsqu'il ne doit pas être utilisé durant une longue période.
	- Avec un câble IEEE 1394 et Windows Me, procéder à l'éjection complète du périphérique selon la procédure normale en double-cliquant sur l'icône de la barre de tâches avant d'éteindre le scanner (voir page 87). Cette étape n'est pas nécessaire si le micro-ordinateur est éteint avant de mettre le scanner hors tension.
	- Lors du redémarrage du micro-ordinateur, seules les étapes 1 et 2 doivent être effectuées.

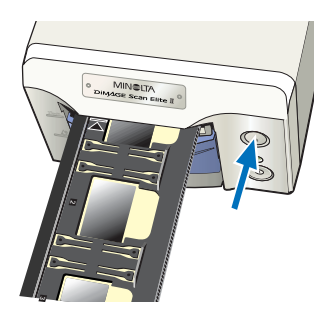

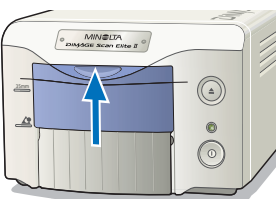

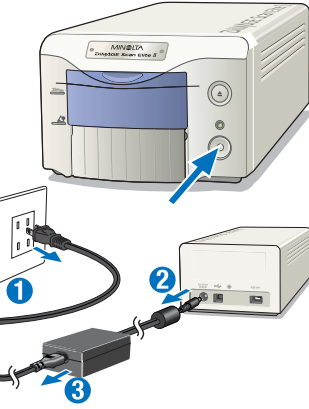

## **UTILITAIRE STANDARD**

L'utilitaire de numérisation standard permet la sélection manuelle des paramètres de numérisation afin d'optimiser la reproduction de l'original. Le diagramme suivant indique la procédure de numérisation courante :

### **1. LANCEMENT DE L'UTILITAIRE STANDARD**

L'utilitaire de numérisation peut être lancé directement ou depuis une application de traitement d'image.

#### **2. RÉGLAGE DU SCANNER**

Différents réglages de base peuvent être effectués pour la numérisation.

#### **3. CHARGEMENT DU PASSE-VUES**

**4. INDICATION DU FORMAT ET DU TYPE DE FILM**

## **5. RÉALISATION D'UNE NUMÉRISATION D'INDEX**

Il est possible d'effectuer des réglages pour la numérisation d'index. Cette étape n'est pas nécessaire si la numérisation d'index n'est pas effectuée.

**6. PRÉVISUALISATION**

Cette étape n'est pas nécessaire si la prévisualisation n'est pas effectuée.

#### **7. APPLICATION DE CORRECTIONS À LA PRÉVISUALISATION**

Les corrections suivantes peuvent être appliquées à l'image de prévisualisation :

- Corrections de courbes tonales et d'histogrammes (voir page 53)
- Corrections de luminosité, de contraste et de balance couleurs (voir page 62)
- Corrections de teinte, de saturation et de luminosité (voir page 63)
- Corrections par variations (voir page 64)
- Corrections de couleur sélective (voir page 66)
- Filtre de netteté (voir page 66)
- Traitements numériques ICE, ROC, ou GEM (voir page 69)

## **8. APPLICATIONS DE RÉGLAGES DE NUMÉRISATION**

Les réglages d'entrée et de sortie peuvent être ajustés.

## **9. NUMÉRISATION DÉFINITIVE**

(voir page 81)

(voir page 74)

(voir page 36)

(voir page 37)

(voir page 42)

(voir page 52)

<span id="page-29-0"></span>

(voir page 31)

(voir page 33)

(voir page 36)

## <span id="page-30-0"></span>**1. LANCEMENT DE L'UTILITAIRE STANDARD**

#### **ATTENTION**

Vérifier que le câble est bien connecté et que la porte du scanner est bien fermée avant de le mettre sous tension et de lancer l'utilitaire. Si la porte du scanner est ouverte avant le lancement de l'utilitaire, le scanner ne peut pas faire son initialisation ni engager le passe-vues.

L'utilitaire standard peut être lancé depuis une application de traitement d'image telle Adobe Photoshop Elements. Cela permet le traitement direct de l'image par l'application dès que la numérisation est effectuée. L'utilitaire peut également être utilisé seul directement en tant qu'application.

## **Windows<sup>®</sup> LANCEMENT DE L'UTILITAIRE STANDARD**

## **LANCEMENT DE L'UTILITAIRE DEPUIS PHOTOSHOP ELEMENTS**

- **1 Mettre le micro-ordinateur et le scanner sous tension.**
- **2 Lancer Adobe Photoshop Elements.**
- **3 Sélectionner l'utilitaire DS Elite 2 à partir de la commande Importation du menu Fichier.**
	- L'utilitaire standard est lancé et la fenêtre principale apparaît (voir page 33).

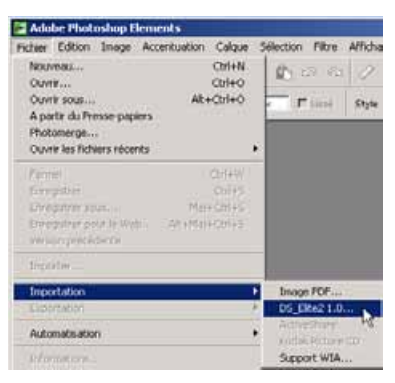

## **LANCEMENT DIRECT DE L'UTILITAIRE STANDARD**

- **1 Mettre le micro-ordinateur et le scanner sous tension.**
- **2 Sélectionner l'utilitaire DS Elite 2 dans le dossier DiMA-GE Scan Elite 2 dans l'option programmes du menu Démarrer.**
	- L'utilitaire est lancé et la fenêtre principale apparaît (voir page 33).

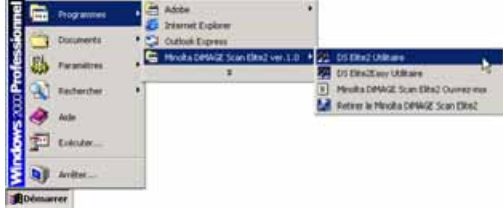

## <span id="page-31-0"></span>**ATTENTION**

Vérifier que le câble est bien connecté et que la porte du scanner est bien fermée avant de le mettre sous tension et de lancer l'utilitaire. Si la porte du scanner est ouverte avant le lancement de l'utilitaire, le scanner ne peut pas faire son initialisation et charger le passe-vues.

## **Macintosh** LANCEMENT DE L'UTILITAIRE STANDARD

## **LANCEMENT DE L'UTILITAIRE DEPUIS PHOTOSHOP ELEMENTS**

Le plug-in DS Elite2 doit avoir été installé dans le dossier Import/export de Photoshop Elements avant d'être lancé (voir page 13).

- **1 Mettre le micro-ordinateur et le scanner sous tension.**
- **2 Lancer Adobe Photoshop Elements.**
- **3 Sélectionner l'utilitaire DS Elite 2 à partir de la commande Importation du menu Fichier.**
	- L'utilitaire standard est lancé et la fenêtre principale apparaît (voir page 33).

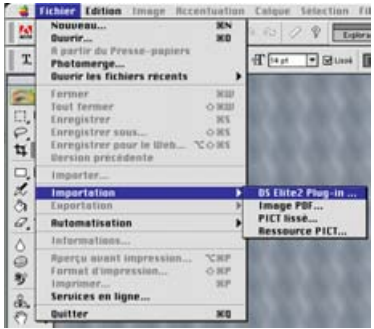

## **LANCEMENT DIRECT DE L'UTILITAIRE STANDARD**

- **1 Double-cliquer sur l'icône DS Elite2.**
	- L'utilitaire standard est lancé et la fenêtre principale apparaît (voir page 33).

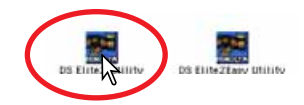

## <span id="page-32-0"></span>**2. RÉGLAGES DU SCANNER**

## **FENÊTRE PRINCIPALE**

Lorsque l'utilitaire est lancé, la fenêtre principale s'ouvre. Pour plus de détails sur la boîte de dialogue des réglages de numérisation, voir page 74.

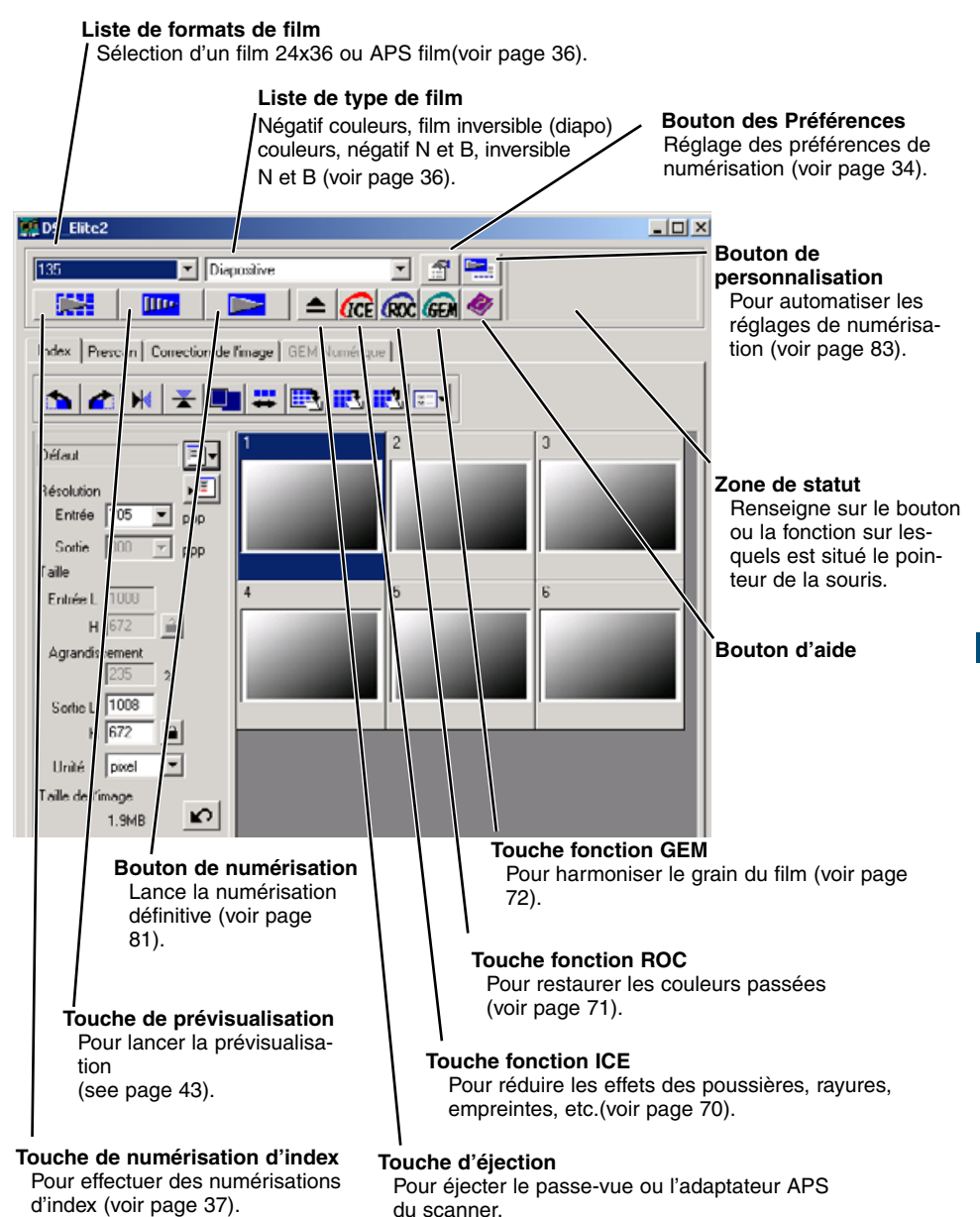

## <span id="page-33-0"></span>**RÉGLAGES DES PRÉFÉRENCES DU SCANNER**

#### **1 Cliquer sur le bouton des préférences pour ouvrir la boîte de dialogue des préférences.**

**2 Sélectionner les préférences souhaitées.**

#### **Exposition automatique pour diapositives**

Le fait de cocher cette option valide la fonction d'exposition automatique pour la prévisualisation et la numérisation définitive des diapositives. La gamme de densités des diapositives couleurs étant relativement uniforme, le réglage de l'exposition pour chaque diapo n'est pas nécessaire. Cependant, pour la numérisation d'une diapo sous-ex ou surexposée, le système d'exposition automatique permet de compenser cette densité inhabituelle. Lors de l'utilisation de la fonction de mémorisation d'expo ou d'exposition pour une zone ponctuelle (voir page 48), la case de l'option d'exposition automatique des diapositives doit être cochée.

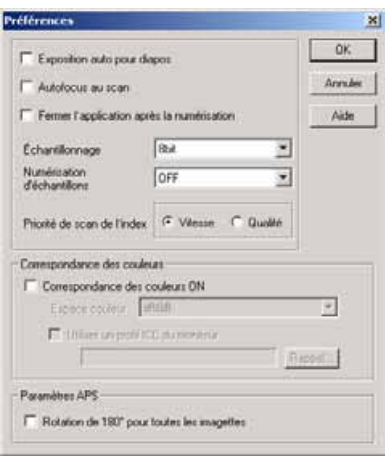

#### **Mise au point autofocus durant la numérisation**

Cette option active la fonction d'autofocus pendant la prévisualisation et la numérisation définitive. Avec les fonctions numériques ICE, ROC ou GEM (voir page 69), l'utilisation de l'autofocus est recommandée. La fonction d'autofocus augmente la durée de numérisation.

#### **Fermeture de l'utilitaire après numérisation**

Cette option commande la fermeture de l'utilitaire de numérisation après la numérisation définitive lorsque celle-ci s'effectue depuis Photoshop Elements. Cette fonction est utile pour des numérisations d'originaux individuels qui doivent ensuite être retouchés dans Photoshop Elements. Décocher la case de l'option pour numériser des images en série.

#### **Liste de profondeur d'analyse couleurs**

Cette option indique la profondeur d'analyse couleurs de l'image à numériser. Le réglage par défaut est 8 bits. Les autres réglages suivants sont possibles :

- 8 bits 8 bits en sortie pour chaque canal RVB
- 16 bits 16 bits en sortie pour chaque canal RVB
- 16 bits linéaires 16 bits en sortie pour chaque canal RVB sans correction de gamma

Étant donné que le réglage 16 bits linéaire en sortie s'effectue sans correction de gamma, la numérisation d'un négatif se traduit par une image négative. Les images 16 bits et 16 bits linéaires peuvent être enregistrées uniquement en format de fichier TIFF. Certaines applications de retouche d'image dont Adobe Photoshop Elements, ne reconnaissent pas les les fichiers-images 16 bits.

#### **Liste de multi-échantillonnage**

Il est possible de numériser avec un échantillonnage multiple. Cette fonction réduit le bruit aléatoire de l'image par analyse des données de chaque échantillonnage individuel. Plus il y a d'échantillonnages, moins il y a de bruit aléatoire dans l'image mais plus le temps de numérisation est long. L'un des 5 réglages suivants est possible :

- OFF Pas d'échantillonnage .<br>• 2 X Deux échantillonnages.
- 2 X Deux échantillonnages.<br>• 4 X Quatre échantillonnages.
- 4 X Quatre échantillonnages.<br>• 8 X Huit échantillonnages.
- 8 X Huit échantillonnages.
- Seize échantillonnages.

#### **Bouton de priorité de qualité de numérisation d'index**

Cette option permet la sélection d'une numérisation d'index rapide ou d'une numérisation d'index de qualité avec prévisualisation. Cliquer sur le bouton de l'option souhaitée. Le réglage par défaut est : numérisation rapide.

- **Rapide:** Permet la numérisation rapide d'index. Seules les imagettes de l'index sont effectuées. Le scanner effectue des numérisations séparées si des prévisualisations sont nécessaires. L'autofocus est désactivé pour la numérisation des imagettes d'index.
- **Qualité:**Une imagette d'index et une prévisualisation sont effectuées pour chaque image. Un double-clic sur une imagette d'index fait immédiatement apparaître la prévisualisation agrandie de l'image correspondante. Les images prévisualisées sont mieux adaptées à une analyse précise de la qualité d'image. Des corrections d'image peuvent être appliquées aux prévisualisations. Le réglage de priorité à la qualité d'index augmente la durée de numérisation d'index.

#### **Réglages de correspondance de couleurs :** voir page 88.

**Rotation de toutes les vues sur 180 degrés (uniquement disponibles avec un film APS)** Cette option provoque la rotation de toutes les vues de l'index APS sur 180°.

#### **Bouton d'annulation :**

Pour annuler tout réglage en cours et fermer la fenêtre. **Bouton d'aide :** Pour ouvrir la fenêtre de la fonction d'aide.

#### **3 Cliquer sur le bouton "OK" pour appliquer les réglages de préférences.**

## <span id="page-35-0"></span>**3. CHAREGEMENT DU PASSE-VUES**

Charger le passe-vues ou l'adaptateur APS puis l'insérer dans le scanner. Voir page 23 pour plus de détails sur la façon de charger le film ou les diapos dans le passe-vues.

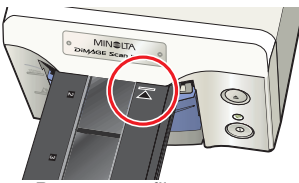

Passe-vues film 24x36 FH-U1

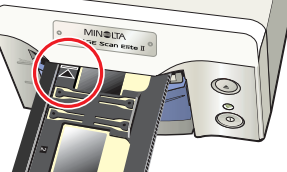

Passe-vues diapos montées SH-U1

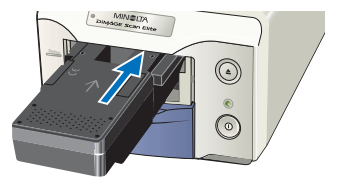

Adapateur APS AD-10 (en option)

## **4. SÉLECTION DU FORMAT ET DU TYPE DE FILM**

- **1 Sélectionner le format de film dans la liste déroulante.**
	- 35 mm (24x36) ou APS peuvent être sélectionnés. Le réglage par défaut est 24x36

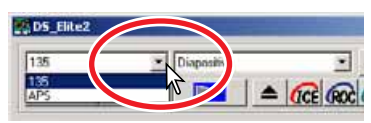

#### **2 Sélectionner le type de film dans la liste déroulante.**

- **24x36** Négatif couleurs, Positif couleurs, Négatif N et B, Positif N et B (le réglage par défaut est : Positif couleurs).
- **APS** Détection auto, Négatif couleurs, Positif couleurs, Négatif N et B, Positif N et B (le réglage par défaut est : Détection auto).
- Les films diapos sont des films positifs. Les films pour tirages sur papier sont des films négatifs.

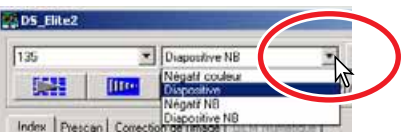
## **5. NUMÉRISATION D'INDEX**

La numérisation d'index est une numérisation basse résolution utilisée pour produire une imagette de toutes les vues du film contenu dans le passe-vues. Les numérisations d'index sont particulièrement utiles avec les films négatifs. Si la numérisation d'index n'est pas nécessaire, cliquer simplement sur la vue correspondant à l'original du passe-vues afin de numériser cette image en particulier.

La durée de numérisation d'index dépend de la puissance du micro-ordinateur. Deux options de numérisation d'index sont disponibles : rapide ou qualité. Sélectionner l'option souhaitée dans la boîte de réglage des préférences (voir page 35).

## **TABLE D'INDEX**

Cliquer sur la table d'index de la fenêtre principale pour visualiser la fenêtre de numérisation d'index.

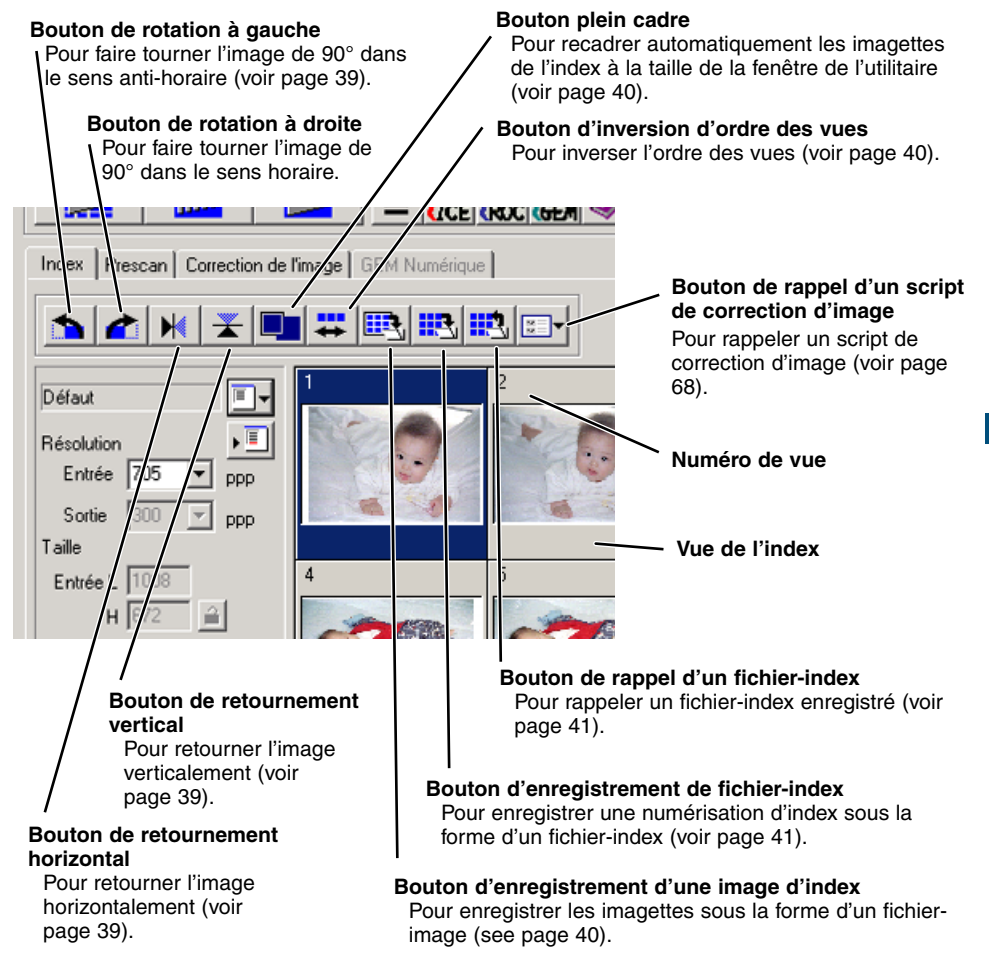

### **NUMÉRISATION D'UN INDEX**

#### **Cliquer sur le bouton de numérisation d'index de la fenêtre principale.**

- Toutes les vues du passe-vues sont numérisées.
- Pour annuler la numérisation, cliquer sur le bouton Annuler de la petite boîte de dialogue qui apparaît pendant la numérisationn ou...

**Windows<sup>®</sup>: Appuyer sur la touche Echap.** 

- $\overline{\text{Macintosh}}$ : Appuyer simultanément sur la touche de commande ( $\mathcal{H}$ ) et sur la touche (.) iusqu'à ce que le message d'annulation apparaisse.
- Les images peuvent être prévisualisées ou numérisées sans index préalable (voir pages 43 et 81).
- Pour initialiser l'affichage d'index et supprimer les imagettes en cours :

: Appuyer simultanément sur les touches contrôle, majuscules et "R".

Macintosh: Appuyer simultanément sur les touches commande, ( $\mathcal H$ ) majuscules et "R".

• Le numéro de vue de la numérisation d'index correspond au numéro de vue du passe-vues. Avec un film APS, le numéro de vue correspond au numéro de vue du film.

## **MODIFICATION DE LA TAILLE DE LA FENÊTRE DE L'UTILITAIRE**

**Placer le pointeur de la souris dans le coin inférieur droit de la fenêtre d'index. Le curseur se tranforme en une double flèche. La taille de la fenêtre peut alors être modifiée en faisant glisser la souris.**

- Les vues de l'index sont redistribuées en fonction de la nouvelle forme de la fenêtre.
- La taille des imagettes de l'index ne change pas .
- Si la fonction plein cadre est active (voir page 40), la taille des imagettes change automatiquement afin que toutes les vues de l'index soient affichées.

## **SÉLECTION D'IMAGETTES DE L'INDEX**

#### **Cliquer sur la ou les imagette(s) souhaitées pour sélectionner la ou les images à numériser.**

• Pour sélectionner plusieurs imagettes, appuyer sur la touche de contrôle (Windows) ou de commande (Macintosh) et la maintenir puis cliquer sur chaque imagette à numériser. Les imagettes sélectionnées sont entourées d'un cadre foncé. Pour désélectionner une imagette, cliquer une seconde fois sur elle tout en mainte-

nant la touche de contrôle (Windows) ou de commande (Macintosh). Pour sélectionner des imagettes consécutives, appuyer sur la touche majuscule et la maintenir puis cliquer sur la première et la dernière imagette de la série. Appuyer sur la touche de contrôle (Windows) ou de commande (Macintosh) et en même temps sur la touche "A" pour sélectionner toutes les vues.

• Les images sélectionnées peuvent être prévisualisées (voir page 42).

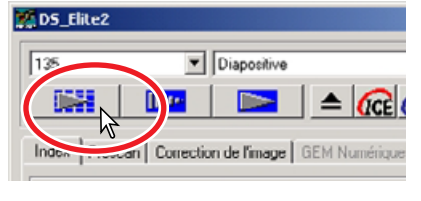

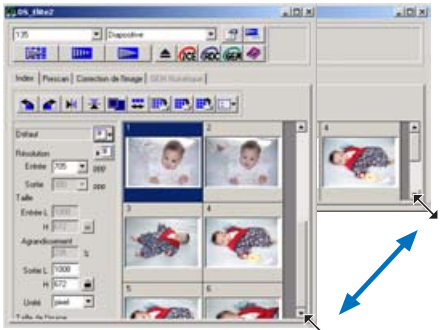

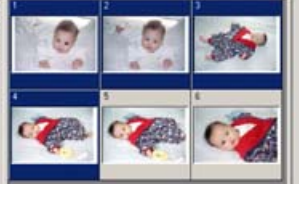

**ROTATION OU RETOURNEMENT DES VUES DE L'INDEX**

#### **Cliquer sur le bouton correspondant à l'opération souhaitée.**

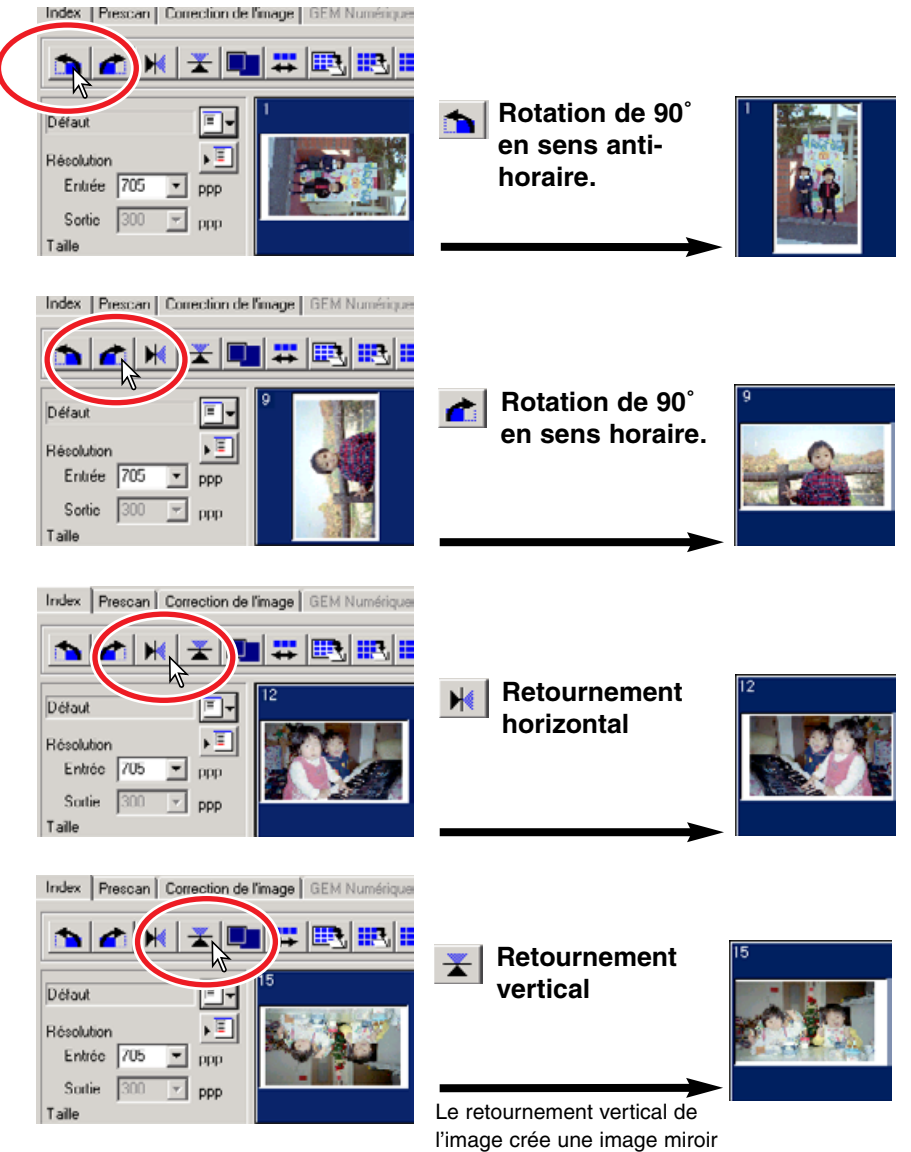

et pas seulement une rotation de 180°.

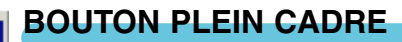

Cette fonction recadre automatiquement les images de l'index au format de la fenêtre de l'utilitaire.

#### **Cliquer sur le bouton plein cadre ...**

• Un nouveau clic sur le bouton ré-affiche les images de l'index à leur taille originale.

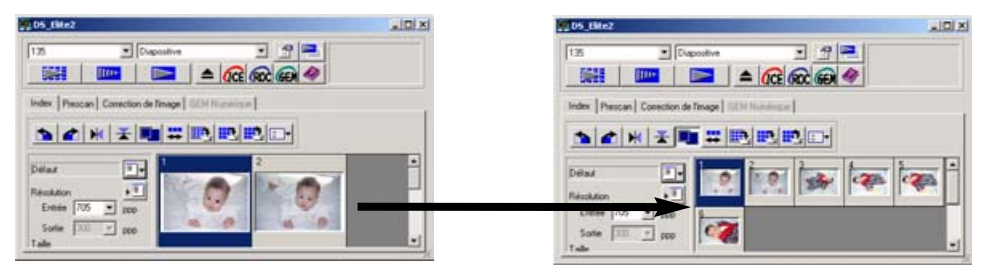

#### **INVERSION DE L'ORDRE DES VUES Base**

Certains appareils de prise de vues prébobinent le film et la première vue (chronologiquement) est donc enregistrée en fin de film et la dernière en début. Lors de la numérisation de bandes de négatifs, il est possible d'inverser l'ordre des vues pour rétablir la chronologie d'origine.

#### **Cliquer sur le bouton d'inversion d'ordre des vues**  $\frac{10}{11}$ **.**

• Un second clic sur le bouton ramène l'ordre des vues dans celui du passe-vues.

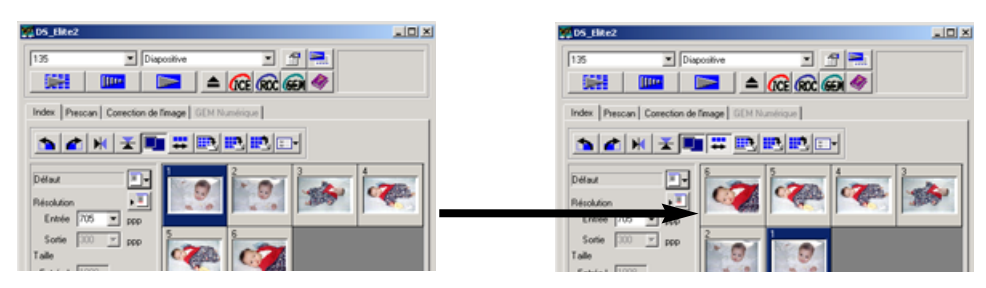

### **ENREGISTREMENT DES IMAGETTES DE L'INDEX**

Les imagettes affichées peuvent être enregistrées sous forme d'un seul fichier-image. Toutes les vues du passe-vues, y compris les vues non exposées, doivent être numérisées avant de pouvoir enregistrer les imagettes de l'index.

- **1 Cliquer sur le bouton d'enregistrement d'image d'index .**
	- La boîte d'enregistrement habituelle apparaît.
- **2 Saisir le nom de fichier et sélectionner le** dossier de destination et le format de fichier pu **cliquer sur "Enregistrer".**
	- Les formats de fichier sont Bitmap (BTM) ou JPEG sous Wind et Pict ou JPEG sous Macintosh.
	- Il n'est pas nécessaire que le passe-vues soit dans le scanner pour enregistrer les images.

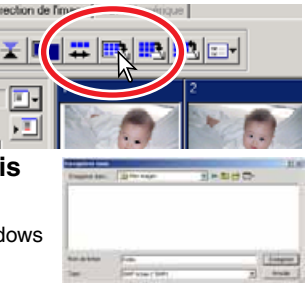

### **ENREGISTREMENT D'UN FICHIER-INDEX**

Les imagettes de l'index peuvent être enregistrées sous la forme d'un fichier-index. Ce fichier-index peut être rappelé afin de ne pas avoir à refaire la numérisation d'index ultérieurement. Toutes les vues du passe-vues, y compris les vues non exposées, doivent être numérisées avant de pouvoir enregistrer le fichier-index.

**1 Cliquer sur le bouton d'enregistrement fichier-index .**

W.

- **2 Saisir le nom de fichier et sélectionner le dossier de destination puis cliquer sur "Enregistrer".**
	- Les images de l'index affiché peuvent être enregistrées, que le passe-vues soit engagé dans le scanner ou non.
	- Le format de fichier-index est spécifique à ce logiciel.

#### **RAPPEL D'UN FICHIER-INDEX** 耶

Un fichier-index peut être rappelé dans la fenêtre d'index de l'utilitaire.

- **1 Cliquer sur le bouton de rappel de fichierindex pour ouvrir la boîte de dialogue.**
- **2 Sélectionner le fichier-index à rappeler. Cliquer sur "Ouvrir".**
	- L'index en cours est remplacé par l'index rappelé.

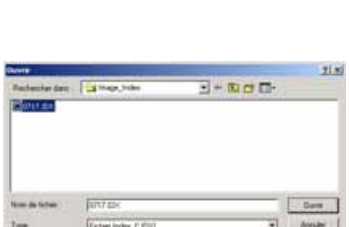

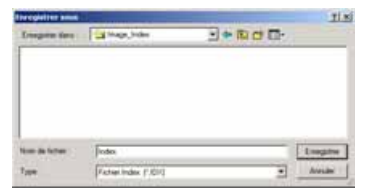

## **6. PRÉVISUALISATION**

La prévisualisation permet le recadrage et le traitement de l'image avant sa numérisation définitive. Ceci permet d'optimiser l'image pour sa numérisation.

## **TABLE DE PRÉVISUALISATION**

Cliquer sur la table de prévisualisation de la fenêtre principale pour ouvrir la fenêtre.

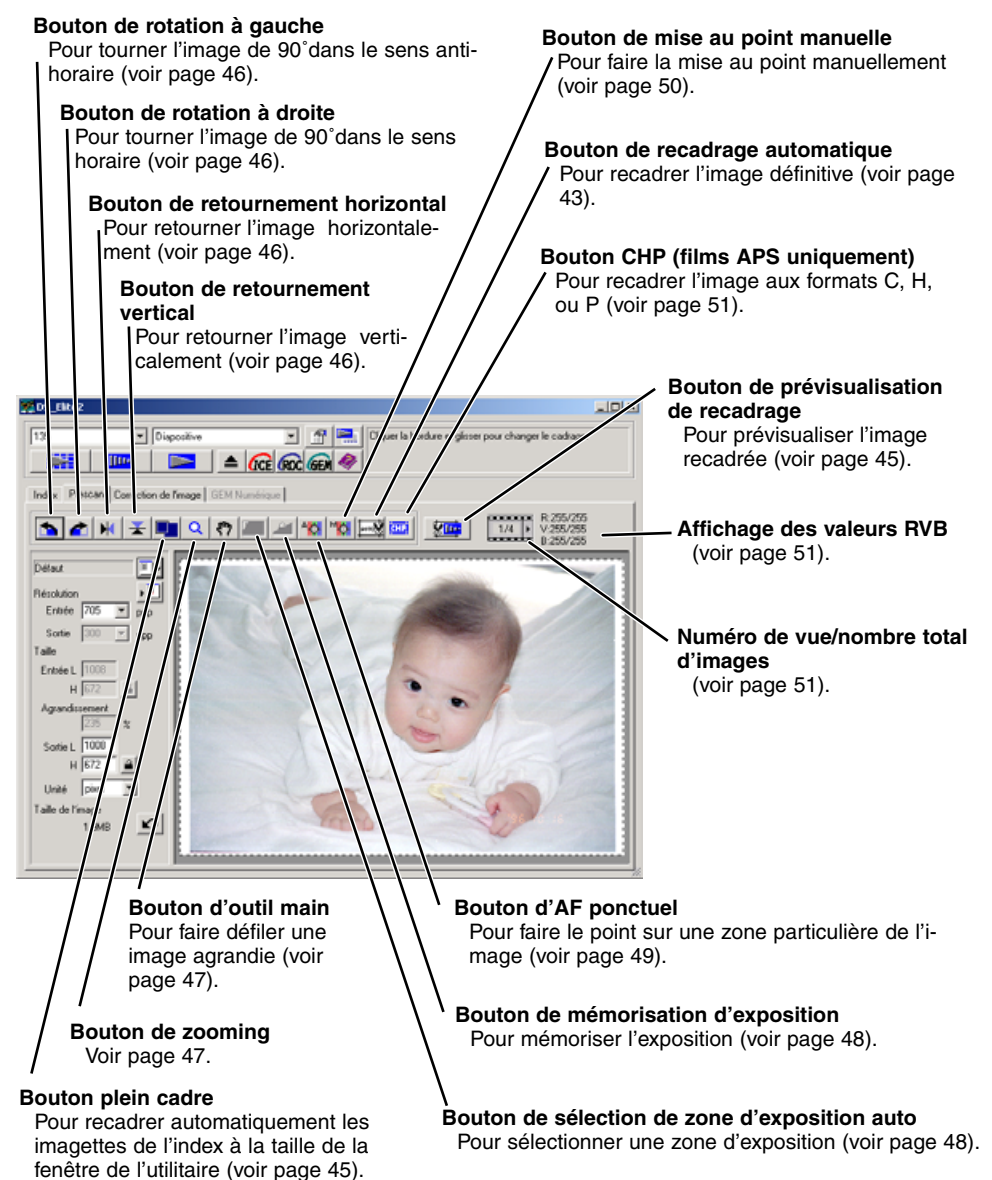

- **1 Sélectionner la (les) vue(s) de l'index à prévisualiser.**
- **2 Cliquer sur le bouton de prévisualisation IIII de la fenêtre principale.**
	- La fenêtre de prévisualisation s'ouvre automatiquement.
	- Un double-clic sur la bordure d'index lance la prévisualisation même si aucune image n'est affichée à l'intérieur.
	- Un clic sur le bouton de prévisualisation alors que plus d'une vue est sélectionnée lance la prévisualisation de toutes ces vues.

## **RECADARGE DE L'IMAGE**

Le recadrage est une méthode qui permet de recomposer l'image en éliminant l'espace inutile qui entoure le sujet principal. De nombreuses photos sont améliorées par simple recadrage afin d'éliminer les élements environnants qui perturbent l'harmonie de l'image. L'image peut être recadrée automatiquement ou manuellement. Lors de l'utilisation des outils de correction d'image, seule la zone recadrée est affichée.

# **RECADARGE AUTOMATIQUE**

Le recadrage automatique élimine l'espace blanc qui entoure l'image. L'action sur le bouton de recadrage auto obéit à un cycle de trois positions : recadrage sur la bordure extérieure, recadrage sur la bordure intérieure et recadrage d'origine.

#### **Après avoir effectué la prévisualisation, cliquer sur le bouton de recadrage automatique .**

• Un premier clic applique le cadrage à la bordure extérieure de l'image. Un deuxième clic applique le cadrage à la bordure intérieure de l'image. Un troisième clic ramène le cadrage à sa position d'origine.

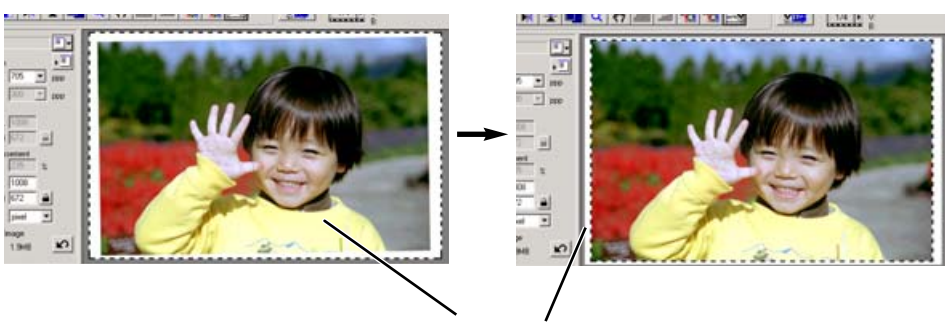

La zone de cadrage matérialisée par la ligne pointillée entoure automatiquement l'image utile et élimine l'espace vide (blanc) inutile. La zone de recadrage peut aussi être délimitée manuellement (voir page 44).

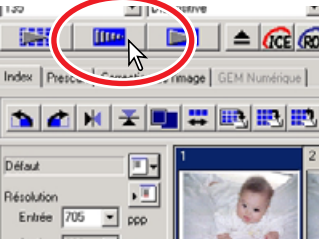

## **RECADRAGE MANUEL**

Après avoir cliqué sur le bouton de recadrage, il est possible de délimiter le cadrage avec la souris.

#### **Pour agrandir ou réduire la surface de cadrage...**

Placer le pointeur de la souris sur l'un des coins ou des côtés de la zone de recadrage : le pointeur se transforme en une double flèche (figure A). Cliquer puis faire glisser le bord du cadre afin de délimiter le cadrage.

#### **Pour déplacer la zone de recadrage...**

Placer le pointeur de la souris au centre de la zone cadrée. Il se transforme en une croix à quatre pointes de flèche (figure B). Cliquer puis faire glisser l'ensemble de la zone cadrée en dehors de l'image.

#### **(A)**

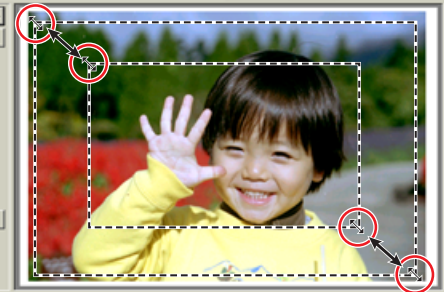

#### **(B)**

**(C)**

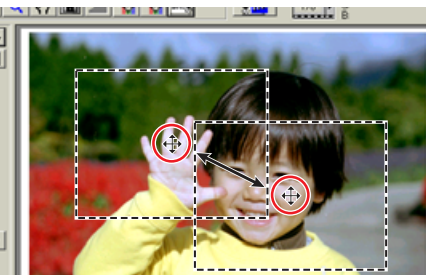

**Lower D** A

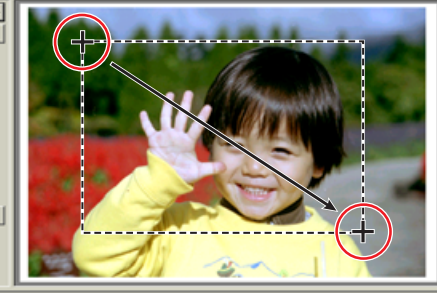

#### **Pour délimiter un nouveau cadrage...**

Lorsque le pointeur est en dehors de la zone de cadrage, il prend la forme d'une croix. Cliquer et faire glisser pour délimiter un nouveau cadrage (figure C).

- Appuyer à nouveau sur le bouton de recadrage automatique pour ramener le cadrage autour de la zone initiale.
- La zone de recadrage peut être réinitialisée à la couverture de l'ensemble de l'image de prévisualisation à l'aide des touches suivantes :

: Touches contrôle et "A" simultanément.

 $\frac{\text{(Macintosh)}}{\text{Total control}}$ : Touches commande ( $\mathcal{H}$ ) et "A" simultanément.

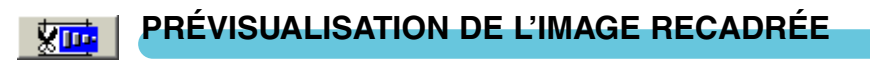

#### **Cliquer sur le bouton de prévisualisation de recadrage**  $\sqrt{2\pi}$  **pour prévisualiser la zone recadrée. Seule cette zone recadrée est alors visible.**

• Pour revenir à la prévisualisation de l'image entière, appuyer sur le bouton de prévisualisation.

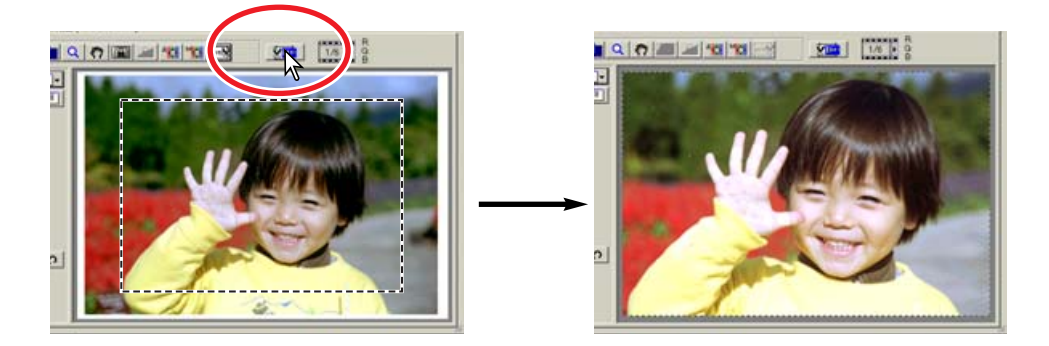

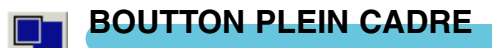

Cliquer sur le bouton plein cadre **De pour adapter automatiquement l'image recadrée à la taille de la fenêtre de l'utilitaire.**

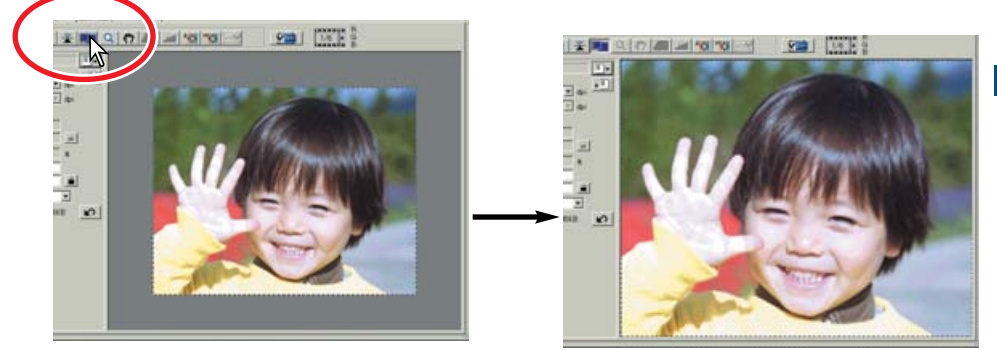

- L'image prévisualisée est automatiquement agrandie ou réduite pour s'adapter à la fenêtre. Pour redimensionner la fenêtre, voir page 38.
- Pour ramener la prévisualisation à sa taille d'origine, cliquer à nouveau sur le bouton plein cadre.
- L'outil de zooming et l'outil main ne peuvent pas être utilisés lorsque la fonction plein cadre est sélectionnée.

**ROTATION OU RETOURNEMENT DE L'IMAGE**

#### **Cliquer sur le bouton correspondant à l'opération souhaitée.**

#### **Rotation de 90° en sens anti-horaire.**

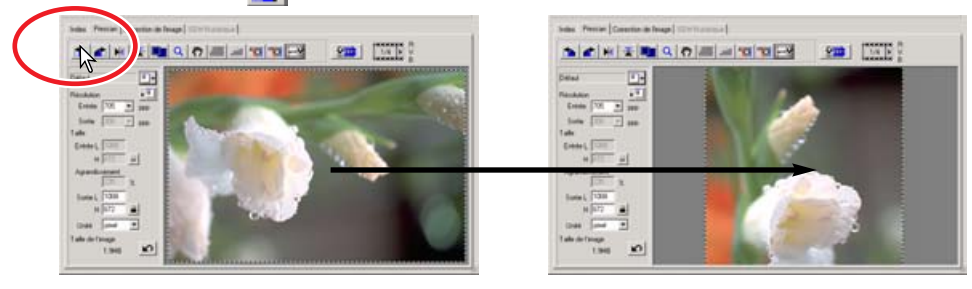

**Rotation de 90° en sens horaire.**

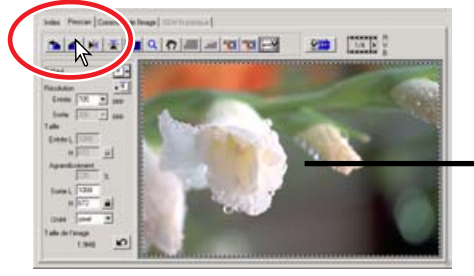

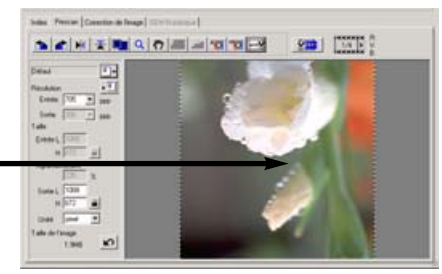

**Retournement horizontal** 

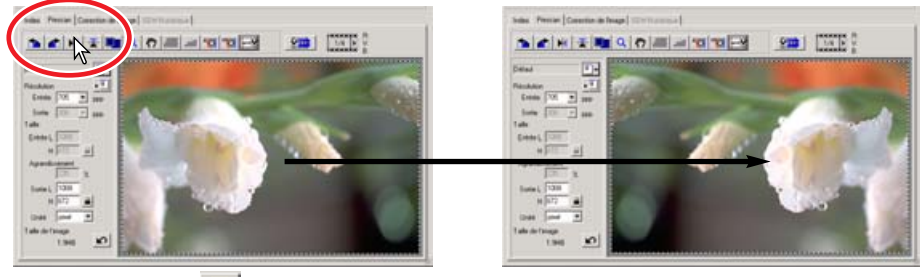

**K** Retournement vertical

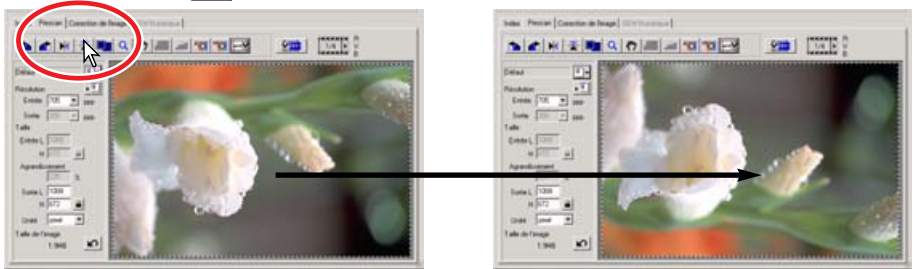

Le retournement vertical de l'image crée une image miroir et pas seulement une rotation de 180°.

**ZOOMING**

 $\alpha$ 

L'image de prévisualisation peut être agrandie ou réduite pour examen détaillé.

- **1 Cliquer sur le bouton de zooming .**
	- Le pointeur se transforme en loupe avec symbole +.
	- Lorsque la fonction plein cadre est active, le bouton de zooming ne peut pas être utilisé.
- **2 Cliquer sur la zone de l'image à agrandir.**
	- L'endroit cliqué devient le centre de départ du zooming.
	- Le signe + disparaît de la loupe lorsque l'agrandissement maximum est atteint.
- **3 Pour zoomer en arrière, maintenir la touche contrôle (Windows) ou option (Macintosh) enfoncée et cliquer dans l'image.**
	- Le signe s'affiche dans la loupe.
	- Il disparaît de la loupe lorsque l'image est à son agrandissement minimum.

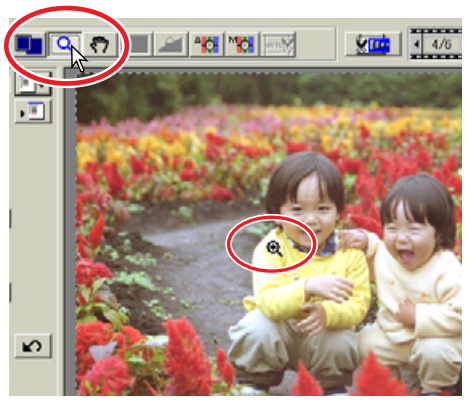

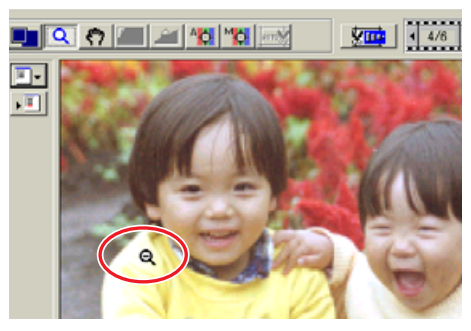

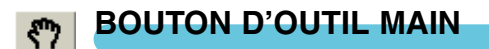

#### **Cliquer sur le bouton d'outil main ... Cliquer et faire glisser l'image pour en visualiser une zone particulière.**

- L'image peut défiler uniquement lorsqu'elle est agrandie au-delà des limites de la fenêtre de prévisualisation.
- Le bouton d'outil main ne peut pas être utilisé lorsque la fonction plein cadre est active.

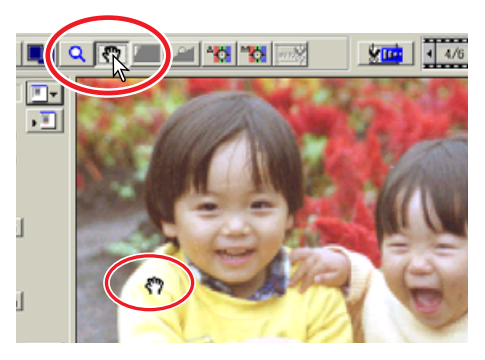

**UTILITAIRE STANDARD JTILITAIRE STANDARD** 

## **EXPOSITION AUTOMATIQUE**

La sélection d'une zone d'exposition automatique est une fonction avancée qui permet le contrôle précis de l'exposition pour la numérisation. Elle consiste à sélectionner une petite zone de l'image qui servira de référence pour déterminer l'exposition pour la numérisation. La fonction de mémorisation d'exposition permet ensuite d'appliquer l'exposition déterminée pour la prévisualisation. Cette exposition peut aussi être appliquée à la numérisation d'autres images. Ces deux fonctions sont particulièrement utiles avec des films négatifs.

La sélection d'une zone d'exposition et la mémorisation d'exposition peuvent être utilisées avec les négatifs et les diapositives. Cependant, avec les diapositives couleurs, l'option d'exposition automatique pour diapositives doit être validée dans les préférencces (voir page 34).

## **SÉLECTION D'UNE ZONE D'EXPOSITION**

Cette fonction s'utilise pour des images mal exposées.

- **1 Après prévisualisation de l'image, cliquer sur le bouton de sélection de zone d'exposition .**
- **2 Une pression sur la touche majuscule transforme la zone de recadrage pointillée en une zone d'exposition auto à cadre continu. Tout en appuyant sur la touche majuscule, agir sur la souris pour déplacer et adapter la zone d'epxosition.**

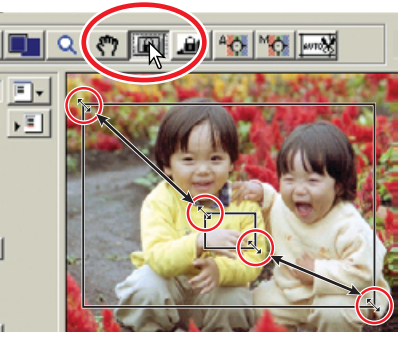

- Placer le pointeur de la souris sur l'un des coins ou des côtés de la zone d'exposition auto. celui-ci se transforme en une double flèche. Cliquer et faire glisser les bords de la zone pour modifier sa taille. En placant le pointeur au centre de la zone, celui-ci se transforme en une croix avec 4 pointes de fèches. Cliquer et faire glisser l'ensemble de la zone dans l'image. Lorsque le pointeur est en dehors de la zone de cadrage, il prend la forme d'une croix. Cliquer et faire glisser pour délimiter une nouvelle zone d'expositionn auto. Pour étendre la couverture de la zone à l'image entière, appuyer sur les touches majuscules +contrôle +A (Windows) ou majuscules+commande+A (Macintosh).
- **3 Placer la zone d'exposition auto sur la partie de l'image qui doit servir de référence pour déterminer l'exposition.**
	- En général, le placement de la zone sur le sujet principal de l'image produit d'excellents résultats. La partie choisie doit représenter une moyenne des mi-teintes de de l'image.
- **4 Cliquer sur le bouton de prévisualisation pour visualiser l'effet sur l'exposition.**
	- La sélection de la zone d'exposition peut être annulée en appuyant à nouveau sur le bouton de sélection de zone d'exposition auto.

# **MÉMORISATION D'EXPOSITION**

L'exposition obtenue avec la sélection de la zone d'exposition auto peut être appliquée à d'autres images. Cette fonction est pratique pour numériser des séries d'images exposées de façon identique lors de la prise de vues. Avec un film négatif, elle permet aussi de respecter la différence d'exposition obtenue à la prise de vues par bracketing.

- **1 Après la prévisualisation ou le réglage d'exposition par sélection de la zone d'exposition auto, cliquer sur le bouton de mémorisation d'exposition .**
	- L'exposition de numérisation est alors verrouillée.
	- L'exposition normale de la prévisualisation peut être mémorisée sans utiliser au préalable la sélection d'une zone d'exposition automatique.
- **2 Sélectionner une autre image et cliquer sur le bouton de prévisualisation pour visualiser les résultats de l'exposition mémorisée.**

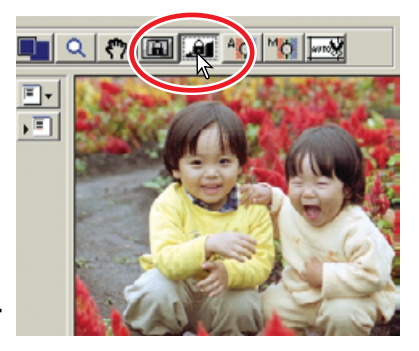

- Pour annuler la mémorisation d'exposition, cliquer à nouveau sur le bouton de mémorisation ou changer le type de film.
- Les prévisualisations et les numérisations défintives sont effectuées avec l'exposition mémorisée jusqu'à ce que la mémorisation soit annulée ou le scanner réinitialisé.

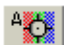

#### **AF (AUTOFOCUS) PONCTUEL**

L'autofocus du DiMAGE Scan Elite II utilise le capteur CCD pour faire la mise au point. Lorsque l'option d'autofocus pendant la numérisation est sélectionnée dans les préférences, le système autofocus effectue la mise au point au centre de l'image. Ceci conduit normalement à un excellent résultat lorsque la surface du film est bien plane. En revanche, si le film est courbé ou déformé, il est possible de faire le point en AF ponctuel ou en mise au point manuelle.

### **ATTENTION !**

Pour obtenir les meilleurs résultats avec l'AF ponctuel ou la mise au point manuelle, sélectionner une zone de l'image présentant du constraste ou du détail. L'AF ponctuel et la mise au point manuelle ne sont pas efficaces sur une zone non constratée comme un ciel gris par exemple.

- **1 Cliquer sur le bouton d'AF ponctuel .**
	- Le pointeur se transforme en icône d'AF ponctuel.
	- Cliquer à nouveau sur le bouton d'AF ponctuel pour annuler la fonction.
- **2 Cliquer sur la zone de l'image à mettre au point.**
	- L'autofocus s'effectue. La nouvelle prévisualisation qui en résulte s'affiche.

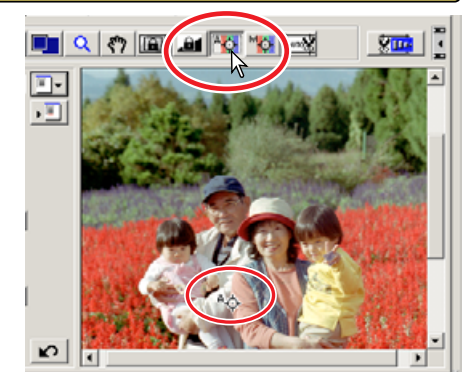

### **MISE AU POINT MANUELLE**

La mise au point peut s'effectuer manuellement avec l'aide de l'indicateur de mise au point.

**1 Cliquer sur le bouton de mise au point manuelle ...** 

「警報

- Le pointeur se transforme en icône de mise au point manuelle.
- Pour annuler la fonction, cliquer à nouveau sur le bouton.
- **2 Cliquer sur l'endroit de l'image où doit se faire la mise au point.**
	- L'indicateur de mise au point apparaît.

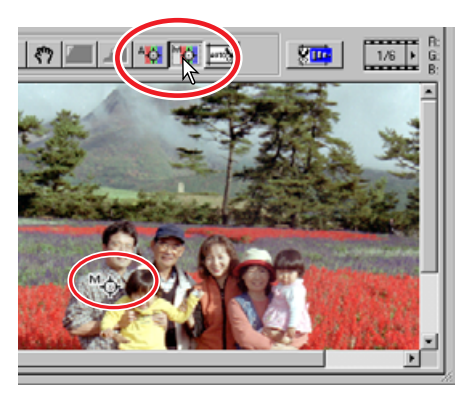

- **3 Avec la souris, agir sur le curseur jusqu'à ce que les barres noires et blanches soient à leur extension maximale.**
	- La barre noire indique les modifications de mise au point. La barre blanche indique la plus longue extension possible de la barre noire et donc le meilleur niveau de mise au point.

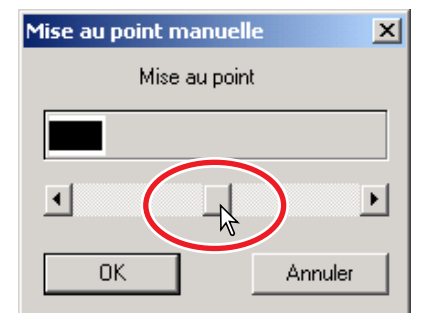

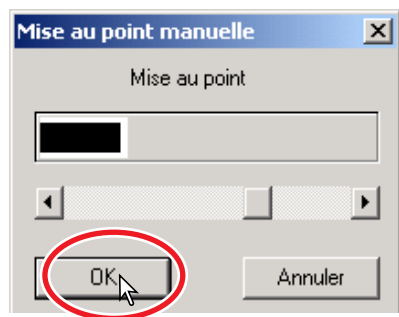

#### **4 Cliquer sur "OK" pour valider la mise au point.**

• Une nouvelle prévisualisation s'affiche.

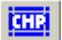

#### **RECADRAGE DES IMAGES APS**

Avec un film APS, le bouton CHP **En est affiché dans la fenêtre de prévisualisation**. Un clic sur ce bouton fait alterner le recadrage entre les formats de cadrage APS "C," "H," et "P". Avec les outils de correction d'image, seule la zone de cadrage est affichée.

#### **Cliquer sur le bouton CHP jusqu'à ce que le cadrage souhaité soit affiché.**

• La zone de recadrage peut être modifiée ou déplacée avec la souris. Pour déplacer le cadrage, placer le pointeur à l'intérieur de la zone puis cliquer et la faire glisser. Pour modifier le cadrage, placer le pointeur sur le bord du cadrage puis cliquer et faire glisser. Pour étendre le cadrage à l'image entière, appuyer sur contrôle+A (Windows) ou commande+A (Macintosh).

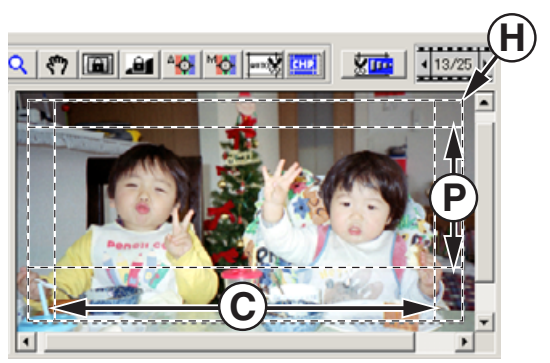

## **AUTRES AFFICHAGES DE LA FENÊTRE DE PRÉVISUALISATION**

## **NUMÉRO DE VUE**

L'affichage au-dessus de l'image de prévisualisation montre le numéro de vue de l'image affichée et le nombre total de vues numérisées.

Un clic sur la flèche droite  $\mathbb E$  affiche la vue suivante et un clic sur la flèche gauche affiche la vue précédente . Lorsque la vue sélectionnée n'a pas encore été numérisée, un clic sur n'importe quel bouton lance automatiquement la prévisualisation et l'image est affichée une fois la prévisualisation effectuée.

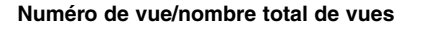

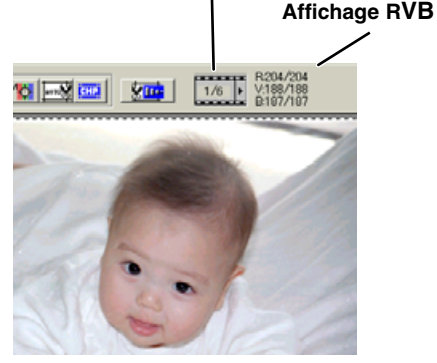

## **AFFICHAGE RVB**

L'information des valeurs RVB corespondant à l'endroit où est situé le pointeur de la souris s'affiche dans la fenêtre de prévisualisation. Cette information donne les niveaux de luminosité de 0 à 255 pour chaque canal couleur. Appuyer sur la touche majuscule (Windows) ou la touche commande (Macintosh) pour voir les valeurs CMJ. L'affichage RVB indique les valeurs de numérisation d'origine et les valeurs après correction appliquées à la prévisualisation. B:167/187 (canal bleu : valeur de numérisation d'origine/valeur de correction en cours). Pour davantage de détails à propos des corrections sur l'image numérisée, voir pages 52 à 73.

## **7. CORRECTION D'IMAGE**

Pour optimiser la numérisation, l'image peut être traitée avant la numérisation définitive.

## **TABLE DE CORRECTION D'IMAGE**

Cliquer sur la table de correction de la fenêtre principale pour afficher la fenêtre de corrections.

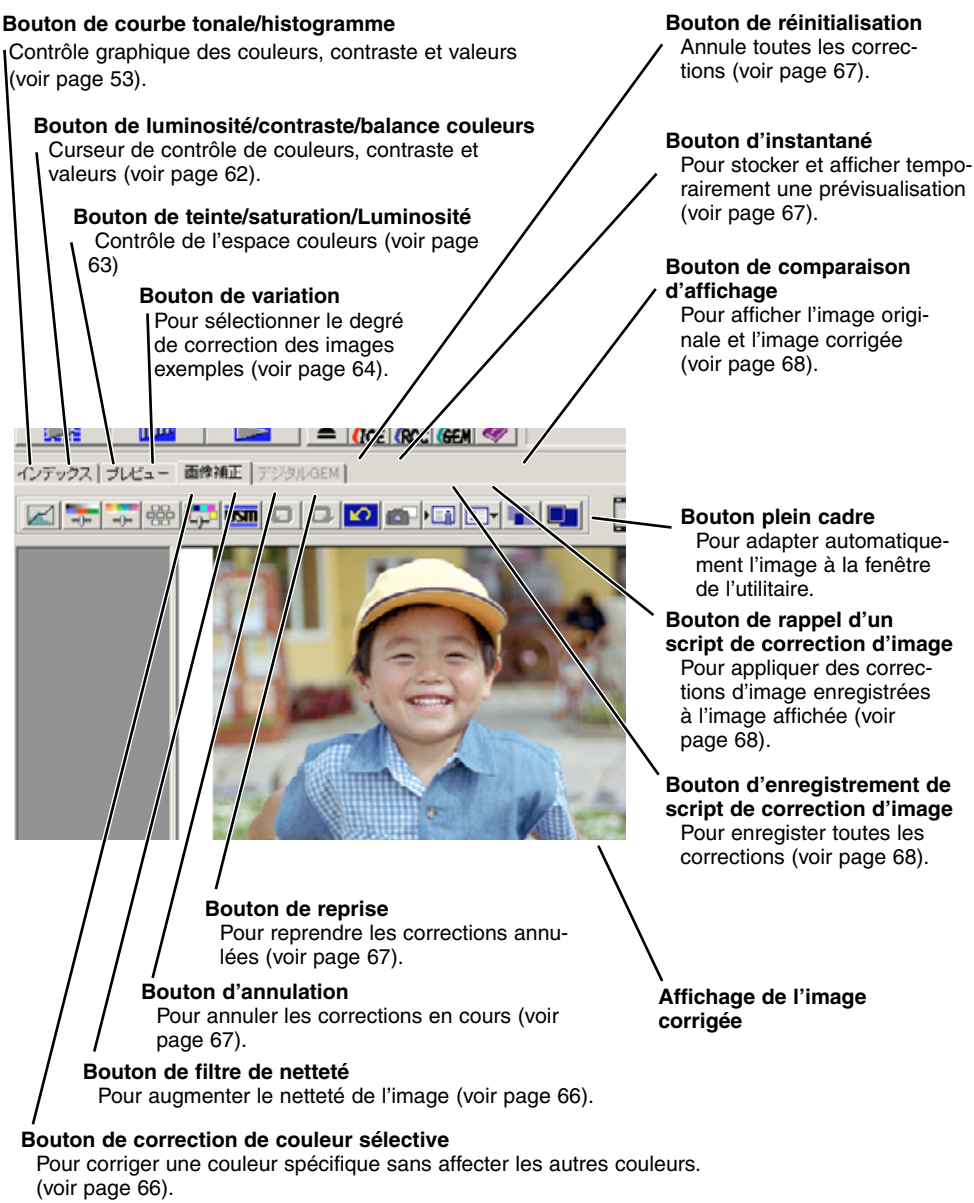

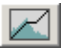

#### Cliquer sur le bouton de courbes tonales/histogrammes **de pour ouvrir la boîte de dialogue.**

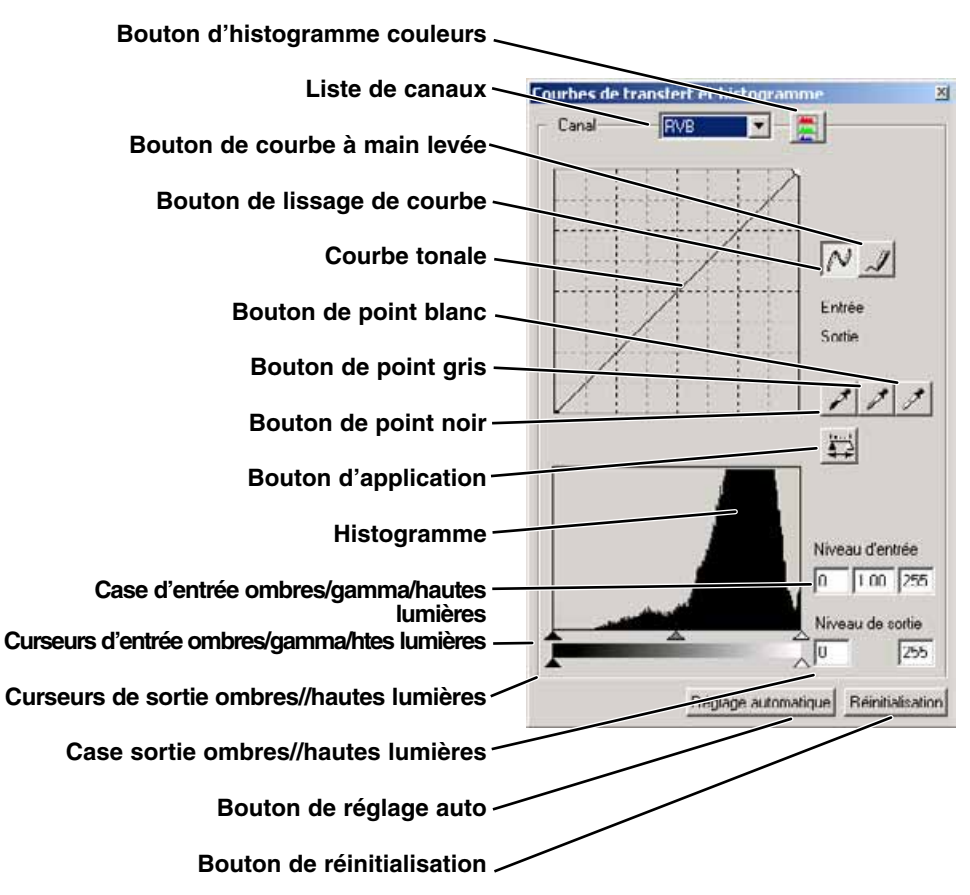

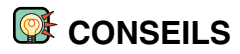

#### **RVB et CMJ**

Le principe des couleurs RVB est un procédé additif basé sur l'utilisation des couleurs primaires de la lumière : rouge, vert, et bleu. Un procédé additif mélange les trois couleurs afin de recréer le spectre complet de la lumière. Si les trois couleurs sont additionnées, on obtient de la lumière blanche. Les réglages des téléviseurs et des écrans de micro-ordinateurs fonctionnent sur le principe RVB. Le principe de couleurs CMJ est un procédé soustractif basé sur l'utilisation des couleurs secondaires : cyan, magenta, et jaune. Un procédé soustractif recrée les couleurs à partir de pigments et de teintes qui absorbent les couleurs à supprimer. Si les trois couleurs sont mélangées ont obtient du noir. Le procédé CMJ est utilisé en photographie et en imprimerie. Contrairement aux systèmes photographiques, la technologie de l'impression nécessite de disposer du noir (N) en plus du CMJ. À cause des imperfections des encres d'impression, le mélange d'encres cyan, magenta, et jaune ne parvient pas à produire un noir véritable. Les imprimantes utilisent donc un procédé à 4 couleurs CMJN pour reproduire les images.

#### **Couleurs complémentaires**

En photographie, le rouge, le vert et le bleu sont des couleurs primaires. Les couleurs secondaires cyan, magenta et jaune sont obtenues à partir de combinaisons de couleurs primaires : cyan = bleu + vert, magenta = bleu + rouge, et jaune = rouge + vert. Les couleurs primaires et secondaires sont groupées par paires complémentaires : rouge et cyan, vert et magenta, bleu et jaune. La connaissance des couleurs complémentaires est très importante pour la balance de couleurs et la méthode de réglage de couleurs pour un rendu naturel de l'image. Si l'image présente une

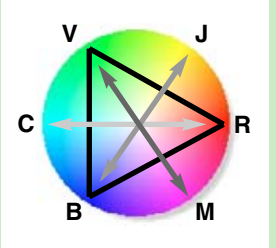

dominate de couleur caractéristique, il est possible de la corriger soit en soustrayant cette couleur, soit en ajoutant sa couleur complémentaire. Par exemple, si l'image est trop bleue on peut la corriger soit en soustrayant du bleu, soit en ajoutant du jaune.

## **SÉLECTION DU CANAL DE COURBE TONALE**

#### **1 Cliquer sur la flèche à proximité de la case de canal pour sélectionner le canal.**

- Chaque couleur individuelle (rouge, vert ou bleu) peut être sélectionnée. Une fois sélectionnée, la courbe tonale est affichée dans la couleur correspondante.
- Pour effectuer des ajustements de balance couleurs de l'image, sélectionner le canal couleur approprié. Pour ajuster le contraste ou la luminosité de l'image sans affecter les couleurs, sélectionner le canal RVB.
- Seul le canal RVB est disponible pour les images N et B.
- Les courbes tonales peuvent être affichées par des raccourcis clavier. Tout en maintenant la touche majuscule (Windows) ou commande (Macintosh), appuyer sur "1" pour afficher le canal du rouge, "2" pour afficher le canal du vert, "3" pour afficher le canal du bleu, ou "0" (zéro) pour afficher le canal RVB.

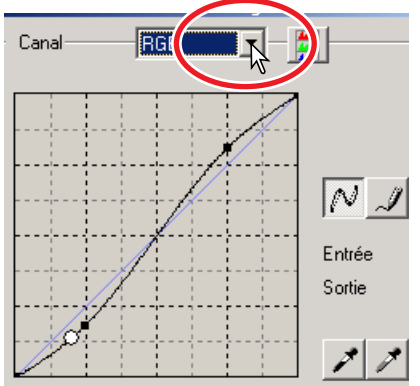

### **MODIFICATION DES COURBES TONALES**

#### **1 Placer le pointeur sur la courbe. Cliquer et faire glisser la courbe.**

- À chaque clic sur la courbe, un nouveau point d'inflexion est fixé à la courbe. Les points d'inflexion peuvent être déplacés par cliquer-glisser.
- Les niveaux d'entrée et de sortie des points d'inflexion s'affichent quand ils sont déplacés. Le niveau d'entrée (axe horizontal) concerne la numérisation originale, et le niveau de sortie (axe vertical) concerne la correction appliquée à l'image.
- Toute correction de courbe tonale est immédiatement appliquée à la prévisualisation.
- En plaçant le pointeur sur l'image de prévisualisation, le niveau de gris ou de couleur du point superposé est indiqué sur la courbe par un cercle blanc.
- Le bouton de réinitialisation annule toutes les corrections pour tous les canaux.

## **MODIFICATION DE COURBE À MAIN LEVÉE**

- **1 Cliquer sur le bouton de courbe à main levée.**
	- Le pointeur de la souris se transforme en crayon.
- **2 Cliquer et faire glisser le pointeur pour tracer une nouvelle courbe.**
	- Des manipulations d'images très diverses sont possibles avec le tracé de courbe à main levée.

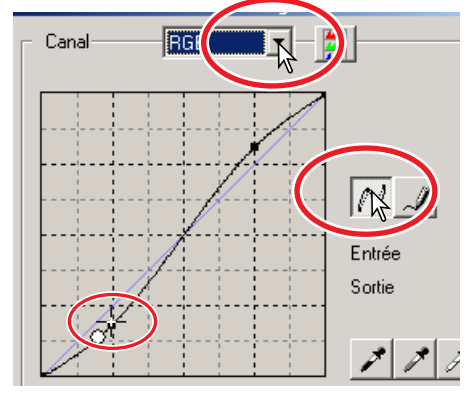

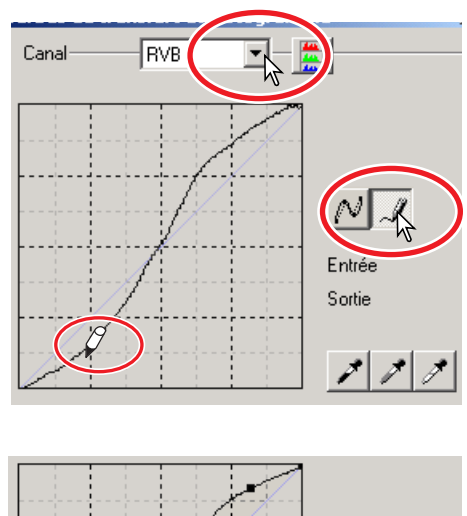

#### **3 Pour lisser une courbe tracée à main levée, cliquer sur le bouton de lissage de courbe.**

- Les points d'inflexion sont automatiquement placés sur la courbe et peuvent être ajustés avec la souris.
- Avec des courbes extrêmes, le bouton de lissage de courbe peut modifier la forme de la courbe. Appuyer sur le bouton Annuler pour rétablir la courbe d'origine.

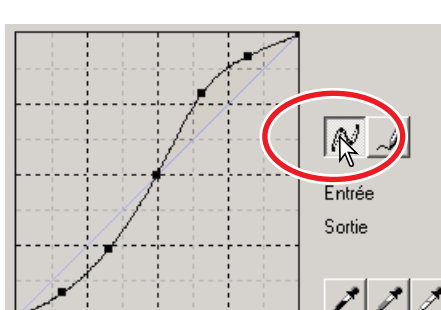

**STANDARD SCAN UTILITY STANDARD SCAN UTILITY**

### **GUIDE PRATIQUE DES CORRECTIONS PAR COURBES**

Le traitement d'image est une opération spécialisée et délicate qui nécessite une bonne expérience laquelle peut parfois prendre plusieurs années. Ce guide pratique d'utilisation des courbes tonales considère quelques procédures simples pour améliorer les images. Pour davantage d'informations sur le traitement d'image, il est possible de se procurer des ouvrages spécialisés sur le sujet..

## **À PROPOS DES COURBES TONALES**

Une courbe tonale est une représentation graphique de la luminosité et des niveaux de couleurs de l'image. L'axe horizontal représente les 256 niveaux de l'image de prévisualisation (données en entrée) du noir au blanc. L'axe vertical représente l'image de prévisualisation (données en sortie) avec la même échelle de haut en bas.

La partie basse à gauche du graphique représente les noirs et les ombres. La partie médiane représente les teintes moyennes : peau, herbe, ciel bleu. La partie haute à droite représente les hautes lumières. La modification de la courbe a un effet sur la luminosité, le contraste, et la couleur de l'image.  $\overline{a}$   $\overline{a}$   $\overline{a}$   $\overline{a}$   $\overline{a}$   $\overline{a}$   $\overline{c}$   $\overline{c}$   $\overline{c}$   $\overline{c}$   $\overline{c}$   $\overline{c}$   $\overline{c}$   $\overline{c}$   $\overline{c}$   $\overline{c}$   $\overline{c}$   $\overline{c}$   $\overline$ 

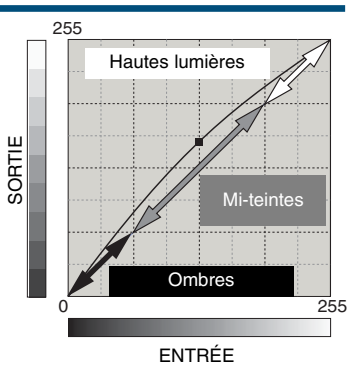

## **RENFORCEMENT DES DÉTAILS DANS LES OMBRES**

Il s'agit d'une technique simple pour éclaircir un sujet situé dans l'ombre. Contrairement au contrôle de niveau de luminosité (page 52), cette méthode de correction n'entraîne pas de perte de détails dans les zones de hautes lumière de l'image.

Le canal RVB étant sélectionné, placer le curseur de modification de courbe au centre de la courbe. Cliquer et faire glisser la courbe vers le haut. Le résultat peut s'apprécier sur l'image de prévisualisation. Un très petit effet sur la courbe peut avoir un effet significatif sur l'image. Le déplacement de la courbe vers le bas assombrit le sujet.

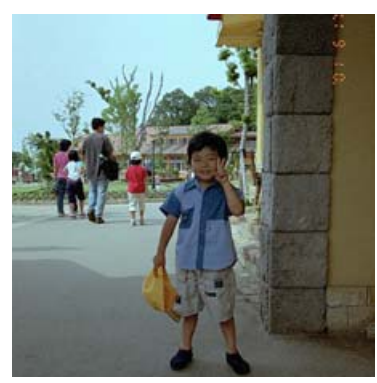

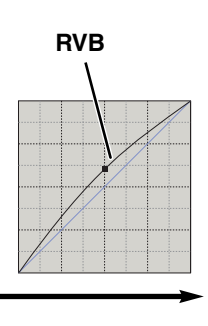

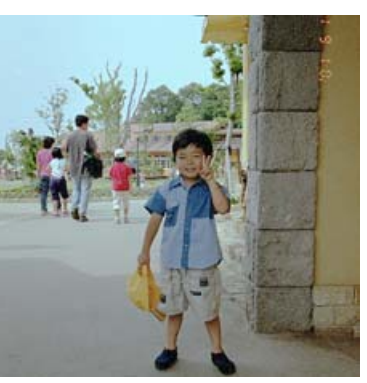

## **AUGMENTATION DU CONTRASTE DE L'IMAGE**

Le contraste d'une image peut être modifié. La ligne bleue à 45° du graphique de courbe représente de constratse d'origine de l'image. En augmentant la valeur de l'angle de la courbe, on augmente le contraste de l'image. En diminuant l'angle on diminue le constraste.

Le canal RVB étant sélectionné, cliquer sur la courbe à proximité du haut et du bas afin d'ajouter deux points d'inflexion. Déplacer légèrement le point d'inflexion supérieur vers le haut et le point d'infexion inférieur vers le bas. Ceci a pour effet d'augmenter l'angle d'inclinaison de la portion centrale de la courbe et donc d'augmenter le constraste sans affecter le luminosité globale de l'image.

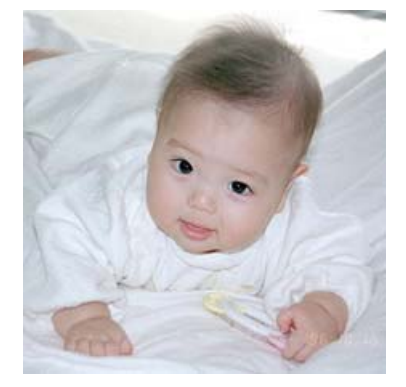

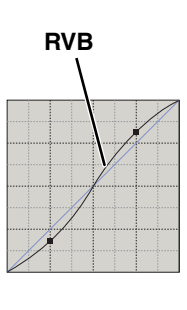

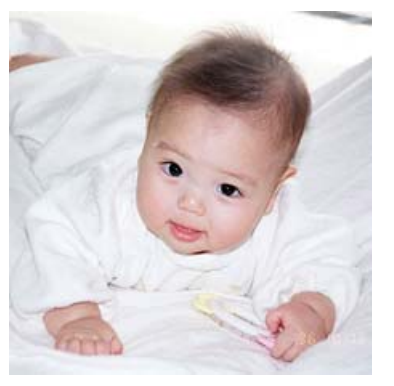

## **CORRECTION DE COULEUR PAR COURBE TONALE**

En sélectionnant les canaux couleur individuels de courbe, il est possible d'effectuer des corrections de rendu de couleurs global de l'image. Cela permet notamment d'éliminer une dominante de couleur inesthétique ou de réchauffer une image, par exemple.

Si l'image est trop rouge, trop verte ou trop bleue, faire glisser la courbe du canal couleur correspondant pour modifier l'aspect de l'image. Si la dominante de couleur est prédominante dans une couleur secondaire (cyan, magenta, ou yellow), déplacer la courbe de cette couleur complémentaire. Par exemple, si l'image est trop jaune, déplacer la courbe du bleu vers le haut. Pour davantage d'infos sur les couleurs secondaires et complémentaires, voir page 54.

Avec un film lumière du jour qui a été exposé sous éclairage fluorescent sans flash, l'image présente une dominante verte. Pour corriger cette dominante, afficher le canal du vert puis cliquer au centre de la courbe et la déplacer vers le bas. Vérifier le résultat sur l'image de prévisualisation.

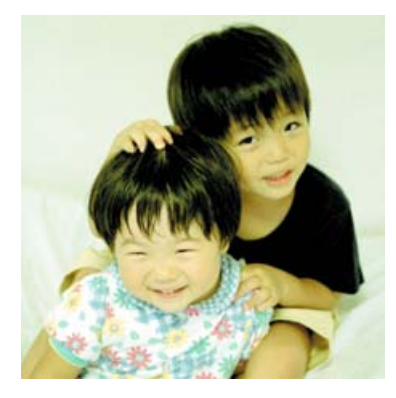

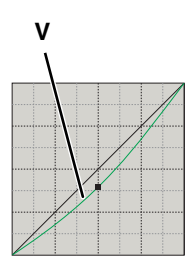

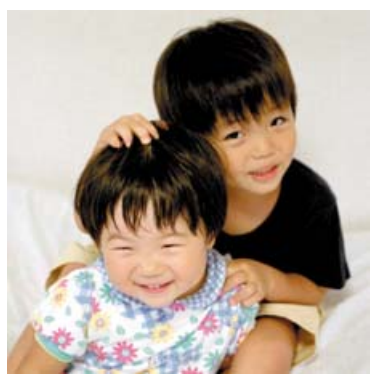

**CORRECTIONS PAR POINT BLANC, NOIR OU GRIS** 

Des corrections précises de l'image peuvent être effectuées en indiquant le point de référence blanc, noir ou gris de l'image. La localisation dans l'image d'une zone neutre adpatée à la bonne calibration du logiciel est assez délicate. Lorsque l'outil pipette est sélectionné, l'affichage RVB est activé et permet d'évaluer cette zone de l'image.

#### **1 Cliquer sur le bouton de point blanc .**

- Le pointeur se transforme en pipette blanche.
- **2 Cliquer sur la zone neutre la plus claire de l'image pour la définir comme point blanc.**
	- Les valeurs de l'image sont alors modifiées en fonction du point sélectionné comme référence. Le niveau de point blanc par défaut est 255 pour chaque canal RVB.
	- La modification est immédiatement reflétée par l'image de prévisualisation.

#### **3 Cliquer sur le bouton de point noir .**

- **4 Cliquer sur la zone neutre la plus foncée de l'image pour la définir comme point noir.**
	- Les valeurs de l'image sont alors modifiées en fonction du point sélectionné comme référence. Le niveau de point noir par défaut est 0 pour chaque canal RVB

#### **5 Cliquer sur le bouton de point gris .**

• Le bouton de point gris est déselectionné avec un film noir et blanc. Le point gris permet en effet le contrôle des couleurs de l'image.

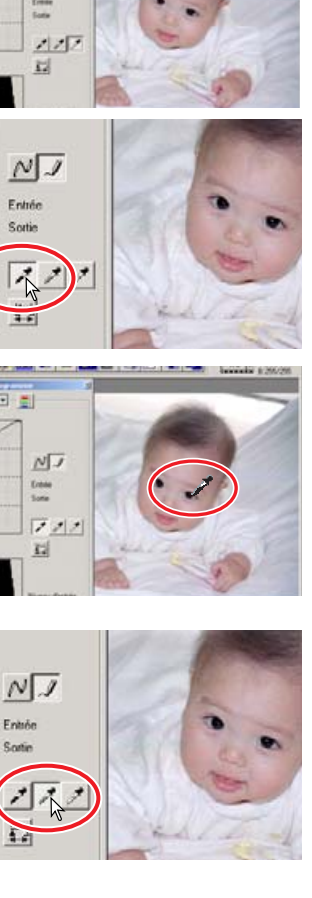

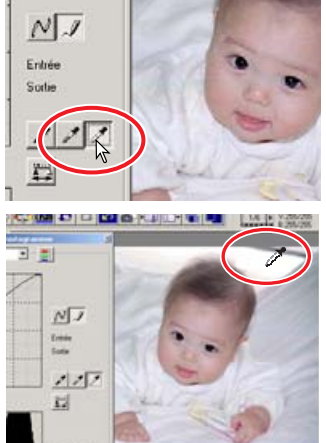

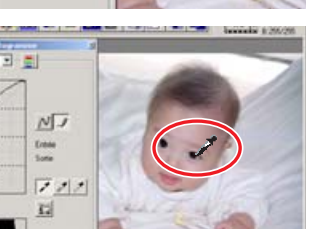

558

**6 Cliquer sur une zone neutre de l'image pour la définir comme point gris.**

**7 Appuyer sur le bouton d'application E** pour

• La zone choisie pour calibrer le point gris doit être neutre. Le niveau de luminosité de cette zone n'est pas important mais si cette zone présente une couleur particulière, l'image ne présentera pas une balance couleurs correcte.

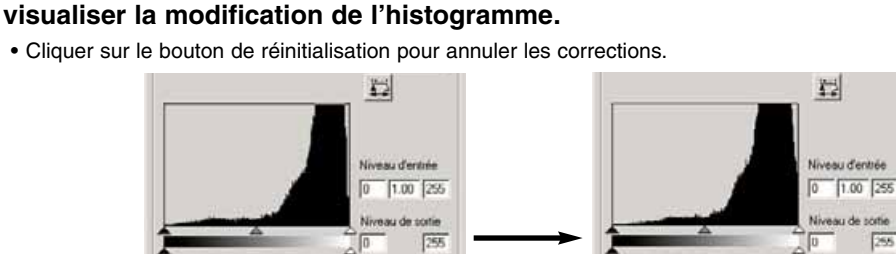

#### Réglage automatique | Réinhalisation Réglage automatique | Réminalisation **RÉGLAGE DES VALEURS DE POINT BLANC ET NOIR**

Les valeurs de point blanc et noir sont fixées à 255 et 0 pour chaque canal RVB. Ces valeurs peuvent être modifiées. Leur modification permet de calibrer une image ne présentant pas de blanc et de noir véritables. Cela constitue un outil de traitement avancé .

- **1 Double-cliquer indifféremment sur l'un des boutons de point blanc ou noir afin d'activer la boîte de dialogue de réglage de point.**
- **2 Entrer les nouvelles valeurs de point blanc ou noir puis cliquer sur "OK".**
	- Alors que la boîte de dialogue est ouverte, le pointeur peut être utilisé pour mesurer les valeurs de couleurs de n'importe quel point de l'image de prévisualisation.
	- Pour afficher les niveaux CMJ dans la zone d'affichage RVB, appuyer sur la touche majuscules (Windows) ou commande (Macintosh) .
	- L'affichage RVB indique à gauche les valeurs d'origine de l'image et à droite, les valeurs en cours.
- **3 Calibrer l'image en suivant les étapes décrites pour les corrections de point blanc, noir ou gris.**

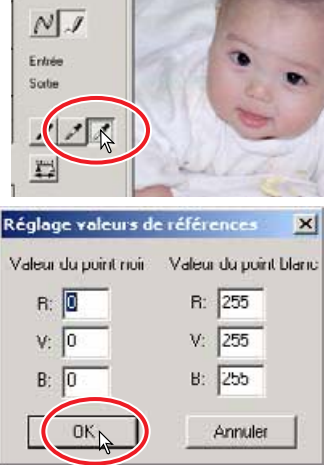

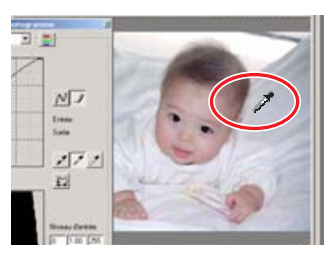

## **CORRECTIONS PAR HISTOGRAMMES**

L'histogramme représente la distribution des pixels avec les valeurs caractéristiques de luminosité et de couleurs de la zone recadrée. L'utilisation de l'histogramme permet d'optimiser les données de l'image en sortie. Les modifications d'histogrammes sont également reflétées par les courbes.

## **RÉGLAGE AUTO**

#### **Cliquer sur le bouton de Réglage automatique.**

- Le réglage auto ajuste automatiquement la courbe et l'histogramme pour optimiser l'image en sortie. Les pixels les plus foncés de l'image sont réglés au niveau du noir pour la valeur 0. Les pixels les plus clairs au niveau du blanc pour la valeur 255 et les autres pixels sont distibués entre les deux. Pour visualiser la modification de l'histogramme, appuyer sur le bouton d'application.
- La modification est imméditament réflétée par l'image de prévisualisation.
- Cliquer sur le bouton de réinitialisation pour annuler le réglage auto.

## **RÉGLAGE MANUEL**

Le niveau des hautes lumières, celui des ombres et le gamma peuvent être réglés manuellement. L'histogramme permet d'optimiser la distribution des pixels de l'image. Tous les niveaux de l'histogramme sont affichés en valeurs numériques à droite des curseurs. Ces nombres peuvent être modifiés depuis le clavier.

Le cuseur de gamma définit les mi-teintes de l'image. En faisant coulisser le curseur vers la droite, on assombrit l'image, et on l'éclaicit en le faisant coulisser vers le gauche. D'effet semblable à la correction par courbe décrite en page 56, le curseur de gamma permet cependant d'ajuster la luminosité de l'image sans perte d'information.

Le curseur d'entrée des hautes lumières règle le niveau du blanc. En le faisant coulisser vers la droite, un accroissement du contraste s'observe sur l'image de prévisualisation. Tous les pixels à droite du curseur sont réglés au niveau 255 et les détails qu'ils pouvaient contenir sont perdus. Ceci constitue un outil intéressant pour améliorer des images reproduisant un texte

**Curseur d'entrée des ombres**

母

Niveau d'entrée  $0$   $1.00$  255 Niveau de sorie Fee. diretials about

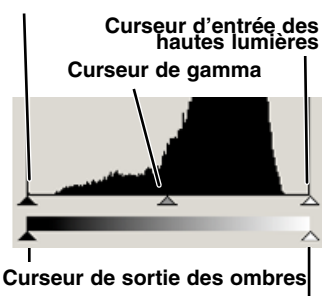

#### **Curseur de sortie des hautes lumières**

sur une feuille blanche. Une exposition non uniforme, un papier jauni ou taché, gêne la bonne lecture du texte. En réglant le niveau de blanc, ces imperfections peuvent être éliminées afin de mieux faire ressortir le texte.

Le curseur d'entrée des ombres règle le niveau du noir. En le faisant coulisser vers la droite, un accroissement du contraste s'observe sur l'image de prévisualisation. Tous les pixels à gauche du curseur sont réglés au niveau 0 et les détails qu'ils pouvaient contenir sont perdus. Les niveaux de sortie du blanc et du noir peuvent également être réglés. En agissant sur les curseurs de sortie des ombres et des hautes lumières il est possible de diminuer le contraste de l'image. Les histogrammes de couleurs peuvent être affichés par la liste des canaux ou par des raccourcis clavier. Tout en maintenant la touche majuscule (Windows) ou commande (Macintosh), appuyer sur "1" pour afficher le canal du rouge, "2" pour afficher le canal du vert, "3" pour afficher le canal du bleu, ou "0" (zéro) pour afficher le canal RVB.

# **CORRECTIONS DE COULEURS PAR HISTOGRAMMES**

- **1 Cliquer sur le bouton d'histogrammes couleurs pour visualiser les histogrammes du rouge, du vert et du bleu.**
	- La fenêtre est agrandie afin d'afficher la courbe, l'histogramme, et les histogrammes des canaux R, V, et B.
	- Cliquer sur le bouton d'affichage de l'histogramme RVB pour faire disparaître les histogrammes RVB.

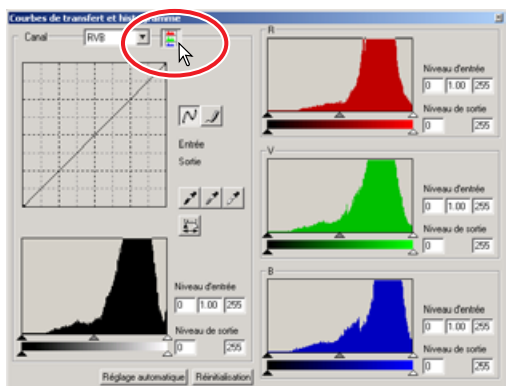

#### **2 Utiliser le curseur ou entrer les valeurs souhaitées dans les cases texte pour modifier les histogrammes.**

- Les modifications sont reflétées sur l'image de prévisualisation.
- Cliquer sur le bouton de réinitialisation pour annuler les modifications.

Cette palette permet d'effectuer facilement des corrections de luminosité, de contraste et de couleurs.

- **1 Cliquer sur le bouton de correction de luminosité/contraste/balance** couleurs **F** pour ouvrir la palette de cor**rection.**  $\overline{\text{mm}}$   $\Box$
- **2 Faire coulisser les curseurs de luminosité, de contraste et de couleurs ou entrer des valeurs dans les cases texte correspon-dantes pour affectuer les corrections.**
	- Faire coulisser chaque curseur vers la droite ou entrer un nombre positif dans la case pour augmenter la luminosité, le contraste, la couleur.
	- La correction d'une dominante inesthétique est simple. Si l'image est trop :

Rouge : baisser la quantité de rouge.

Verte : baisser la quantité de vert.

Bleue : baisser la quantité de bleu.

Cyan : augmenter la quantité de rouge.

Magenta : augmenter la quantité de vert.

Jaune : augmenter la quantité de bleu.

Pour plus d'infos sur les couleurs, voir page 54.

- Les modifications sont reflétées sur l'image de prévisualisation et sur le graphique en haut de la palette. Si la fenêtre des histogrammes est ouverte, les modifications sont également visibles sur les histogrammes.
- Cliquer sur le bouton de réinitialisation pour annuler les modifications.

## **RÉGLAGE AUTO**

#### **Un clic sur ce bouton corrige la luminosité et le constraste sans affecter la balance couleurs**

• Cliquer sur le bouton de réinitialisation pour annuler les modifications.

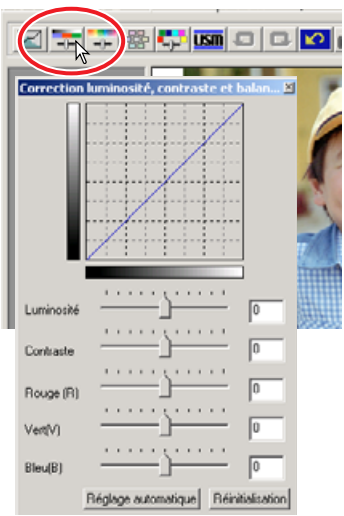

### **CORRECTIONS DE TEINTE/SATURATION/LUMINOSITÉ**

Cette palette permet de régler l'image en fonction d'un espace couleurs HSB. Ces réglages permettent de modifier les couleurs de l'image plutôt que de corriger son rendu de couleurs.

Le principe des couleurs HSB définit les couleurs en fonction de leur perception par l'œil humain plutôt qu'en fonction des procédés photographiques. La teinte concerne chaque couleur individuelle de la base référence. La saturation détermine le niveau d'éclat des couleurs. La luminosité ou clarté détermine l'aspect clair ou foncé d'une couleur de l'espace couleurs .

Le contrôle de la teinte n'est pas un outil de balance couleurs. C'est un outil de création. Lors d'un changement de teinte dans la +180palette, une nouvelle teinte est attribuée à chaque couleur en fonction du degré de rotation dans l'espace couleurs. Par exemple, un espace couleurs très simple peut avoir trois couleurs : rouge, vert et bleu. Imaginons un bâtiment rouge près d'un arbre vert sous un ciel bleu. Si l'on tourne l'image dans l'espace couleurs, de nouvel-

les teintes vont être attribuées aux couleurs en fonction de la nouvelle position : le bâtiment sera vert, l'arbre bleu et le ciel rouge. L'espace couleur HSB fonctionne sur le même principe mais avec beaucoup plus de teintes (nuances).

Contrairement au contrôle de luminosité de la palette de contrôle de luminosité/contraste/couleurs

palette, la luminosité de couleurs ne modifie pas la densité apparente des couleurs de façon égale. Ainsi, même avec une augmentation extrême de luminosité, le bleu ne peut pas paraître aussi lumineux que le jaune.

- **1 Cliquer sur le bouton de teinte/saturation/** luminosité **+** pour ouvrir la palette.
- **2 Faire coulisser les curseurs de teinte, saturation, luminosité ou enter des valeurs dans les cases texte correspondantes pour effectuer les corrections.**
	- Faire coulisser chaque curseur vers la droite ou entrer un nombre positif dans la case pour augmenter la satura-

tion et la luminosité. Le curseur de teinte fait tourner les couleurs de l'image dans l'espace couleurs. La position maximale à gauche est la même que la position maximale à droite.

- Deux barres d'échantillon de couleurs s'affichent en bas de la palette. L'échantillon supérieur indique l'espace couleurs de l'image d'origine. L'échantillon du bas indique les modifications relatives de l'espace couleurs.
- Cliquer sur le bouton de réinitialisation pour annuler les modifications.
- Les modifications sont reflétées sur l'image de prévisualisation.

## **RÉGLAGE AUTO**

#### **Cliquer sur le bouton de réglage auto pour régler automatiquement la saturation sans affecter la teinte et la luminosité.**

• Cliquer sur le bouton de réinitialisation pour annuler les modifications.

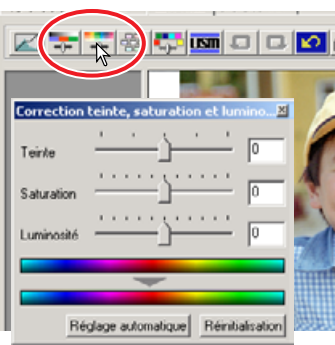

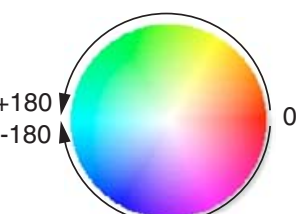

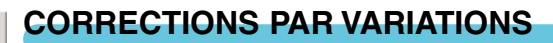

La boîte de variations permet de corriger une image en la comparant à d'autres images présentant de légères corrections et qui entourent l'image originale. Cette méthode permet de corriger facilement les images lorsque l'on n'a pas d'expérience en matière de retouche d'image.

- **1 Cliquer sur le bouton de variations**  $\frac{1}{20}$ **.** 
	- La boîte des variations apparaît.
- **2 Cliquer sur la flèche à proximité de la liste de variations pour sélectionner le paramètre à corriger : balance couleurs, luminosité et contraste ou saturation.**

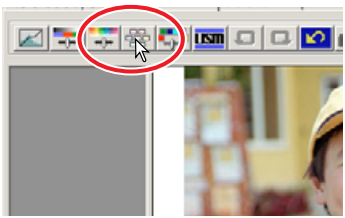

- Chaque variation montre l'image de prévisualisation originale au centre, entourée d'exemples d'images corrigées.
- Seules les variations de luminosité et de contraste sont utilisables avec un film noir et blanc.

### **VARIATIONS DE BALANCE COULEURS**

Six imagettes présentant de légères corrections de balance couleurs sont affichées autour de l'image originale.

- **1 Faire coulisser le curseur du pas de variation ou entrer le pas de correction dans la case texte correspondante pour régler le degré de correction.**
	- Le pas de réglage initial est de 10. Il peut être réglé entre 1 et 20.
	- Le cochage de la case de limite d'affichage permet de visualiser par la couleur complémentaire si une des valeurs de l'image excède 0 (limite du noir) ou 255 (limite du blanc) par la couleur complémentaire. Par exemple, si une partie du canal bleu excède ces valeurs, la limite est affichée par la couleur complémentaire jaune.
- **2 Cliquer sur la meilleure image parmi les 6 proposées.**
	- L'image sélectionnée remplace l'image originale au centre et 6 nouvelles imagettes corrigées d'un pas supplémentaire sont affichées autour. Cette procédure peut être répétée jusqu'à obtention de la correction souhaitée.

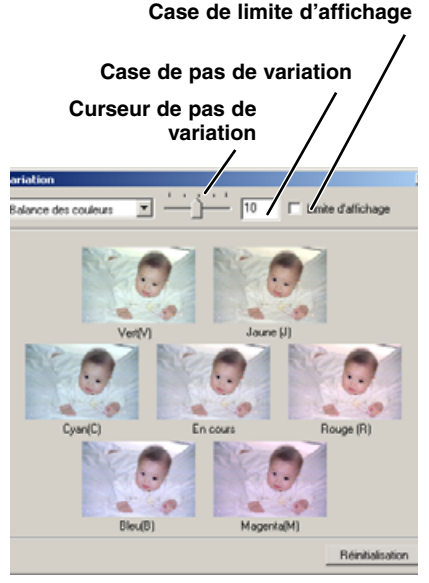

- Cliquer sur le bouton de réinitialisation pour annuler les modifications.
- Les modifications sont reflétées sur l'image de prévisualisation.

## **VARIATIONS DE LUMINOSITÉ ET DE CONTRASTE**

Huit images présentant une légère correction de luminosité et de contraste s'affichent autour de l'image originale.

- **1 Faire coulisser le curseur du pas de variation, ou entrer une valeur dans la case texte correspondante pour régler le dégré de correction.**
	- Le pas de réglage initial est de 10. Il peut être réglé entre 1 et 20.
	- Le cochage de la case de limite d'affichage permet de visualiser par la couleur complémentaire si une des valeurs de l'image excède 0 (limite du noir) ou 255 (limite du blanc) . Par exemple, si une partie de l'image excède ces valeurs, la limite est affichée par la couleur complémentaire noir.

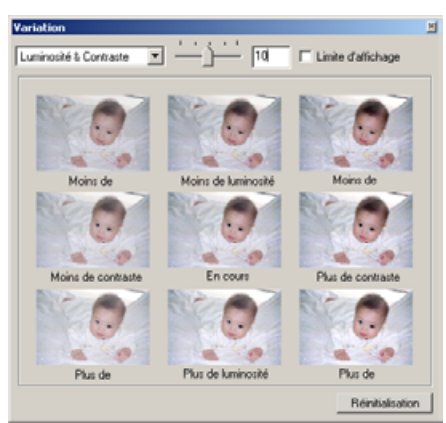

#### **2 Cliquer sur la meilleure image parmi les 8 proposées.**

- L'image sélectionnée remplace l'image originale au centre et 8 nouvelles imagettes corrigées d'un pas supplémentaire sont affichées autour. Cette procédure peut être répétée jusqu'à obtention de la correction souhaitée.
- Cliquer sur le bouton de réinitialisation pour annuler les modifications.
- Les modifications sont reflétées sur l'image de prévisualisation.

## **VARIATIONS DE SATURATION**

Deux images présentant une légère correction de saturation sont affichées de part et d'autre de l'image originale.

- **1 Faire coulisser le curseur du pas de variation, ou entrer une valeur dans la case texte correspondante pour régler le dégré de correction.**
	- Le pas de réglage initial est de 10. Il peut être réglé entre 1 et 20.
	- Le cochage de la case de limite d'affichage permet de visualiser par la couleur complémentaire si une des valeurs de l'image excède 0 (limite du noir) ou 255 (limite du blanc).

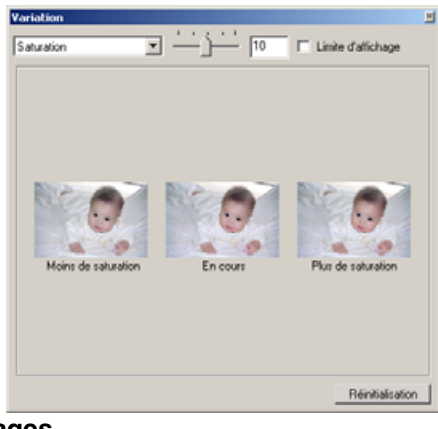

#### **2 Cliquer sur la meilleure des deux images.**

- L'image sélectionnée remplace l'image originale au centre et 2 nouvelles imagettes corrigées d'un pas supplémentaires sont affichées autour. Cette procédure peut être répétée jusqu'à obtention de la correction souhaitée.
- Cliquer sur le bouton de réinitialisation pour annuler les modifications.
- Les modifications sont reflétées sur l'image de prévisualisation.

## **CORRECTION DE COULEUR SÉLECTIVE**

La correction de couleur sélective est une technique évoluée qui permet d'affiner les couleurs de l'image. Les couleurs de base cyan, magenta, jaune et noir, peuvent être utilisées pour ajuster les six groupes de couleurs séparés de l'image : rouge, vert, bleu, cyan, magenta et jaune. Ce type de correction est efficace pour modifier une couleur caractéristique sans en influencer aucune autre. Par exemple, si le ciel paraît violet au lieu de bleu, il est possible de réduire le magenta dans le groupe du bleu.

- **1 Cliquer sur le bouton de correction de couleur sélective .**
- **2 Cliquer sur la flèche à proximité de la liste de couleurs pour sélectionner un groupe.**
- **3 Faire coulisser un curseur ou entrer une valeur dans une case pour ajuster la couleur sélectionnée.**
	- Il est possible d'utiliser plus d'un curseur.
	- Les modifications sont reflétées sur l'image de prévisualisation.
	- Cliquer sur le bouton de réinitialisation pour annuler les modifications.

#### **FILTRE DE NETTETÉ (USM) TST**

Le filtre de netteté (USM) accroît la netteté des contours de l'image sa contraste. Ce filtre peut être utilisé avec des images douces ou présent mise au point. Son effet est très subtil mais peuvent apporter une amél ge.

- **1 Cliquer sur le bouton de filtre de netteté**  $\frac{1}{2}$ **.** 
	- La boîte du filtre de netteté apparaît.
- **2 Faire coulisser le curseur ou entrer une valeur dans la case texte pour régler les paramètres du filtre.**
	- L'effet du filtre de netteté ne peut être visualisé sur l'image de prévisualisation. Il n'est visible qu'après la numérisation définitive. protection des
	- **Réntidador** • Le résultat peut être différent selon la résolution de l'image. Il est possible d'effectuer plusieurs numérisations avec de légères modifications de réglage pour choisir ensuite le résultat souhaité.
	- Un clic sur le bouton de réinitialisation ramène aux réglages par défaut.
	- **Gain :** réglable entre 0 et 500%. Régler le curseur pour augmenter le niveau de contraste. Une valeur trop élevée entraîne un risque de pixelisation apparente (L'image devient rugeuse ou garnuleuse). 150 à 200% est recommandé pour l'impression d'images de qualité.
	- **Rayon :** réglable entre 0,1 et 5. Le réglage par défaut est 1. Régler le curseur pour augmenter la netteté de transition entre les pixels. 1 à 2 est recommandé pour l'impression d'images de qualité. Les modifications de rayon sont plus apparentes sur les images imprimées qu'à l'écran.
	- **Seuil :** réglable entre 0 et 255. Le réglage par défaut est 2. Si la différence entre des pixels environnant un pixel déterminé est supérieure au seuil, ce pixel est reconnu comme un pixel de netteté. Si le niveau est réglé à 0, l'ensemble de l'image est corrigé. Le seuil peut distinguer les zones unies et douces des zones détaillées qui doivent être plus nettes.

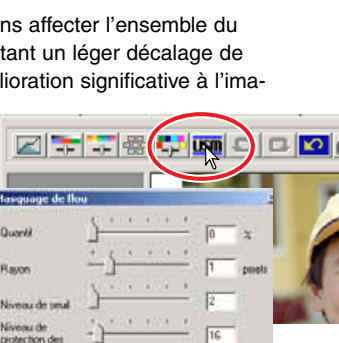

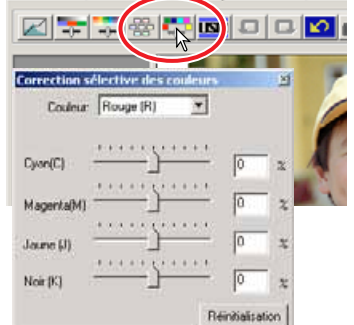

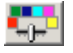

• **Niveau de protection des ombres :** réglable entre 0 et 255. Le réglage par défaut est 16. Permet de limiter les pixels d'un sujet détaillé dans les ombres. Lorsque le niveau de luminosité est plus grand que le niveau de protection des ombres, ce pixel est reconnu comme un pixel de netteté.

## **ANNULATION DES CORRECTIONS D'IMAGE**

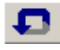

## **ANNULATION D'UNE CORRECTION**

Un clic sur le bouton d'annulation  $\Box$  annule la dernière correction effectuée.

#### **REPRISE D'UNE CORRECTION ANNU-LÉE**

 $\overline{U}$  Un clic sur le bouton de reprise  $\overline{u}$  applique à nouveau la correction annulée.

## **RÉINITIALISATION DE TOUTES LES CORRECTIONS**

Un clic sur le bouton de réinitialisation  $\Box$  annule toutes les corrections d'image.

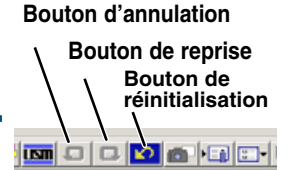

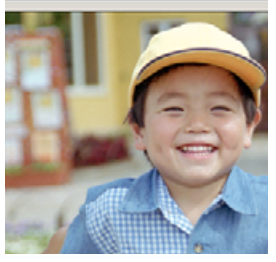

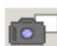

## **IMAGETTES INSTANTANÉES**

Les corrections d'image peuvent être stockées momentanément pendant le traitement d'une image. Un clic sur le bouton d'instantané sotcke l'image de prévisualisation en cours dans la zone d'affichage instantané sous la forme d'une imagette. Un double-clic sur l'imagette la ré-affiche sous la forme de l'image de prévisualisation.

- **1 Cliquer sur le bouton d'instantané pour stocker l'imagette et les corrections d'image apportées à l'image de prévisualisation.**
- **2 Pour revenir à la correction précédente, cliquer sur l'imagette dans la zone d'affichage instantané.**
	- L'imagette remplace l'image de prévisualisation.

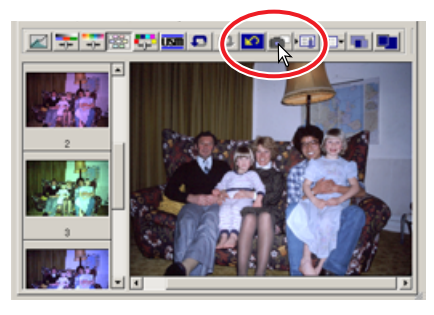

## **ENREGISTREMENT ET RAPPEL DES CORRECTIONS**

Toutes les corrections appliquées à une image peuvent être enregistrées sous la forme d'un script de correction. Ce script de correction peut être rappelé à n'importe quel moment pour appliquer les corrections enregistrées à différentes images.

## **ENREGISTREMENT D'UN SCRIPT DE CORRECTION**

- **1 Cliquer sur le bouton d'enregistrement de script pour enregistrer les réglages de correction en cours.**
	- La boîte d'enregistrement apparaît.
- **2 Entrer un nom de script puis cliquer sur "OK".**
	- Les réglages de correction en cours sont enregistrés sous la forme d'un script.

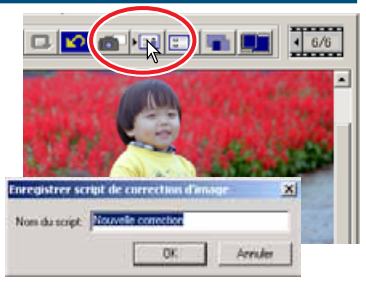

## **RAPPEL D'UN SCRIPT DE CORRECTION**

- **1 Cliquer sur le bouton de rappel de script La boîte de sélection de script apparaît.**
- **2 Sélectionner le script souhaité puis cliquer sur "OK" pour appliquer les corrections à l'image de prévisualisation en cours.**
	- Les scripts sont rappelés dans la zone d'affichage instantané. Plusieurs scripts peuvent ainsi être rappelés.

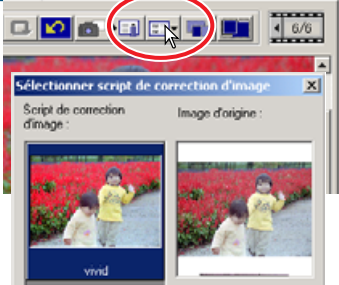

## **COMPARAISON AVANT/APRÈS CORRECTION D'IMAGE**

Un clic sur le bouton de comparaison

affiche l'image originale à gauche et l'image corrigée à droite. Un clic sur le bouton plein cadre **La modifie automatiquement la taille des images afin de remplir la fenêtre.** 

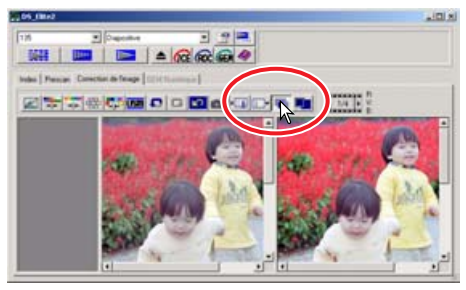

**Image originale Image corrigée**

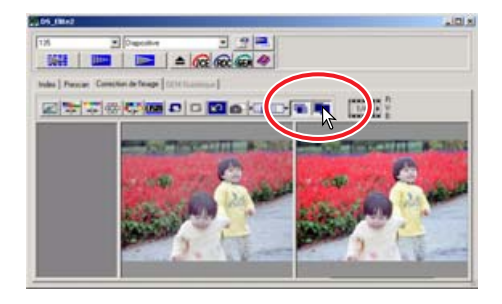

## **TRAITEMENTS NUMÉRIQUES ICE, ROC ET GEM**

## **SYSTÈME REQUIS POUR TRAITEMENT NUMÉRIQUE ICE3**

Le traitement numérique ICE<sup>3</sup> est une collection de puissants outils de traitement d'image : ICE, ROC, et GEM qui nécessite de disposer des équipements suivants :

#### Windows<sup>®</sup>

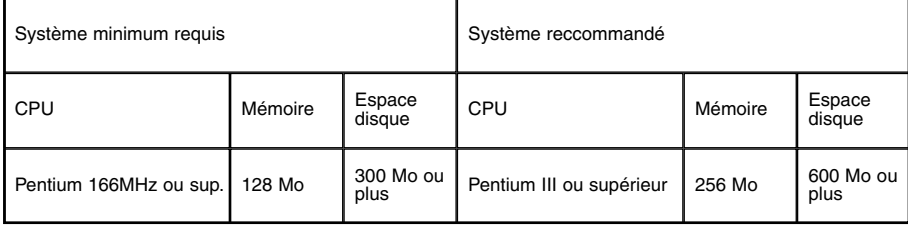

#### **Avec ICE3 et couleurs 16 bits.**

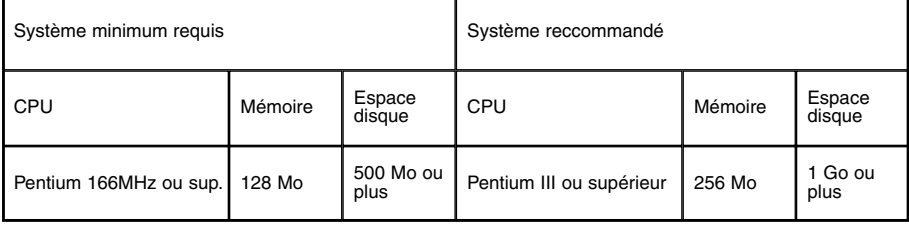

#### **Macintosh**

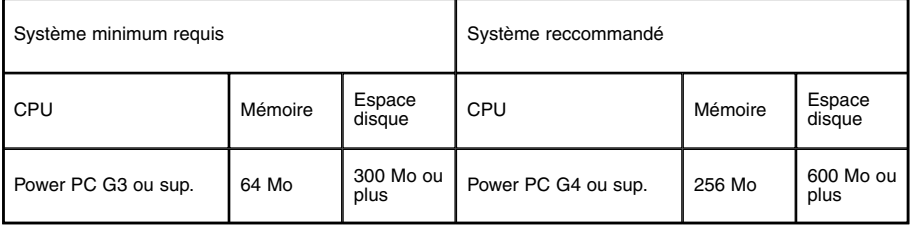

#### **When using Digital ICE3 with 16-bit color depth.**

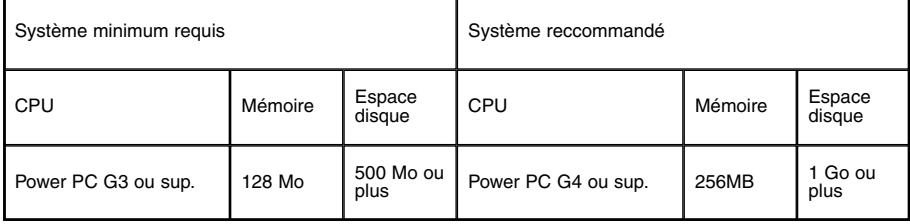

- Les équipements ci-dessus sont basés sur la numérisation d'un film 24x36.
- Avec un Macintosh, la mémoire nécessaire n'inclut pas la mémoire nécessaire pour le système ou les applications.
- Avec Photoshop, il est nécessaire d'allouer à l'application suffisament de mémoire pour gérer les image numérisées.

# **TRAITEMENT NUMÉRIQUE ICE**

ICE (Image Correction Enhancement : correction d'image renforcée) élimine les défauts de surface du film (poussières, rayures, empreintes, déformations, etc.) pendant la numérisation.

#### Cliquer sur le bouton ICE de pour lancer la fonction de traitement. **Appuyer sur le bouton de prévisualisation pour visualiser le résultat.**

- Le traitement ICE est appliqué à la prévisualisation et à la numérisation définitive.
- Le traitement ICE ne peut pas être appliqué aux films Kodachrome.
- Le traitement ICE ne peut pas être appliqué aux films noir et blanc classiques. Il peut l'être aux films noir et blanc spéciaux qui sont conçus pour être développés par traitement couleurs C-41 ou équivalent (voir liste ci-dessous). Ces films doivent être numérisés avec le réglage de type négatif couleurs. Les résultats ne sont pas garantis avec d'autres types de films noir et blanc :

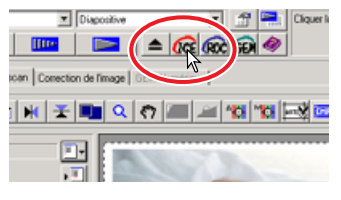

Kodak: Black and White Plus 400

Kodak: T400CN

llford: XP2 Super

- La durée de numérisation augmente avec le traitement ICE.
- Pour quitter le traitement ICE, cliquer à nouveau sur le bouton ICE.
- À chaque clic sur le bouton ICE, l'image de prévisualisation est supprimée et il est nécessaire d'effectuer une nouvelle prévisualisation.

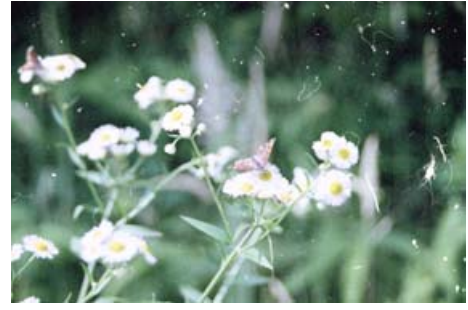

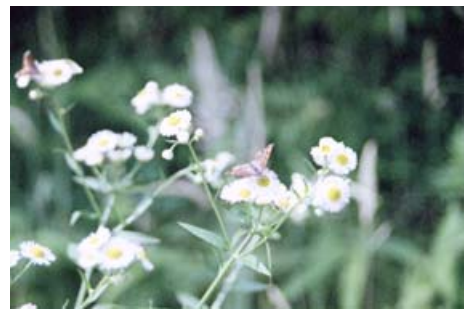

Sans traitement ICE **All and Sans traitement ICE** 

# **RCC TRAITEMENT NUMÉRIQUE ROC**

Le traitement ROC (Reconstruction of Color : restauration des couleurs) restaure les couleurs passées des films anciens.

#### **Cliquer sur le bouton ROC pour lancer la fonction de traitement. Appuyer sur le bouton de prévisualisation pour**  $\overline{\mathbf{v}}$  Diagonline **visualiser le résultat.**

• Avec le traitement ROC, la prévisualisation effectue également la numérisation finale. Une fois cette prévisualisation effectuée l'image est traitée et enregistrée. L'ensemble de l'opération demande davantage de temps. Prévisualisation et numérisation finale étant effectuées en même temps, toujours valider la fonction d'autofocus pendant la numérisation dans les préférences (voir page 34), ou activer l'AF ponc-

IIIII C 6  $|Q|$  o  $|Q|$ 

tuel, ou faire la mise au point en manuel (voir pages 49 à 50).

- Le traitement ROC ne peut pas être appliqué en mode couleurs 16 bits linéaires (voir page 34).
- Lorsque le traitement ROC est activé dans les préférences, le réglage d'exposition automatique pour diapositives (voir page 34), la correspondance de couleurs (voir page 88), et les fonctions de mémorisation d'expo et de sélection d'une zone d'expo auto (voir page 48) sont désactivées.
- Les résultats du traitement ROC dépendent de l'état de détérioration du film.
- Le traitement ICE ne peut pas être appliqué aux films noir et blanc classiques. Il peut l'être aux films noir et blanc spéciaux qui sont conçus pour être développés par traitement couleurs C-41 ou équivalent (voir liste ci-dessous). Ces films doivent être numérisés avec le réglage de type négatif couleurs. Les résultats ne sont pas garantis avec d'autres types de films noir et blanc :

Kodak: Black and White Plus 400

#### Kodak: T400CN

#### llford: XP2 Super

- Pour quitter le traitement ROC, cliquer à nouveau sur le bouton ROC.
- À chaque clic sur le bouton ROC, l'image de prévisualisation est supprimée et il est nécessaire d'effectuer une nouvelle prévisualisation.

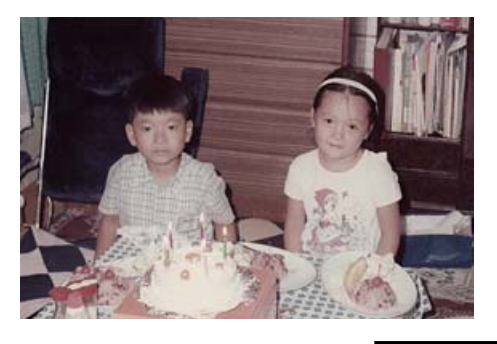

**Sans traitement ROC Avec traitement ROC**

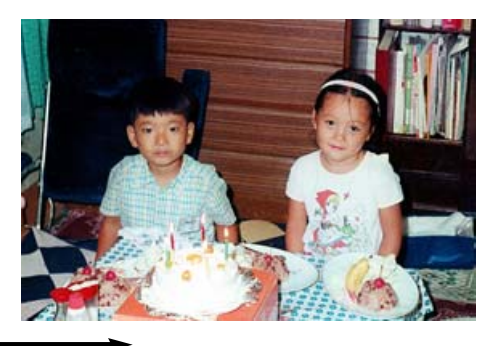

**GEM TRAITEMENT NUMÉRIQUE GEM** 

Le traitement GEM (Grain Equalization and Management : gestion et égalisation du grain) réduit les effets de grain du film. Le grain est un effet de texture qui peut parfois être visible dans les zones uniformes de l'image comme un ciel par exemple. Le grain est plus important avec les films rapides. Le traitement GEM ne peut pas être appliqué aux films noir et blanc classiques. Il peut l'être aux films noir et blanc spéciaux qui sont conçus pour être développés par traitement couleurs C-41 ou équivalent : Kodak Black and White Plus 400, Kodak T400CN, Ilford XP2 Super. Ces films doivent être numérisés avec le réglage de type négatif couleurs. Les résultats ne sont pas garantis avec d'autre types de films noir et blanc.

- **1 Cliquer sur le bouton GEM GPM** dans **la fenêtre principale.**
	- La table de traitement GEM est activée.
	- À chaque clic sur le bouton ROC, l'image de prévisualisation est supprimée et il est nécessaire d'effectuer une nouvelle prévisualisation.
- **2 Lancer une prévisualisation de l'image à traiter.**
	- Avec le traitement ROC, la prévisualisation effec-

tue également la numérisation finale. Une fois cette prévisualisation effectuée, l'image est traitée et enregistrée. L'ensemble de l'opération demande davantage de temps qu'une numérisation classique. Prévisualisation et numérisation finale étant effectuées en même temps, toujours valider la fonction d'autofocus pendant la numérisation dans les préférences (voir page 34), ou activer l'AF ponctuel, ou faire la mise au point en manuel (voir pages 49 à 50).

#### **3 Régler la résolution d'entrée de l'image (voir page 74).**

• L'effet de grain de l'image est lié à la résolution d'entrée.

#### **4 Cliquer sur la table GEM.**

- La fenêtre de taitement GEM apparaît.
- **5 Régler le curseur GEM ou entrer une valeur directement dans la case texte pour sélectionner le degré de correction. Curseur de traitement GEM Case texte de traitement GEM**
	- Il est possible de sélectionner une valeur comprise entre 0 et 100. Plus cette valeur est grande, plus la correction est prononcée.

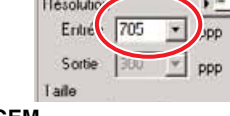

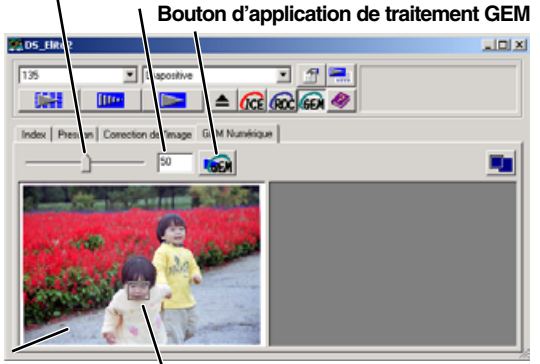

**Prévisualisation Zone d'échantillonnage GEM**

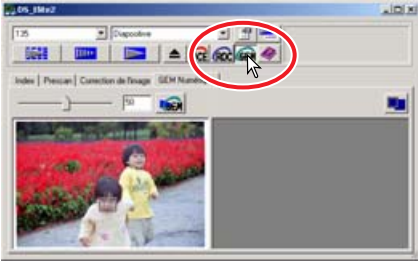

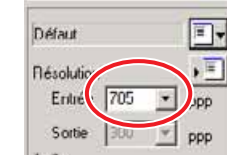
**6 Adapter ou déplacer la zone d'échantillonnage GEM pour sélectionner la zone de l'image devant servir de référence pour la correction GEM.**

- Choisir une zone uniforme pour l'évaluation. La peau d'un personnage est un bon exemple.
- Placer le pointeur sur un coin ou un bord de la zone d'échantillonnage GEM. Le pointeur se transforme en double flèche. Cliquer et faire glisser les bords de la zone pour modifier sa taille. En placant le pointeur au centre de la zone, celui-ci se transforme en une croix avec 4 pointes de fèches. Cliquer et faire glisser l'ensemble de la zone dans l'image. Lorsque le pointeur est en dehors de la zone de cadrage, cliquer et glisser pour tracer une nouvelle zone. Pour étendre la couverture de la zone à l'image entière, appuyer sur les touches majuscules +contrôle +A (Windows) ou majuscules+commande+A (Macintosh).
- **7 Cliquer sur le bouton d'application GEM is pour prévisualiser l'effet du traitement sur la zonne d'échantillonnage.**
	- À chaque modification de la zone d'échantillonnage ou de degré de correction, cliquer sur le bouton pour visualiser les résultats.
	- L'échantillonnage peut être agrandi en cliquant sur le bouton plein cadre.

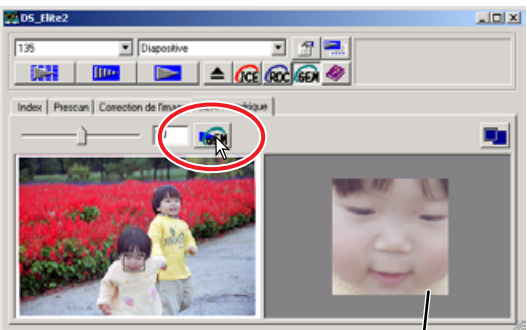

#### **8 Cliquer sur le bouton de numérisation pour enregistrer l'image numérisée. Affichage de l'échantillon GEM**

- Pour la suite des opérations après numérisation, voir page 81.
- Le résultat du traitement GEM dépend de l'état du film.
- Pour quitter le traitement GEM, cliquer à nouveau sur le bouton GEM.

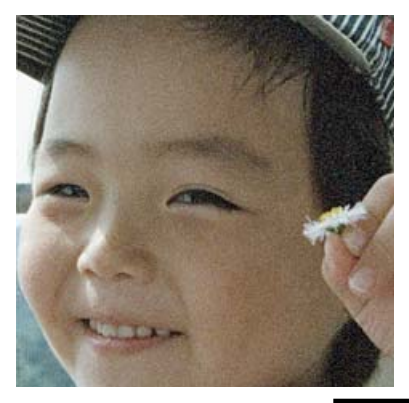

**Sans traitement GEM Avec traitement GEM** 

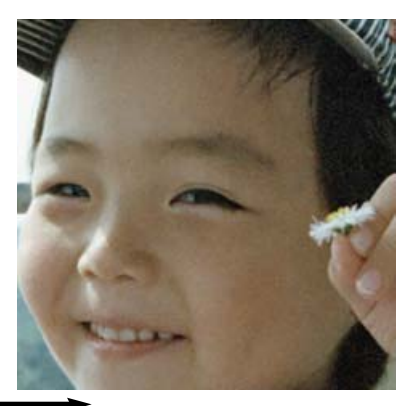

# **8. RÉGLAGES DE NUMÉRISATION**

# **BOÎTE DE DIALOGUE DE RÉGALGES DE NUMÉRISATION**

Avant d'effectuer la numérisation définitive, les paramètres d'entrée et de sortie doivent être indiqués. Bien qu'il soit possible d'entrer directement ces réglages de numérisation, le DiMAGE Scan Elite II propose également une méthode facile : la fonction de script qui détermine automatiquement les réglages en fonction de l'usage prévu de l'image .

### **Cliquer dans la table de prévisualisation ou d'index pour ouvrir la fenêtre de réglages de numérisation.**

• La boîte de dialogue de réglages de numérisation est située à gauche.

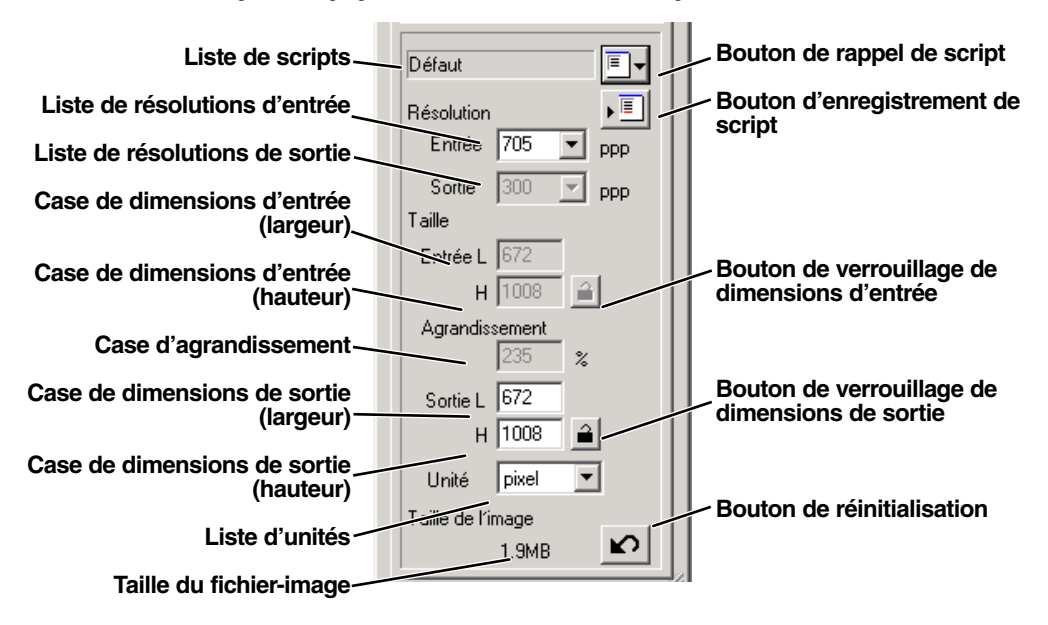

### **UTILISATION DES FICHIERS-SCRIPTS**

L'utilitaire standard comprend environ 110 fichiers-scripts préinstallés qui couvrent une grande partie des cas d'utilisation de l'image.

- **1 Cliquer sur le bouton de rappel de script .**
	- La boîte de sélection de script apparaît.

 $\boxed{E}$ 

- **2 Sélectionner une catégorie dans la liste déroulante.**
- **3 Cliquer sur un nom de fichier pour le sélectionner. Cliquer sur "OK" pour l'appliquer à l'image.**
	- Les réglages de numérisation du script sélectionné s'affichent sur le côté droit de la fenêtre de sélection.
	- Les noms de scripts peuvent être listés par ordre chronologique ou alphabétique. Cliquer sur le bouton de nom ou de date pour trier les scripts.
	- Lorsque le fichier-script est rappelé, la zone de cadrage apparaît automatiquement sur l'image. Le cadrage est proportionnel au type de sortie indiqué. Le cadrage peut être modifié mais dans les mêmes proportions. Les données d'entrée et de sortie sont également automatiquement adaptées pour correspondre à la modification du cadrage.
	- Une fois effectués, les réglages de numérisation restent effectifs jusqu'à ce qu'ils soient modifiés.

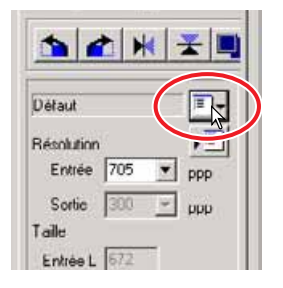

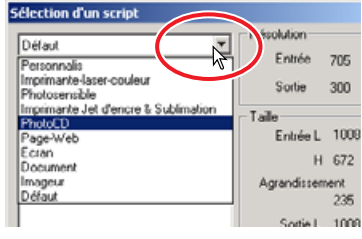

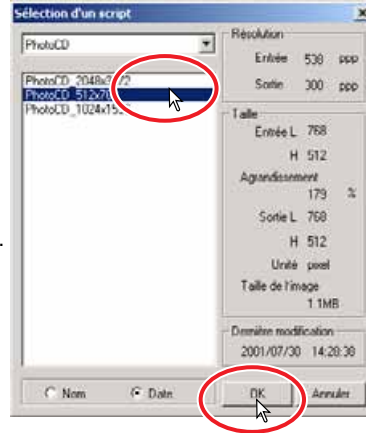

# **CATÉGORIES DE SCRIPTS**

### **Personnalisé**

Réglages déterminés par l'utilisateur (voir page 74).

#### **Imprimante laser couleur**

Imprimantes laser couleurs et photocopieurs couleurs avec résolution de 600 dpi. Quatre options de format papier, de A4 à 1/8 de Letter.

#### **Photosensible**

Imprimantes utilisant des supports photosensibles. Résolution de sortie de 400 dpi avec cinq formats de papier de A5 jusqu'à 4x6.

#### **Imprimante jet d'encre et à sublimation**

Imprimantes à jet d'encre et à sublimation. Résolution de sortie de 300 dpi avec dix formats de papier de A4 jusqu'à Photo 3x5.

### **Photo CD**

Pour format Photo CD. Résolution de sortie de 300 dpi. Taille d'image de 2048 x 3072, 1024 x 1536, ou 512 x 768 pixels.

#### **Page Web**

Pour utilisation sur Internet. Résolution de sortie de 72 dpi. Sept tailles d'images possibles de 320 x 240 à 1280 x 836 pixels.

### **Écran**

Pour affichage sur écran. Résolution de sortie de 72 dpi. Neuf tailles d'images possibles de 640 x 480 à 1920 x 1200 pixels.

#### **Document**

Pour des images destinées à être importées dans un document. Résolution de sortie de 72 dpi. Taille d'image du format Letter jusqu'au 1/8 de A4.

#### **Imageur**

Pour images haute résolution destinées à une sortie sur un imageur. Taille d'image : 2048 x 1365 pixels.

#### **Défaut**

Catégorie utilisant les réglages par défaut pour le format de film. Résolution de sortie de 300 dpi.

# **SÉLECTION MANUELLE DES RÉGLAGES DE NUMÉRISATION**

### **Liste de résolutions d'entrée**

Les valeurs peuvent être sélectionnées dans la liste déroulante ou entrées dans la case. Les résolutions sont : 2820, 1410, 940, 705, 470, 352, et 282 dpi. 705 dpi est le réglage par défaut.

#### **Liste de résolutions de sortie**

Les valeurs peuvent être sélectionnées dans la liste déroulante ou entrées dans la case. Les résolutions de la liste sont : 2400, 1440, 1200, 800, 720, 600, 400, 360, 350, 300, 240, 200, 180, 150, 96, 72, et 36 dpi. Les valeurs entre 36 et 2400 dpi peuvent être entrées dans la case. Le réglage par défaut est 300 dpi. La liste de résolutions de sortie ne peut pas être sélectionnée lorsque l'unité "pixel" est sélectionnée dans la case d'unités.

#### **Case texte de taille d'entrée**

La taille d'entrée est déterminée par la taille de la zone de cadrage (voir page 43) et les valeurs entrées dans les cases de largeur et de hauteur. La zone de cadrage s'adapte en fonction des valeurs entrées. La case de taille d'entrée ne peut pas être utilisée quand l'unité "pixel" est sélectionnée dans la case d'unités..

#### **Bouton de verrouillage de taille d'entrée**

Ce bouton verrouille les valeurs d'entrée. La zone de cadrage peut être déplacée mais pas redimensionnée. Un nouveau clic sur le bouton commande le déverrouillage. Ce bouton ne peut pas être actionné quand l'unité "pixel" est sélectionnée dans la case d'unités.

#### **Case d'agrandissement**

L'agrandissement de l'image peut être indiqué dans cette case. Cette valeur est égale à la résolution d'entrée divisée par la résolution de sortie, ou à la taille de sortie divisée par la taille d'entrée. La case d'agrandissement ne peut pas être utilisée quand l'unité "pixel" est sélectionnée dans la case d'unités.

Lorsque les tailles d'entrée et de sortie sont déverrouillées, la résolution d'entrée et la résolution de sortie varient en fonction de la valeur d'agrandissement indiquée. Lorsque la taille de sortie est verrouillée, la résolution d'entrée et la taille d'entrée varient en fonction de la valeur d'agrandissement indiquée. Lorsque la taille d'entrée est verrouillée, la résolution d'entrée et la taille de sortie varient en fonction de la valeur d'agrandissement indiquée.

### **Case de taille de sortie**

La taille de sortie est déterminée par la taille de la zone de cadrage (voir page 43) et par les résolutions d'entrée et de sortie. La largeur et la hauteur de sortie peuvent être entrées directement dans les cases et la résolution d'entrée, la taille d'entrée et la taille de cadrage s'adaptent en fonctions des dimensions entrées.

### **Bouton de verrouillage de taille de sortie**

Permet de verrouiller les valeurs de taille de sortie.

### **Liste d'unités**

L'unité des tailles d'entrée et de sortie peut être modifiée : pixels, millimètres, centimètres, inches, picas et points peuvent être sélectionnés. Le réglage par défaut est le pixel.

#### **Affichage de la taille de fichier**

Indique la taille du fichier-image.

#### **Bouton de réinitialisation**

Permet de réinitialiser tous les réglages en cours.

### **CONSEILS**

### **Résolution et taille de sortie**

La résolution peut être exprimée en dpi (dots per inch : points par pouce). Elle fait référence au nombre de pixels qui peuvent être disposés sur une longueur d'un pouce linéaire. La résolution de 350 dpi, qui est généralement utilisée dans les applications d'imprimerie, signifie qu'une zone d'un pouce carré est composée de 122.500 pixels. Plus la résolution est élevée, plus l'image est détaillée. Cependant, l'augmentation de la résolution entraîne une augmentation de volume du fichier-image.

La résolution d'image devrait toujours être déterminée en fonction du périphérique de sortie de l'image. Une imprimante d'une résolution de 150 dpi n'est pas capable d'imprimer un fichier de résolution 300 dpi avec une résolution supérieure à… 150 dpi ! Mais le fichier à 300 dpi est quand même quatre fois plus volumineux qu'un fichier à 150 dpi !.

Une fois la résolution de sortie déterminée, la résolution d'entrée doit être calculée à partir du grandissement nécessaire pour correspondre à la sortie.

Résolution d'entrée = Taille de sortie = Grandissement<br>Résolution de sortie = Taille d'entrée = Grandissement

Par exemple, pour une sortie imprimée de 150 x 100 mm à la résolution de 150 dpi et une image issue d'un original 24x36 mm, le grandissement peut être calculé de la façon suivante :

Taille de sortie <sup>=</sup> 100 mm (tirage) = environ 4fois Taille d'entrée 24mm (original)

À partir de là, la résolution d'entrée peut être déterminée ainsi : 150 dpi multipliés par 4 donnent une résolution d'entrée de 600 dpi.

# **EXEMPLE: RÉGLAGE DE LA SORTIE SCANNER EN PIXELS**

- **1 Sélectionner "pixel" dans la liste d'unités.**
	- Les cases de résolution de sortie et de taille d'entrée sont désactivées.
- **2 Entrer la résolution en dpi pour la taille de sortie. Dans cet exemple, entrer 640 pour la largeur et 480 pour la hauteur. Cliquer sur le bouton de verrouillage de taille de sortie pour verrouiller les valeurs.**
	- Les cases de taille de sortie sont désactivées.
- **3 Avec la souris, adapter la zone de cadrage à l'image de prévisualisation pour définir la zone de numérisation définitive.**
	- Cliquer dans la zone de cadrage pour redimensionner la case. La résolution d'entrée s'adapte à la zone cadrée. Cliquer et faire glisser la zone pour déplacer le cadrage.
	- Le réglage de numérisation est alors terminé.
	- Une fois effectué, il reste effectif jusqu'à sa modification.

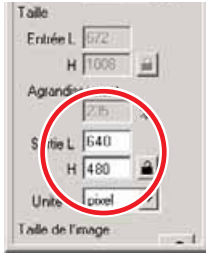

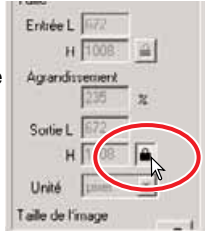

### **EXEMPLE: RÉGLAGE DE SORTIE PAR TAILLE D'IMPRESSION ET RÉSOLUTION DE SORTIE**

- **1 Sélectionner millimètres dans la liste d'unités.**
- **2 Entrer la résolution de sortie dans la case de résolutions de sortie. Dans cet exemple : 300.**

• Cet exemple est basé sur une imprimante d'une résolution de 300 dpi.

- **3 Entrer la taille de sortie. Dans cet exemple : 148 pour la largeur et 100 pour la hauteur. Cliquer sur le bouton de verrouillage de taille de sortie pour verrouiller les valeurs.**
- **4 Avec la souris, adapter la zone de cadrage à l'image de prévisualisation pour définir la zone de numérisation définitive.**
- Cliquer dans la zone de cadrage pour redimensionner la case. La résolution d'entrée s'adapte à la zone cadrée. Cliquer et faire glisser la zone pour déplacer le cadrage.
	- Le réglage de numérisation est alors terminé.
	- Une fois effectué, il reste effectif jusqu'à sa modification.

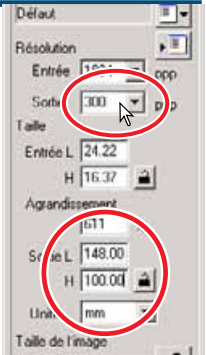

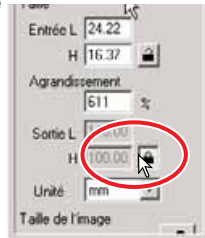

### **ENREGISTREMENT D'UN FICHIER-SCRIPT**

Les réglages de numérisation fréquemment utilisés peuvent être enregistrés.

**1 Les réglages à enregistrer ayant été effectués, cliquer sur le bouton d'enregistrement de script .**

• La boîte d'enregistrement de script apparaît.

**2 Dans la liste déroulante, sélectionner la catégorie où enregister les réglages.**

- **3 Entrer le nom du fichier-script. Cliquer sur "OK" pour enregistrer les réglages.**
	- Le nom du fichier script peut comporter jusqu'à 24 caractères.

### **SUPPRESSION D'UN FICHIER SCRIPT**

Il est possible de supprimer un script.

**1 Cliquer sur le bouton de rappel de script .**

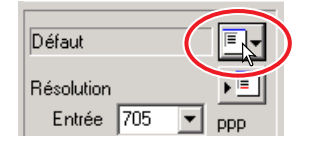

- **2 Sélectionner le fichier-script à supprimer dans la liste des catégories de la fenêtre de sélection.**
- **3 Utiliser les touches suivantes pour supprimer le fichier-script sélectionné**

**Windows**<sup>®</sup>: Touche supp  $\overline{Macintosh}$  Touche commande ( $\mathcal{H}$ ) + D.

• Une fois supprimé, le fichier-script ne peut pas être récupéré.

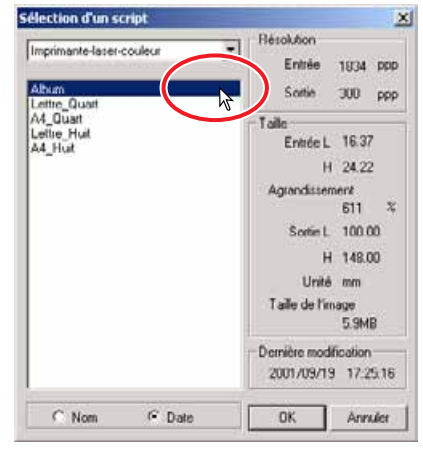

**:**

、一

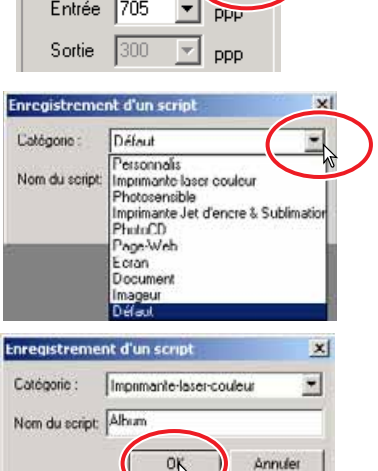

 $\overline{\blacksquare}$ 

Défaut Résolution

# **9. NUMÉRISATION DÉFINITIVE**

# **LORSQUE L'UTILITAIRE EST HÔTE D'UNE APPLICATION DE TRAITEMENT D'IMAGE**

- 1 Cliquer sur le bouton de numérisation **De de la fenêtre principale.**
	- La numérisation définitive commence.
	- Une fois la numérisation terminée, l'image est automatiquement chargée dans Photoshop Elements.
- **2 Fermer l'utilitaire de numérisation.**
	- Si l'option de fermeture automatique après numérisation a été validée dans les préférences, la fermeture est automatique en fin de numérisation.
- **3 Enregistrer l'image avec la commande Fichier du menu de Phoshop Elements.**

# **LORSQUE L'UTILITAIRE EST UTILISÉ SEUL**

- **1 Cliquer sur le bouton de numérisation de la fenêtre principale.**
- **2 Dans la boîte d'enregistrement, entrer un nom de fichier puis sélectionner le dossier de destination et le format de fichier.**
	- Les formats de fichiers dépendent du système utilisé : avec Windows, BMP, JPEG et TIFF. Sous Macintosh, PICT, JPEG et TIFF.
	- Lors de l'enregistrement de fichiers JPEG, le taux de compression peut être choisi : faible, moyen, élevé.
	- Les fichiers 16 bits ou 16 bits linéaires peuvent être enregistrés uniquement en format TIFF (voir page 34).
- **3 Cliquer sur "Enregistrer".**
	- La numérisation définitive commence.
	- Si l'option de fermeture automatique après numérisation a été validée dans les préférences, la fermeture est automatique en fin de numérisation.

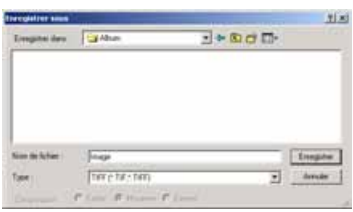

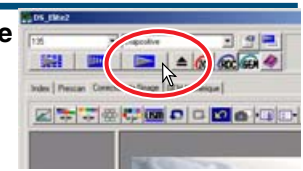

# **CONSEILS**

### **Formats de fichiers**

**BMP** – Le format de fichier bitmap est utilisé par Windows. Ce format de fichier peut être ouvert dans le logiciel Paint livré d'origine avec Windows.

**JPEG** – Format de fichier pouvant être compressé pour réduire le volume du fichier. Le taux de compression est sélectionné au moment de l'enregistrement. Plus le taux de compression est élevé, plus le fichier est compact mais plus la qualité d'image est dégradée.

**TIFF** – Format bitmap haute résolution pouvant être ouvert sur tout micro-ordinateur. La profondeur de couleurs de ce format peut être sélectionnée dans les préférences (voir page 34).

**PICT** – Ce format de fichier est utilisé par les Macintosh. Il peut être ouvert par l'application Simple Text livrée d'origine avec le système Macintosh.

### **FONCTION DE PERSONNALISATION**

Cette fonction permet d'automatiser la procédure de numérisation.

- **1 Insérer le passe-vues dans le scanner.**
- **2 Cliquer sur le bouton de personnalisation .**
- **3 Dans la boîte de dialogue de personnalisation, sélectionner "Nouveau" en réglages de personnalisation. Cliquer sur "Suivant".**
	- Le format et le type de film doivent être entrés. Voir page 36.
	- Les vues à sélectionner peuvent l'être en cochant leurs cases respectives.
- $= 14R$ foremancel  $O$   $O$   $O$   $O$   $O$   $H$

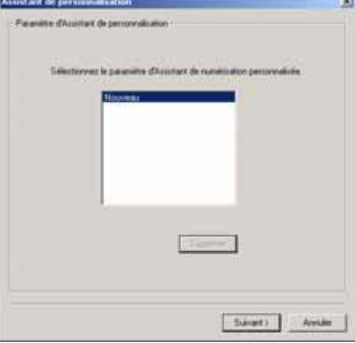

- **4 Dans la boîte de dialogue film, sélectionner le format, le type de film et le (les) numéro(s) de vue des images à numériser. Cliquer sur "Suivant".**
	- Les numéros de vue correspondent aux numéros de vues du passe-vues.

- **5 Sélectionner les réglages du scanner dans les préférences. Cliquer sur "Suivant".**
	- "Exposition automatique pour diapositives," "Autofocus pendant la numérisation" "Profondeur de couleurs" "Multi-échantillonnage," et "Correspondance de couleurs" peuvent être sélectionnés. Se référer à la page 34 pour plus de détails sur chaque réglage.

### **6 Sélectionner le traitement numérique ICE, ROC ou GEM. Cliquer sur "Suivant".**

• Le traitement ICE reduit les effets des poussières, des rayures et des empreintes sur la surface du film. Il ne peut pas être appliqué aux films Kodachrome. Le traitement ROC restaure les couleurs passées. Le traite-

ment GEM reduit les effets de grain. Avec le traitement GEM, agir sur le curseur pour régler la valeur de correction. Les traitements ICE, ROC et GEM ne sont pas applicables aux films noir et blancs classiques. Voir pages 69 à 73 pour plus de détails.

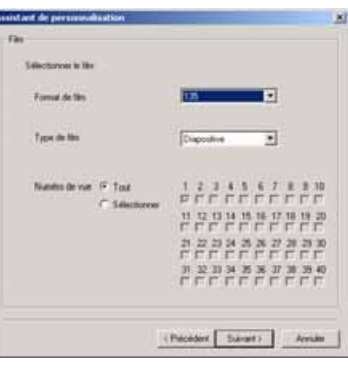

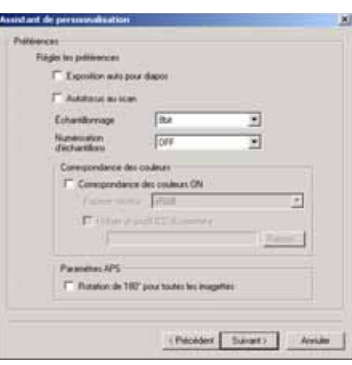

#### PERSONNALISATION

### **7 Entrer les réglages. Cliquer sur "Suivant".**

- Voir page 74 pour plus de détails sur les réglages.
- Une fois la fenêtre ouverte, le dernier réglage effectué est affiché.
- Lorsque la fonction de recadrage est active, l'espace blanc autour de l'image est automatiquement éliminé. Le recadrage intérieur recadre l'image à l'intérieur de ses limites. Le recadrage extérieur recadre l'image sur ses limites extérieures. Le recadrage intérieur est recommandé pour les diapositives montées.
- La fonction de recadrage automatique est prioritaire sur tous les réglages enregistrés.
- **8 Sélectionner les réglages de correction d'image. Cliquer sur "Suivant".**
	- Les corrections d'image peuvent être effectuées par rappel d'un script. Voir page 68 pour plus de détails sur les scripts de correction.
	- Les fonctions de réglages automatiques corrigent automatiquement l'image. Les réglages de courbe tonale et d'histogramme améliorent les couleurs et le constraste. La luminosité, le contraste et la balance couleurs améliorent le contraste, la luminosité et le rendu de couleurs. Les réglages de teinte, de saturation et de luminosité améliorent le rendu des couleurs. Pour plus de détails, voir le chapitre sur la correction d'image page 52.
- **9 Cliquer sur "Enregistrer" pour enregistrer les réglages. Entrer le nom de fichier dans la boîte d'enregistrement et cliquer sur "OK". Cliquer sur "Démarrer" pour commencer la numérisation automatique.**
	- Pour l'utilisation suivante de la personnalisation, les réglages peuvent être sélectionnés dans la boîte de personnalisation, voir page 3.

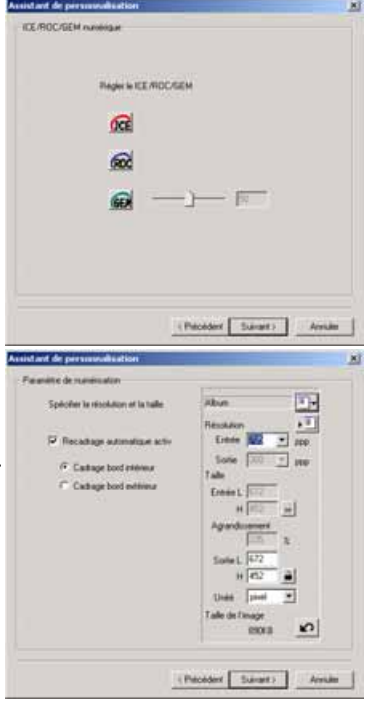

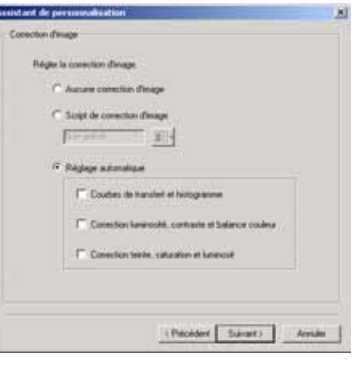

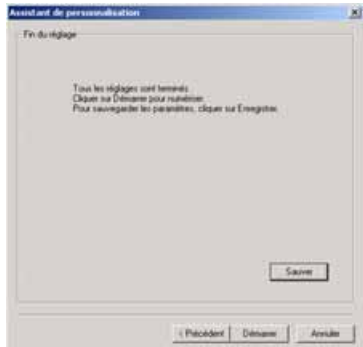

# **FERMETURE DE L'UTILITAIRE STANDARD**

Pour éteindre le scanner, suivre les étapes 1 à 4. Pour redémarrer le micro-ordinateur, suivre les étapes 1 à 3.

- **1 Quitter l'utilitaire standard ou fermer Photoshop Elements.**
- **2 Appuyer sur la touche d'élection pour éjecter le passe-vues ou l'adaptateur APS.**
	- Le scanner éjecte automatiquement le passe-vues en le ramenant à sa position initiale d'insertion. Ne pas toucher le passe-vues durant son mouvement d'éjection.
	- Avec l'adaptateur APS optionnel, le scanner rembobine automatiquement le film lors de la pression sur la touche d'éjection. Ne pas toucher l'adaptateur durant son mouvement d'éjection
- **3 Fermer la porte.**
- **4 Appuyer sur l'interrupteur principal pour éteindre le scanner.**
	- Débrancher le scanner pour le nettoyer ou s'il doit rester longtemps inutilisé.
	- Avec un câble IEEE 1394 et Windows Me, terminer l'opération d'éjection de périphérique par un double-clic sur l'icône d'éjection de périphérique de la barre de tâches avant d'éteindre le scanner (voir page 87).

Cette étape n'est pas nécessaire si le micro-ordinateur a été éteint avant le scanner.

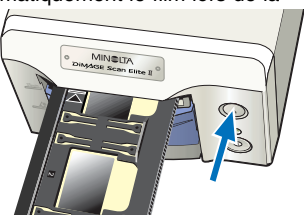

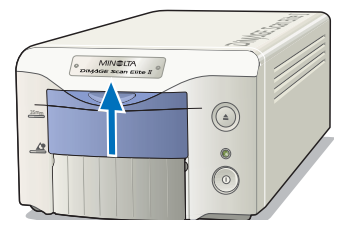

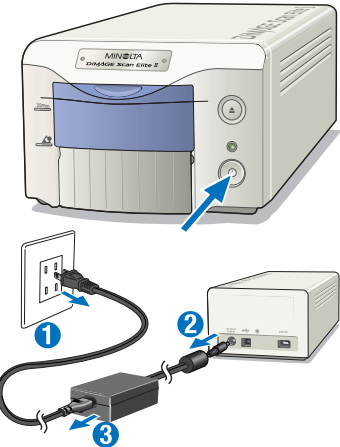

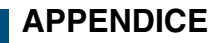

### **INTERFACES IEEE 1394 ET USB**

### **IEEE 1394 ET USB**

L'interface IEEE 1394 ou FireWire et l'interface USB permettent le transfert de données entre un micro-ordinateur et des périphériques tels que des scanners, des imprimantes et des appareils de prise de vues ou des caméscopes numériques. Les avantage de ces interfaces sont les suivants :

- Transfert rapide des données (100 Mo ou plus par IEEE 1394, 12 Mo par USB1.1)
- Il n'est pas nécessaire d'allouer un numéro d'identification ou d'utiliser un bouchon de terminaison.
- Possibilité de connexion/déconnexion du périphérique sous tension.
- Confirmation automatique du périphérique connecté sur le micro-ordinateur.

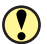

**ATTENTION**

- Ne jamais connecter ou déconnecter le câble IEEE 1394 ou USB alors qu'un transfert de données entre le micro-ordinateur, le DiMAGE Scan Elite II ou d'autres périphériques est en cours.
- Ne pas connecter ou déconnecter le câble alors que le micro-ordinateur est en cours de démarrage ou d'extinction. Le micro-ordinateur ou le scanner pourraient ne pas fonctionner.
- Le scanner doit être connecté directement au port IEEE 1394 ou USB du micro-ordinateur. La connexion à un hub IEEE ou USB peut empêcher le bon fonctionnement du scanner.
- Un intervalle d'au moins 5 secondes est nécessaire entre déconnexion et reconnexion.
- Avec un périphérique de stockage IEEE 1394 ou USB, il n'est pas recommandé d'enregistrer les données de numérisation directement sur ce périphérique de stockage. Enregistrer d'abord les données sur le disque dur du micro-ordinateur avant de les transférer sur le périphérique.
- Le port inutilisé doit toujours être recouvert par son capot de protection. Lorsque le scanner ne doit pas être utilisé durant une longue période, débrancher le câble et remettre le capot sur le port.

### **DÉCONNEXION MICRO-ORDINATEUR ET SCANNER SOUS TENSION**

### **LORS DE L'UTILISATION D'UN CÂBLE USB, OU D'UN CÂBLE IEEE 1394 AVEC WINDOWS 2000/XP**

- **1 Quitter l'utilitaire.**
- **2 Vérifier que la lampe témoin du DiMAGE Scan Elite II est allumée et ne clignote pas.**
- **3 Déconnecter le câble IEEE 1394 ou USB.**

# **AVEC UN CÂBLE IEEE 1394 ET WINDOWS ME**

- **1 Quitter l'utilitaire.**
- **2 Vérifier que la lampe témoin du DiMAGE Scan Elite II est allumée et ne clignote pas.**
	- Si d'autres périphériques USB ou IEEE sont connectés au micro-ordinateur, vérifier qu'ils ne sont pas en fonction avant de continuer.
- **3 Double-cliquer sur l'icône d'éjection de périphérique de la barre de tâches.**
	- La boîte de dialogue d'éjection apparaît.
- **4 Sélectionner "Minolta DiMAGE Scan Elite 2" et cliquer sur "Arrêter".**
	- Un écran de confirmation apparaît.
- **5 Sur l'écran de confirmation, vérifier que le périphérique est déconnecté. Cliquer sur "OK" pour l'arrêter.**
- **6 Le message de sécurité de déconnexion confirme l'opération. Cliquer sur "OK" pour terminer.**
- **7 Déconnecter le câble.**
	- Si le scanner est déconnecté ou mis hors tension sans respecter la procédure ci-dessus, un message apparaît pour indiquer que la déconnexion du périphérique risque de provoquer une perte de données ou un arrêt du micro-ordinateur. Cliquer sur "OK" puis vérifier les données.

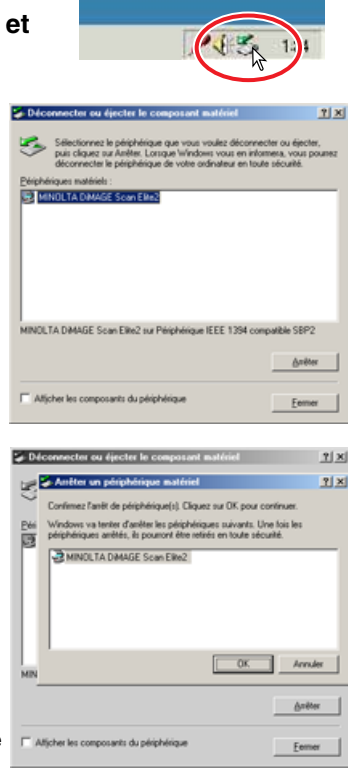

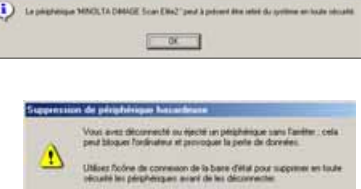

 $DX$ 

at Alex setted am houde :

**APPENDIX APPENDIX**

# **CORRESPONDANCE DE COULEURS**

Chaque périphérique de sortie (écran ou imprimante) reproduit différemment les couleurs et le contraste. Pour assurer que la reproduction de l'image sur l'écran correspond à la reproduction de l'image sur l'imprimante, l'espace couleurs pour les deux périphériques doit être défini. La correspondance de couleurs est activée dans les préférences (voir page 34). La correspondance de couleurs augmente la durée de numérisation.

La fonction de correspondance de couleurs du DiMAGE Scan Elite II fait correspondre les couleurs numérisées avec les espaces couleurs indiqués. Le système de correspondance de couleurs peut utiliser les profils d'écran ICC pour afficher l'image aussi précisément que possible.

### **Cliquer sur le bouton des préférences pour accéder à la fonction de correspondance de couleurs.**

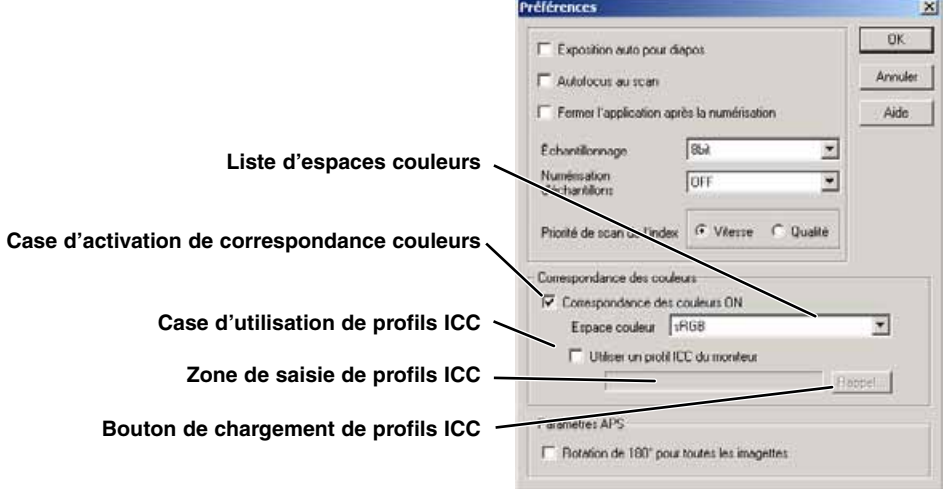

### **RÉGLAGE DE L'ESPACE COULEURS DE SORTIE**

- **1 Cliquer dans la case d'activation de correspondance de couleurs.**
- **2 Sélectionner l'espace de couleurs de sortie dans le menu déroulant des espaces couleurs**

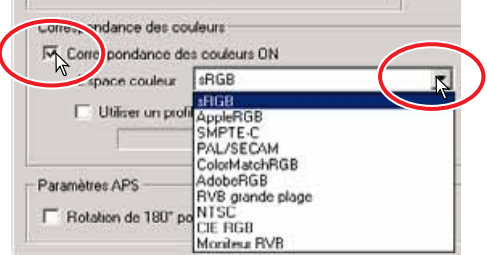

### **ESPACE COULEURS DE SORTIE**

Le choix de l'espace couleurs de sortie est dépendant de la manière dont l'image doit être reproduite. Pour la plupart des utilisations domestiques avec lesquelles l'image est affichée sur un écran ou imprimée sur une imprimante simple, l'espace couleurs sRVB est bien adpaté. D'autres espaces couleurs ont été conçus pour des applications professionnelles. Pour des recommandations sur les espaces couleurs, voir page 90.

### **sRVB**

Espace couleurs promu par Hewlett Packard et Microsoft. Comme il correspond aux caractéristiques moyennes des écrans de PC, ce système est très largement répandu dans le monde et considéré comme le standard du multimédia et de l'Internet. Cependant, le sRGB n'est pas adapté aux applications professionnelles de pré-presse à cause de sa faible gamme de reproduction des saturations en comparaison avec les autres espaces couleurs.

### **RVB Apple**

Cet espace est disponible depuis la mise sur le marché de l'écran Apple 13". Il est très couramment utilisé et a longtemps été le standard par défaut pour la plupart des applications d'arts graphiques et d'illustration : Adobe Illustrator, Photoshop, etc. Comme cet espace est plus large que le sRVB, il est couramment utilisé avec les équipements d'impression.

### **SMPTE-C**

Standard actuel de la télévision professionnelle aux États-Unis.

### **PAL/SECAM**

Standard actuel de la télévision professionnelle en Europe.

### **ColorMatch RVB**

Large espace couleurs idéal pour les moniteurs Radius Press View qui sont couramment utilisés en pré-presse.

### **Adobe RVB**

Espace couleurs standard plus large que le ColorMatch RVB. Son importante gamme de couleurs le rend idéal pour les applications de pré-presse. Cependant, la gamme est si importante qu'elle inclut de nombreuses couleurs qu'il est impossible d'imprimer avec un procédé classique de quadrichromie (CMJN).

### **Broad Spectrum Color Scale RVB**

Ce standard qui repose sur les couleurs du spectre lumineux offre une gamme de couleurs extêmement importante. Cependant, la plupart de ces couleurs ne peuvent pas être reproduites par les écrans et les procédés d'impression classiques.

### **NTSC**

Standard actuel de la télévision professionnelle au Japon.

### **RVB CIE**

Espace couleurs défini par la CIE (Commission Internationale d`Eclairage).

### **Écran RVB**

Espace couleurs défini par les profils ICC de l'écran.

# **RÉGLAGE DE PROFILS D'ÉCRAN ICC**

**1 Cliquer sur la case d'utilisation de profils ICC.**

### **2 Cliquer sur le bouton de chargement de profils ICC.**

• La boîte de dialogue d'ouverture de fichier apparaît.

### **3 Ouvrir le profil ICC pour l'écran utilisé.**

• Le profil ICC peut être trouvé dans les dossiers suivants : 98/98SE/Me : Sélectionner "Windows" folder -> "System" folder -> "Color" folder. 2000/XP : "WINNT" folder ->"System32" folder ->"spool" folder ->"drivers" folder ->"color" folder

Macintosh : "Dossier système" ->"Dossier profil ColorSync"

### **4 Cliquer sur "OK" dans les préférences pour régler le profil ICC.**

• Les réglages sont appliqués dans la boîte de dialogue. Vérifier chaque réglage avant de cliquer sur "OK".

Recommandations pour réglages de l'espace couleurs et profils ICC avec applications de traitement d'image. Certaines applications ont une fonction de correction d'affichage écran qui corrige automatiquement l'affichage en fonction d'un espace couleurs spécifique.

Avec une telle application (telle Adobe Photoshop Ver.5 à 6):

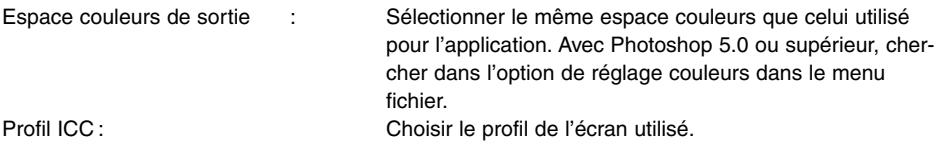

Avec une application sans fonction de correction d'affichage écran telle Photoshop Elements, ou si la fonction est désactivée :

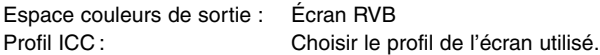

Des profils ICC spécifiques pour l'écran utilisé sont généralement disponibles auprès de son fabricant. Ils peuvent être téléchargés depuis son site Internet. Voir le mode d'emploi de l'écran pour l'installation des profils ICC.

Des profils ICC pour écrans couleurs peuvent être créés avec un outil de création de profils ou à l'aide d'une fonction d'assistant-réglage d'écran installée dans le système Macintosh ou encore à l'aide du gamma Adobe gamma inclus dans Adobe Photoshop (ver.5.0 ou supérieur) pour Windows.

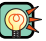

### **NOTES SUR LE SCANNER**

### Profils couleurs du scanner

Lors de l'installation de l'utilitaire de numérisation, les profils du scanner indiqués ci-dessous sont automatiquement installés dans le dossier couleurs de Windows et dans le dossier de profils ColorSync d'un Macintosh. Ces profils ont été inclus pour une correspondance de couleurs performante avec conversions de profil à profil pour les applications sophistiquées de traitement d'image. Lors de l'utilisation de ces profils, les couleurs reproduites peuvent ne pas être les mêmes que celles du système de correspondance couleurs de l'utilitaire.

**•MLTAF2920.icc** – utilisé avec les films positifs pour toute profondeur de couleurs autre que 16 bits linéaires. L'indication de nom est DiMAGE Scan Elite2 (positif).

**•MLTAF2920p.icc** – utilisé avec les films positifs pour 16 bits linéaires. L'indication de nom est DiMAGE Scan Elite2 (positif linéaire).

# **FICHIERS ET DOSSIER INSTALLÉS**

Lors de l'installation de l'utilitaire, les fichiers et dossier suivants sont installés.

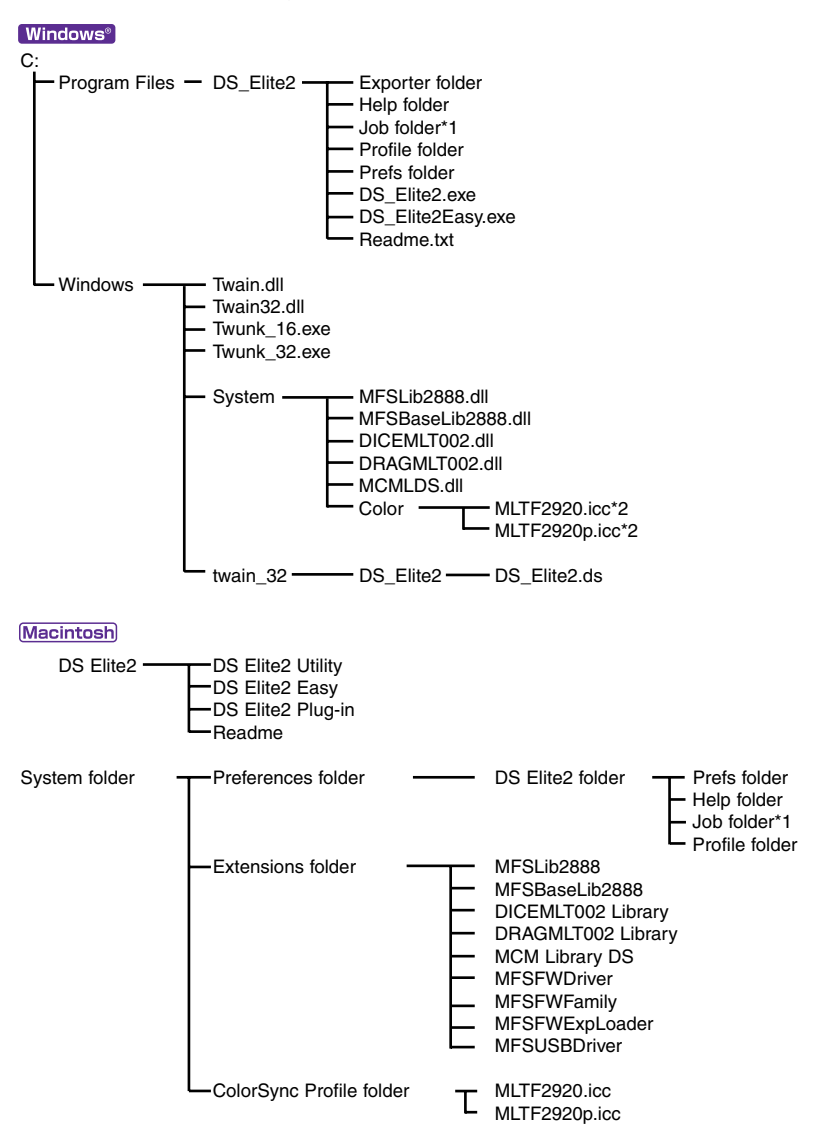

- \*1 Les fichiers-scripts sont inclus dans le dossier des catégories de scripts du dossier scripts. Lors de l'enregistrement d'un nouveau fichier-script, il est placé dans le dossier de catégorie indiquée.
- \*2 Le schéma est donné pour Windows 98/98SE/Me. Pour Widows 2000/XP, le profil couleurs est accessible depuis le dossier "WINNT" folder ->"System32" folder ->"spool" folder ->"drivers" folder - >"color" folder.

### **LISTE DE FICHIERS-SCRIPTS**

- Pour enregistrer de nouveaux fichiers-scripts, voir page 80.
- Ne pas gérer les fichiers-scripts avec Explorer sous Windows ou le Finder sous Macintosh.

### **35MM FILM**

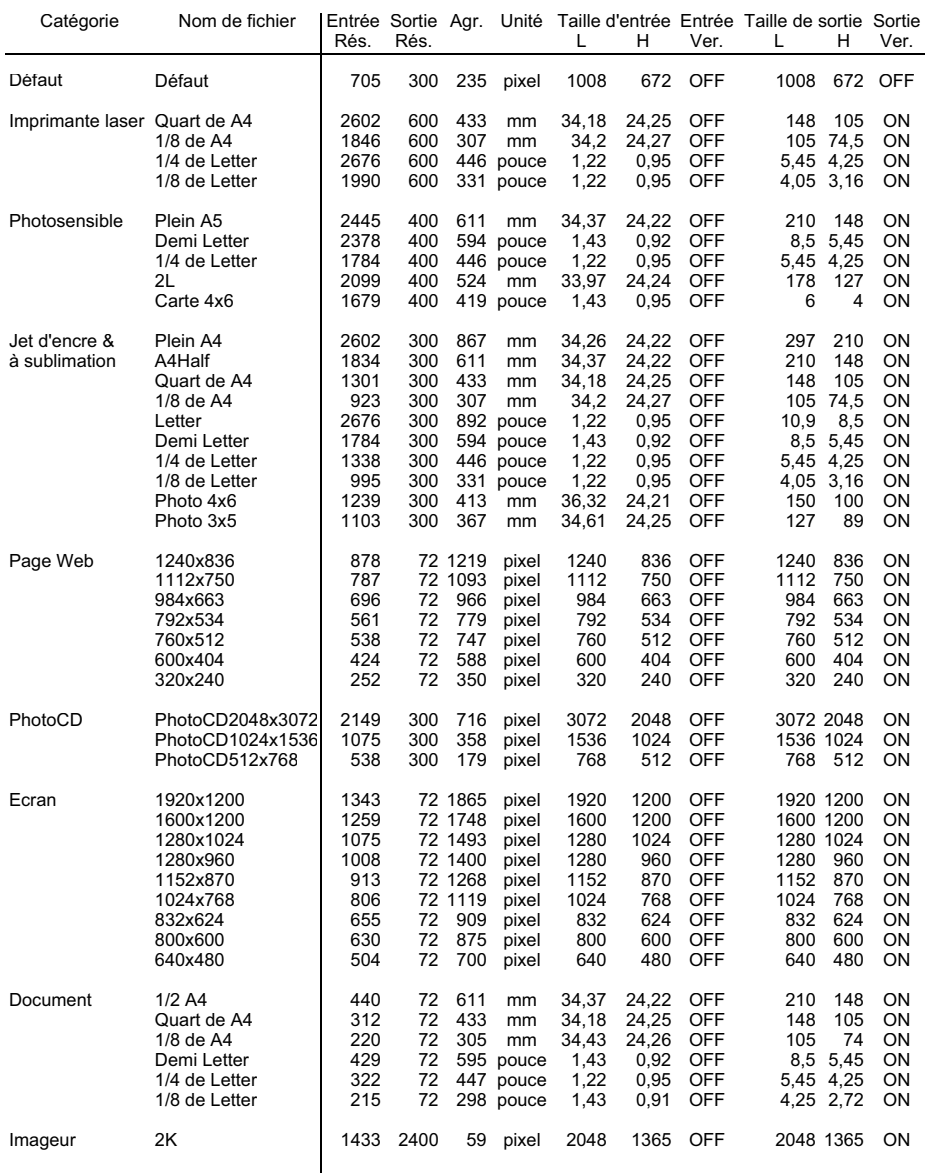

### LISTE DES FICHIERS-SCRIPTS

### **FILMS APS**

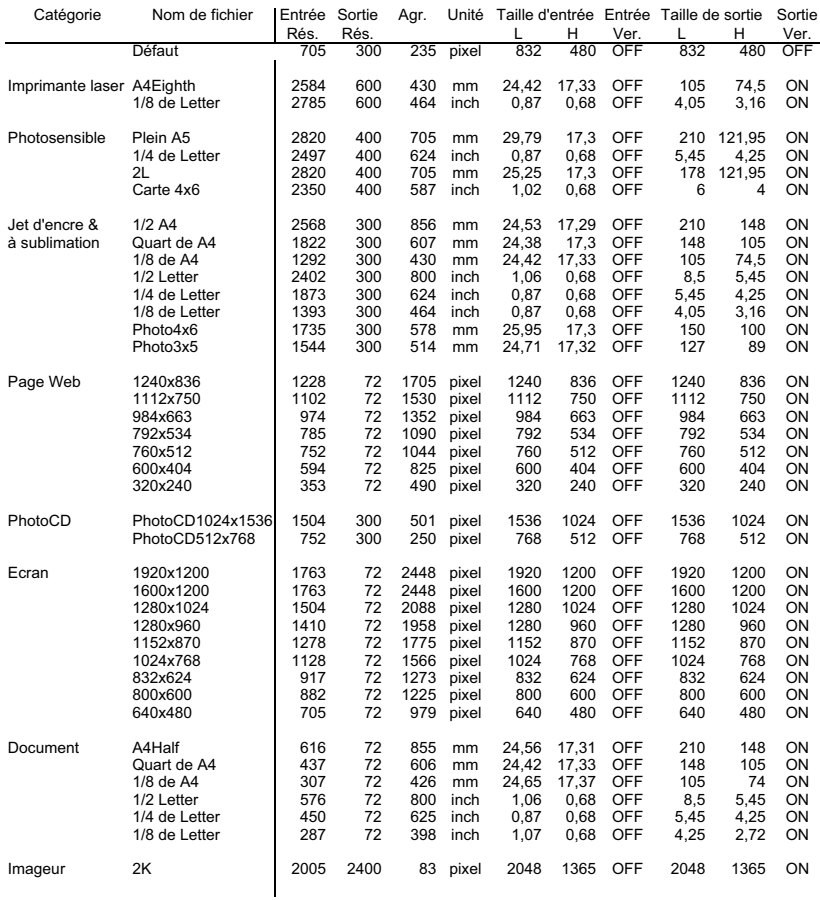

# **CARACTÉRISTIQUES TECHNIQUES**

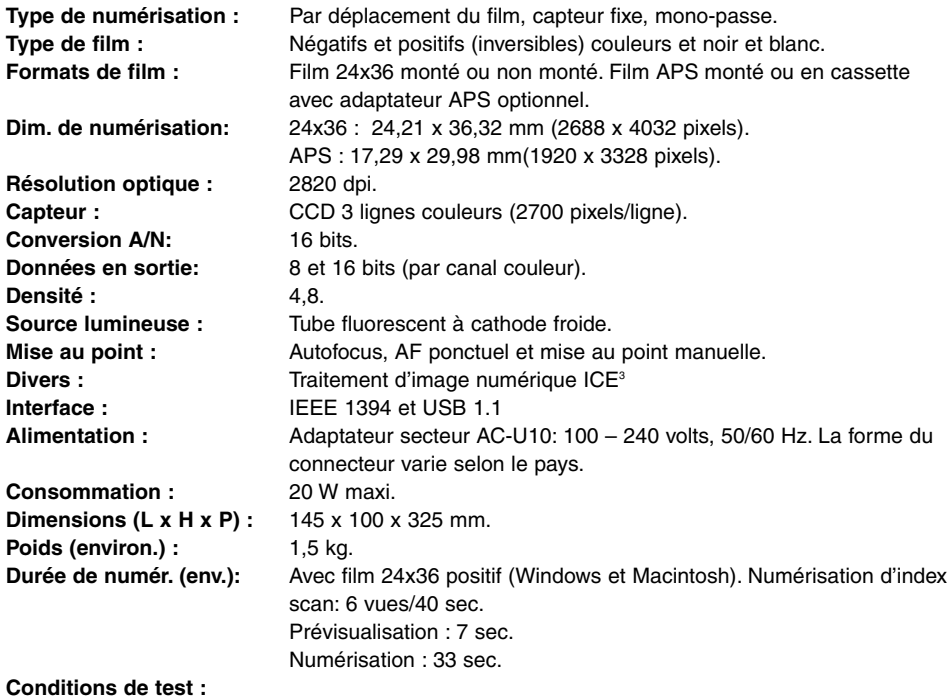

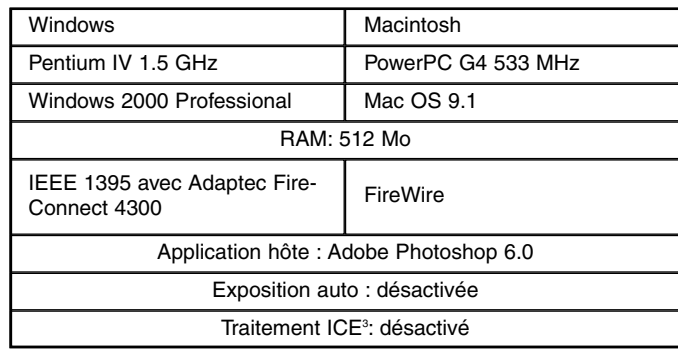

La durée de numérisation change en fonction des préférences utilisées. Elle peut être plus longue avec les films négatifs.

Caractéristiques basées sur les dernières informations disponibles au moment de l'impression et sujettes à modifications sans préavis.

# **EN CAS DE PROBLÈME**

Ce chapitre concerne des problèmes de fonctionnement mineurs. Pour des pannes plus importantes, contacter votre revendeur ou le SAV Minolta.

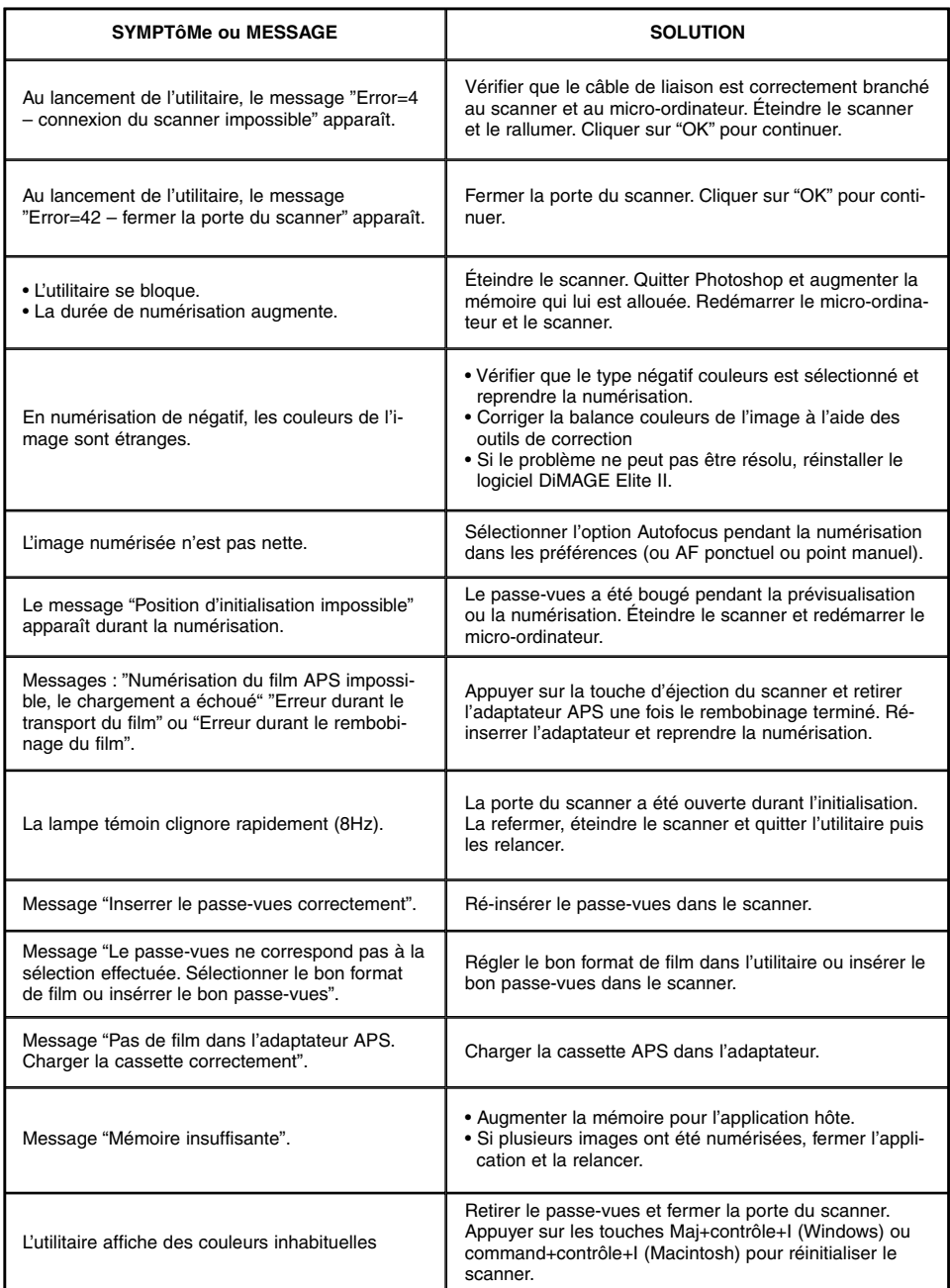

# **SUPPORT TECHNIQUE**

Pour toute information concernant l'installation du scanner, l'interface IEEE 1394 ou les compatibilités, contacter votre revendeur. Si celui-ci n'est pas en mesure de vous aider, contacter SAV Minolta.

Lors d'un appel au support technique, merci de vous munir des renseignements suivants :

**Marque et modèle de votre micro-ordinateur :**

**Mémoire Ram disponible pour l'application :**

**Autres périphériques IEEE 1394 ou USB connectés au micro-ordinateur :**

**Numéro de version de l'utilitaire DS Elite II :**

**Symptômes:**

**Messages apparaissant éventuellemnt à l'écran lors du problème :**

#### **Fréquence du problème :**

• Le numéro de version de l'utilitaire peut être affiché en plaçant le pointeur sur la barre de statut de la fenêtre principale.

### **GARANTIE ET ENREGISTREMENT DU MATÉRIEL**

Merci de bien vouloir consacrer un peu de temps à remplir les cartes de garantie et d'enregistrement. Le support technique, les mises-à-jour logiciel et les informations sur les produits sont disponibles lorsque le matériel a été enregistré.

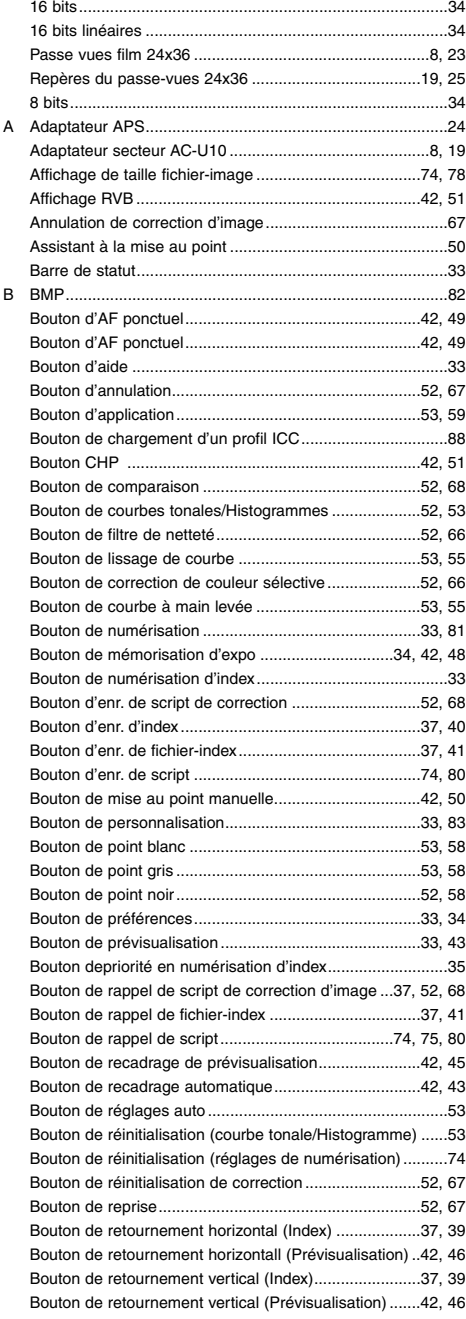

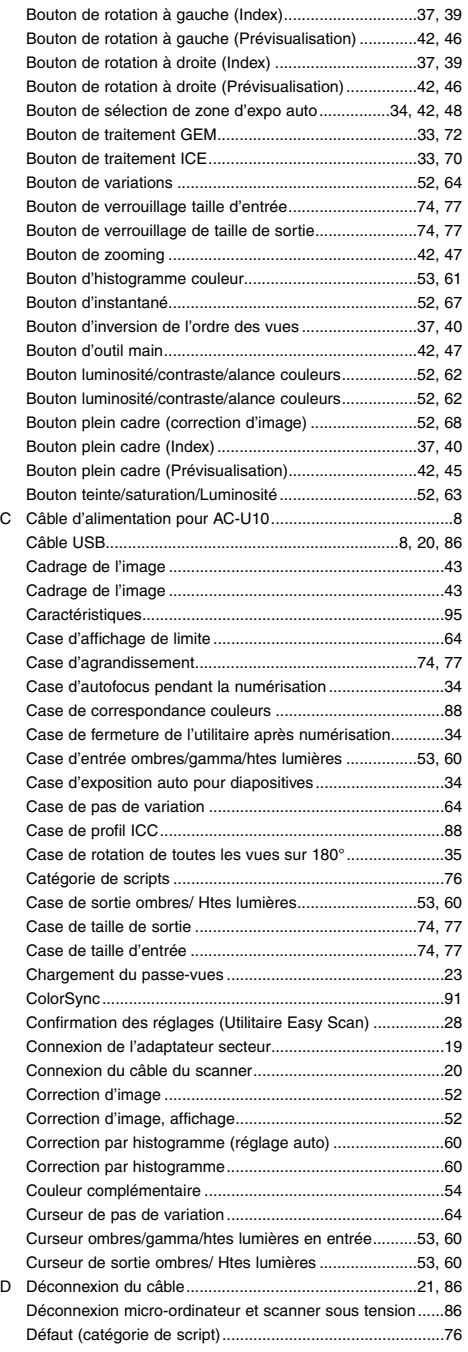

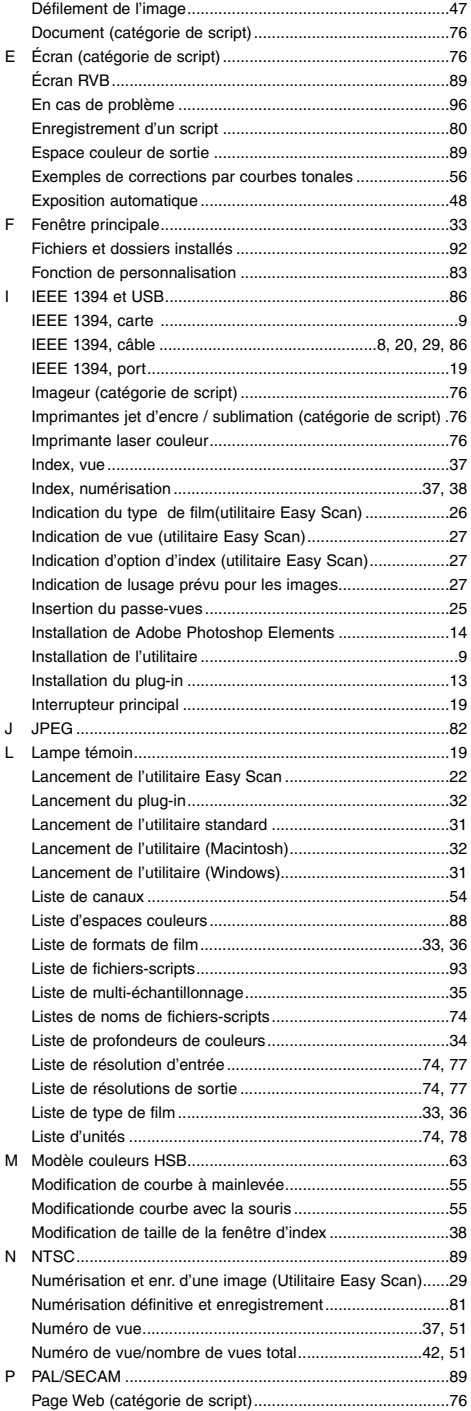

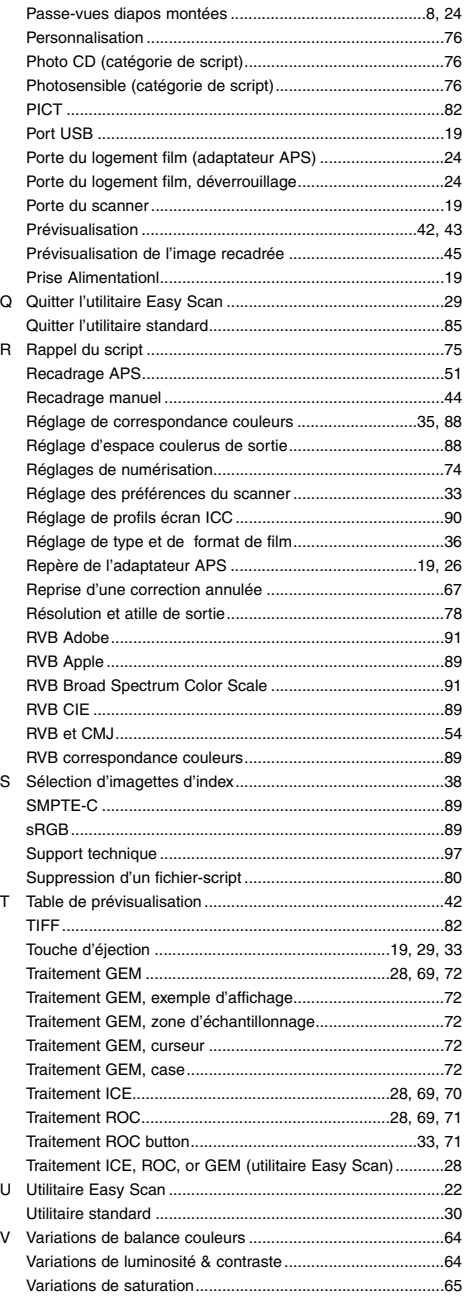

# **APPENDIX APPENDIX**

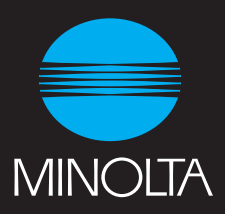